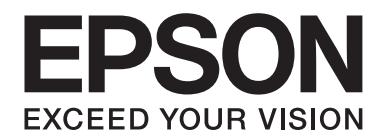

# Epson Aculaser M1400 Series

# **Ghidul utilizatorului**

NPD4442-00 RO

### **Cuprins**

#### **[Prefaţă](#page-5-0)**

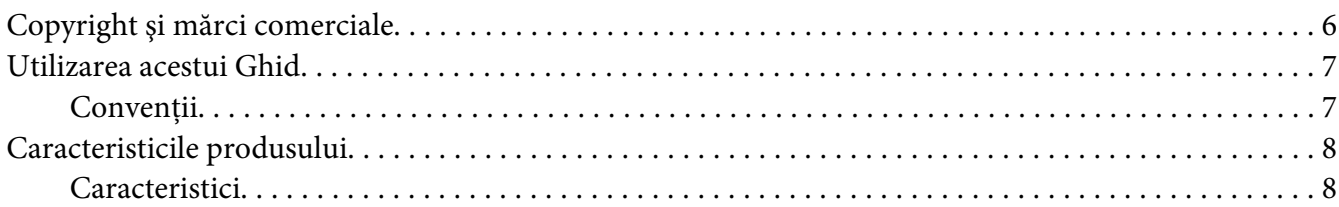

#### Capitolul 1 **[Specificaţii](#page-8-0)**

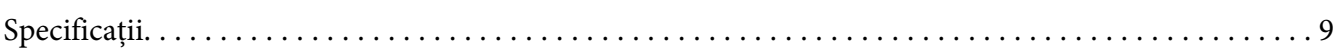

#### Capitolul 2 **[Noţiuni de bază privind utilizarea](#page-11-0)**

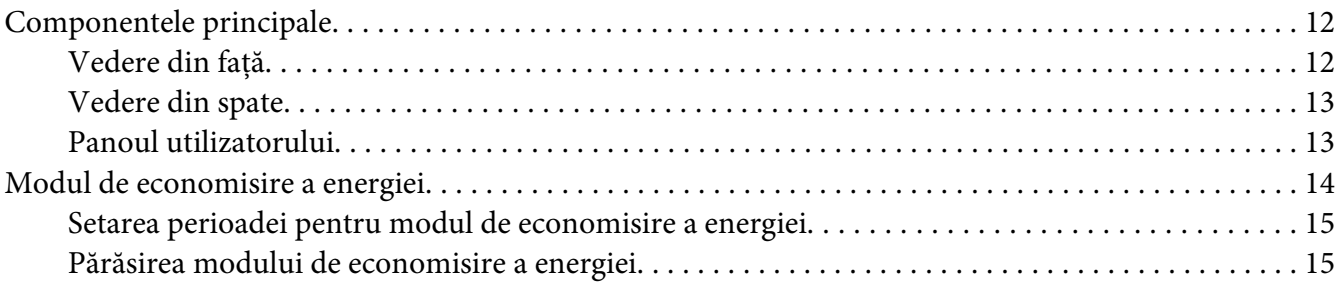

#### Capitolul 3 **[Programul de administrare a imprimantei](#page-15-0)**

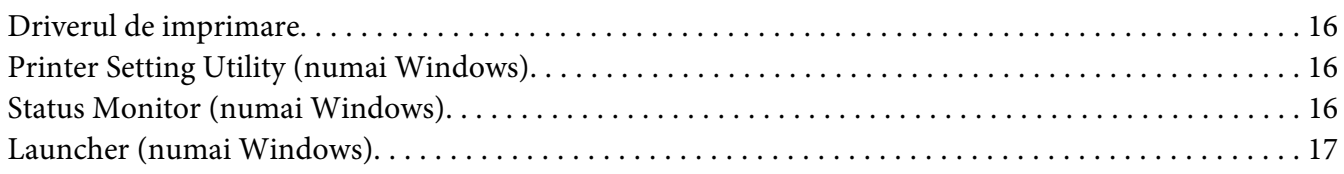

#### Capitolul 4 **[Instalarea driverului de imprimare](#page-18-0)**

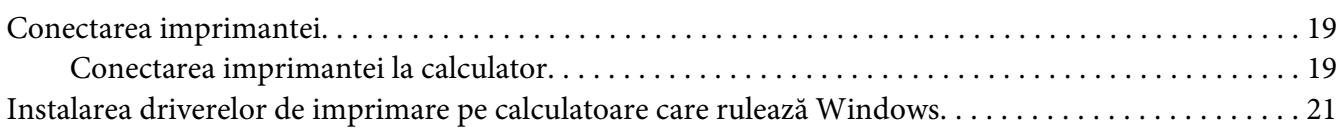

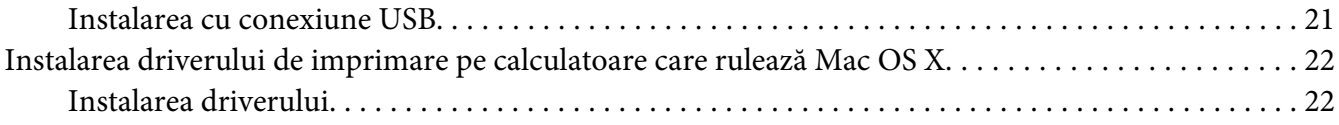

#### Capitolul 5 **[Noţiuni de bază privind imprimarea](#page-24-0)**

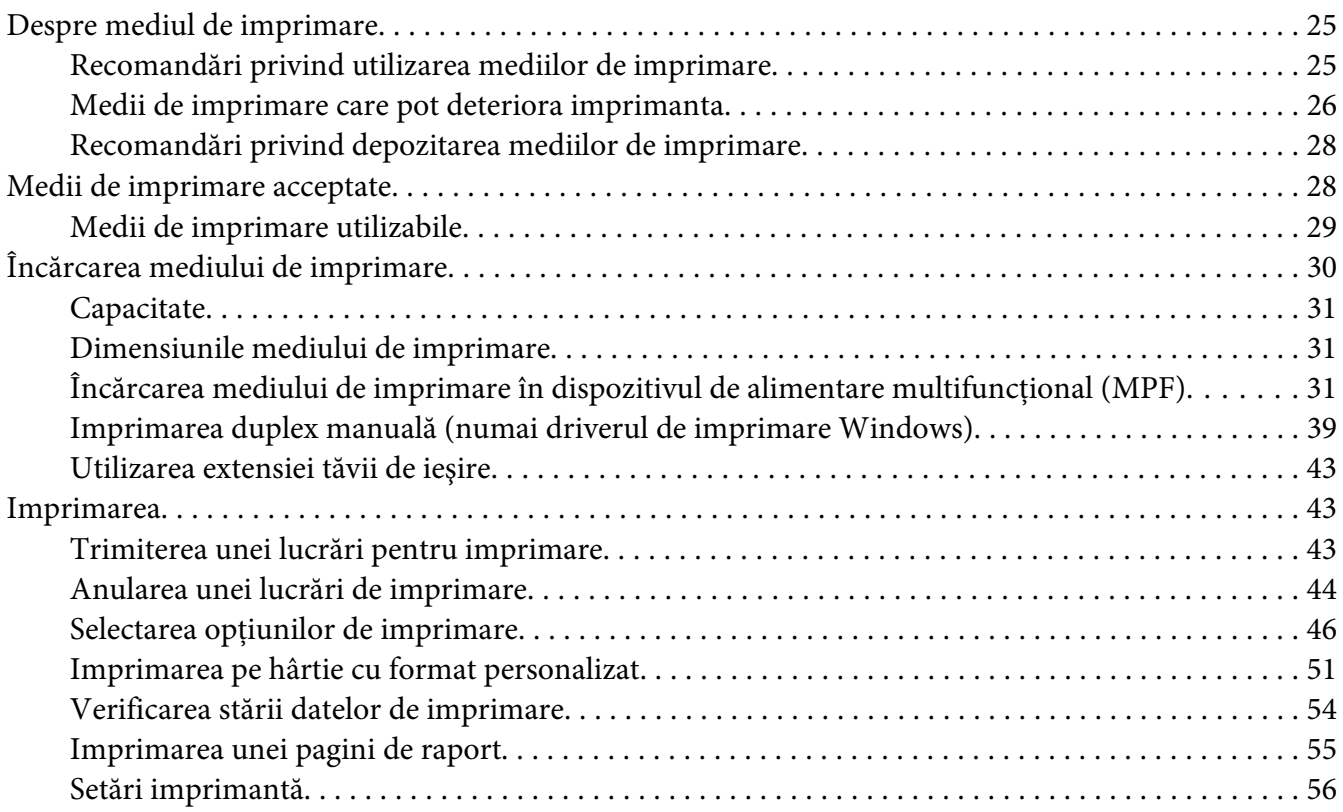

#### Capitolul 6 **[Utilizarea panoului pentru utilizator](#page-56-0)**

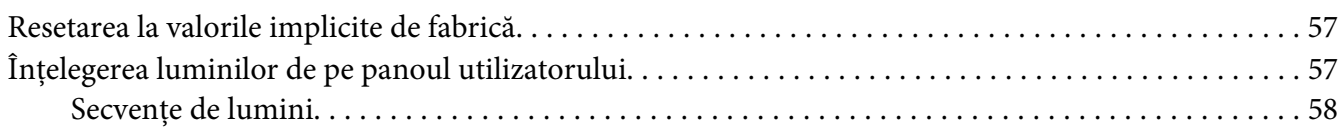

#### Capitolul 7 **[Depanarea](#page-59-0)**

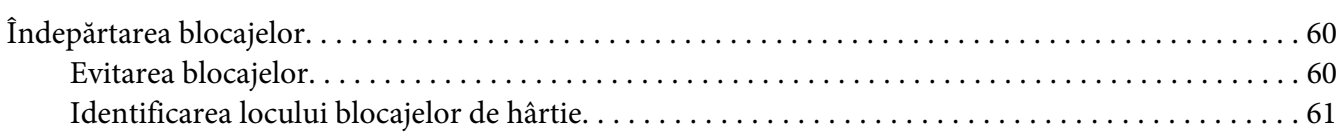

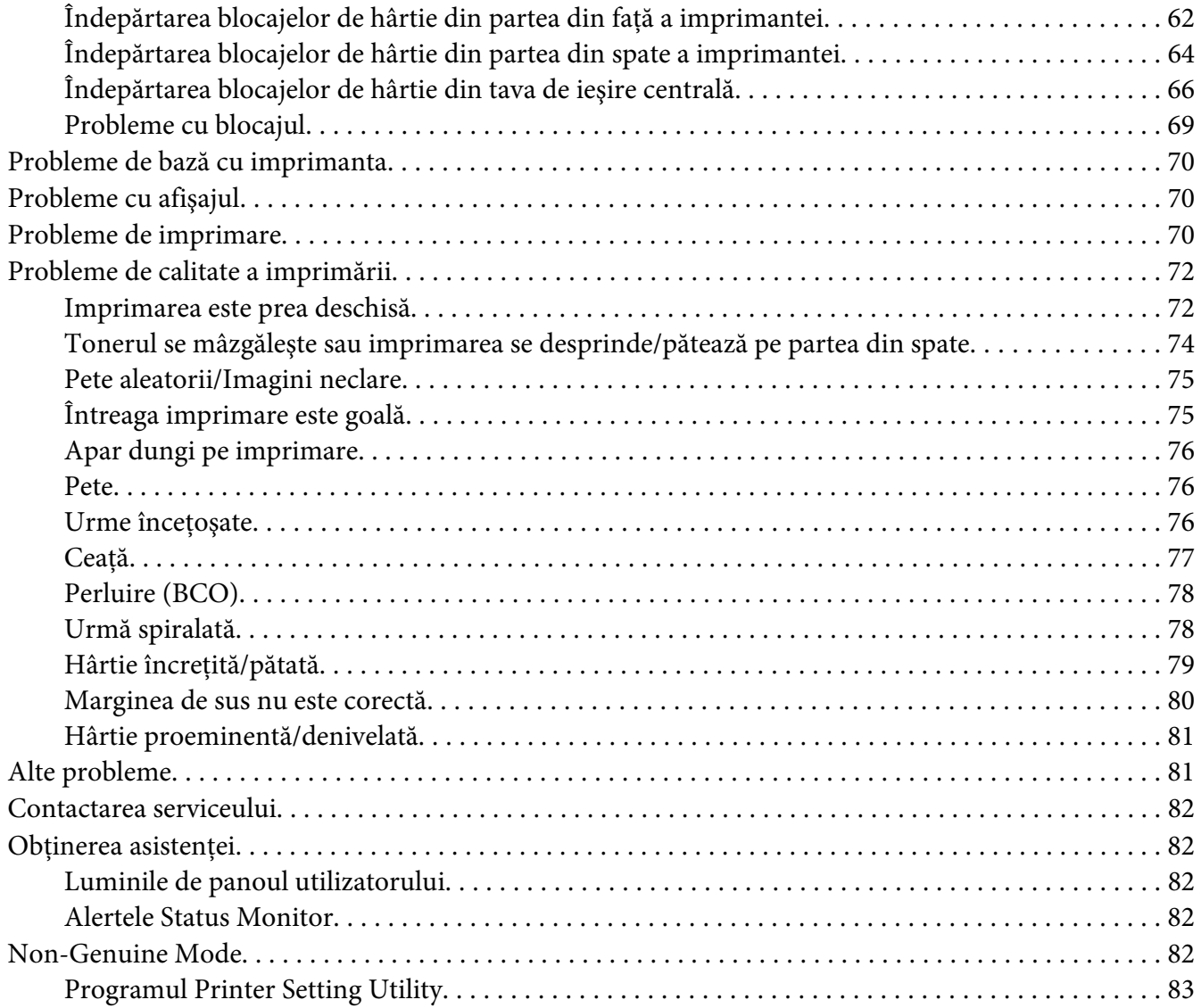

#### Capitolul 8 **[Întreţinerea](#page-83-0)**

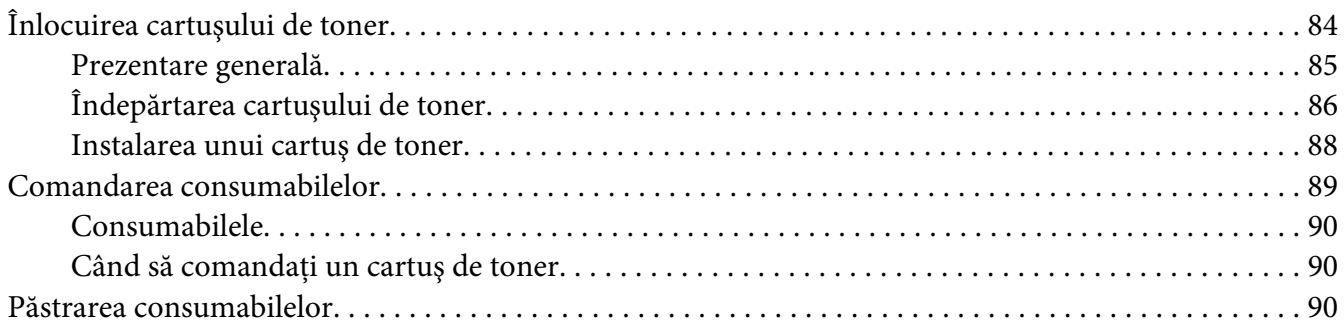

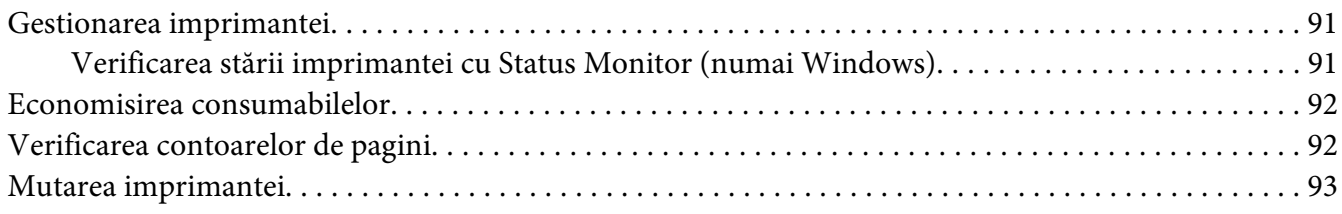

### Anexa A **[Unde puteţi obţine ajutor](#page-95-0)**

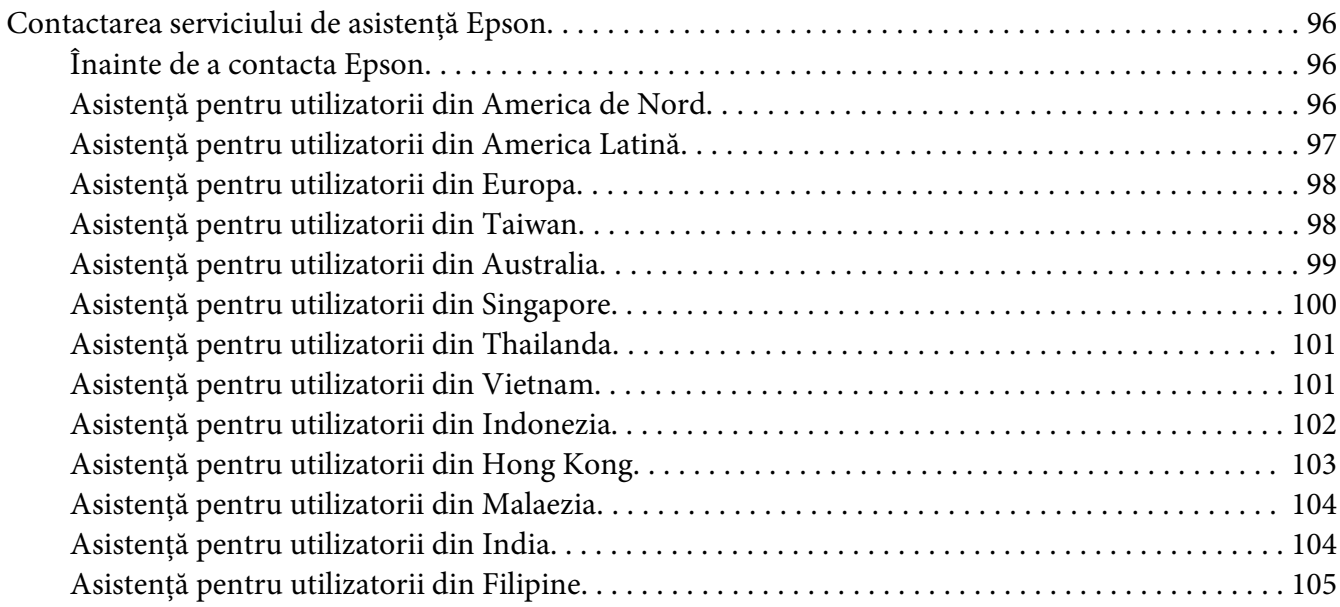

**[Index](#page-106-0)**

### <span id="page-5-0"></span>**Prefaţă**

### **Copyright şi mărci comerciale**

Nicio parte a acestei publicaţii nu poate fi reprodusă, stocată într-un sistem de regăsire a datelor sau transmisă sub orice formă sau în orice mod, prin metode mecanice, prin fotocopiere, înregistrare sau în alt mod, fără permisiunea scrisă anterioară a Seiko Epson Corporation. Nicio răspundere în ceea ce priveşte brevetele nu este asumată legat de utilizarea informaţiilor conţinute în prezentul document.

De asemenea, producătorul nu-şi asumă nicio răspundere pentru daunele rezultate ca urmare a utilizării informaţiilor în prezentul document. Nici Seiko Epson Corporation şi niciunul dintre membrii săi nu va putea fi tras la răspundere de către cumpărătorul acestui produs sau de terţi pentru daune, pierderi, costuri sau cheltuieli suportate de cumpărător sau terţi ca urmare a: unui accident, utilizării defectuoase sau abuzive a acestui produs sau modificărilor, reparaţiilor sau transformărilor neautorizate ale acestui produs sau (excluzând Statele Unite) a nerespectării cu stricteţe a instrucţiunilor de întreţinere şi de utilizare ale Seiko Epson Corporation.

Seiko Epson Corporation şi membrii săi nu vor fi răspunzători de niciun fel de daune sau probleme derivate din utilizarea oricăror opţiuni sau produse consumabile în afara celor desemnate ca produse originale Epson sau produse aprobate Epson de către Seiko Epson Corporation.

Apple®, Bonjour®, ColorSync®, Macintosh® şi Mac OS® sunt mărci comerciale ale Apple Inc. în Statele Unite şi/sau alte ţări.

Microsoft®, Windows Vista®, Windows® şi Windows Server® sunt mărci comerciale ale Microsoft Corporation în Statele Unite şi/sau alte ţări.

EPSON este o marcă comercială înregistrată şi EPSON AcuLaser este o marcă comercială a Seiko Epson Corporation.

Observaţie generală: Alte nume de produse folosite în prezentul document servesc numai în scop de identificare şi pot fi mărci comerciale ale posesorilor respectivi. Epson declară că renunţă la orice fel de drepturi cu privire la aceste mărci.

Copyright © 2011 Seiko Epson Corporation. All rights reserved.

### <span id="page-6-0"></span>**Utilizarea acestui Ghid**

### **Convenţii**

- 1. În acest ghid, calculatoarele personale și stațiile de lucru sunt denumite colectiv "calculatoare".
- 2. În cadrul acestui ghid se utilizează următorii termeni:

*Important: Informaţii importante care trebuie citite şi respectate.*

*Notă: Informaţii suplimentare care merită evidenţiate.*

*Vezi şi: Referinţe din acest ghid.*

3. În acest ghid, orientarea documentelor sau hârtiei se descrie după cum urmează:

, , Long Edge Feed (Alimentare cu marginea lungă – LEF): Încărcarea documentului sau hârtiei cu marginea lungă în maşină, aşa cum se arată în ilustraţia de mai jos.

, , Short Edge Feed (Alimentare cu marginea scurtă – SEF): Încărcarea documentului sau hârtiei cu marginea scurtă în maşină, aşa cum se arată în ilustraţia de mai jos.

Orientarea LEF Orientarea SEF

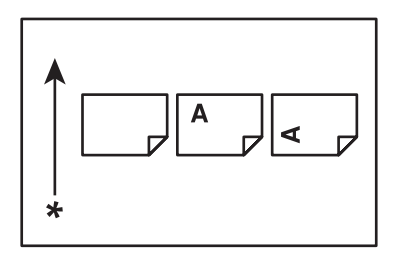

\* Direcţia alimentării cu hârtie

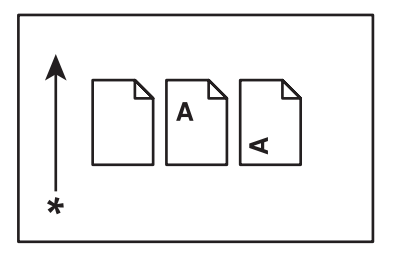

### <span id="page-7-0"></span>**Caracteristicile produsului**

### **Caracteristici**

Această secţiune prezintă caracteristicile produsului şi indică legăturile către acestea.

#### **Imprimare duplex manuală**

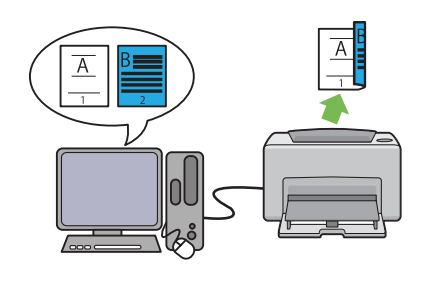

Imprimarea duplex este destinată imprimarea în mod manual a două sau mai multe pagini pe cele două părți ale unei coli de hârtie. Această caracteristică vă permite să reduceţi consumul de hârtie.

Pentru mai multe informații, vezi ["Imprimarea](#page-38-0) [duplex manuală \(numai driverul de imprimare](#page-38-0) [Windows\)" la pagina 39.](#page-38-0)

#### **Imprimare de pagini multiple**

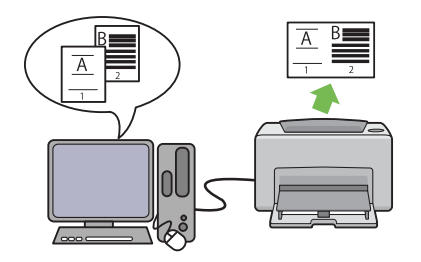

Imprimarea de pagini multiple vă dă posibilitatea să imprimaţi mai multe pagini pe o singură coală de hârtie. Această caracteristică vă permite să reduceţi consumul de hârtie.

Pentru mai multe informaţii, vezi ajutorul driverului de imprimare.

## <span id="page-8-0"></span>Capitolul 1

### **Specificaţii**

### **Specificaţii**

Acest capitol cuprinde specificaţiile principale ale imprimantei. Reţineţi că specificaţiile pot fi modificate fără notificare prealabilă.

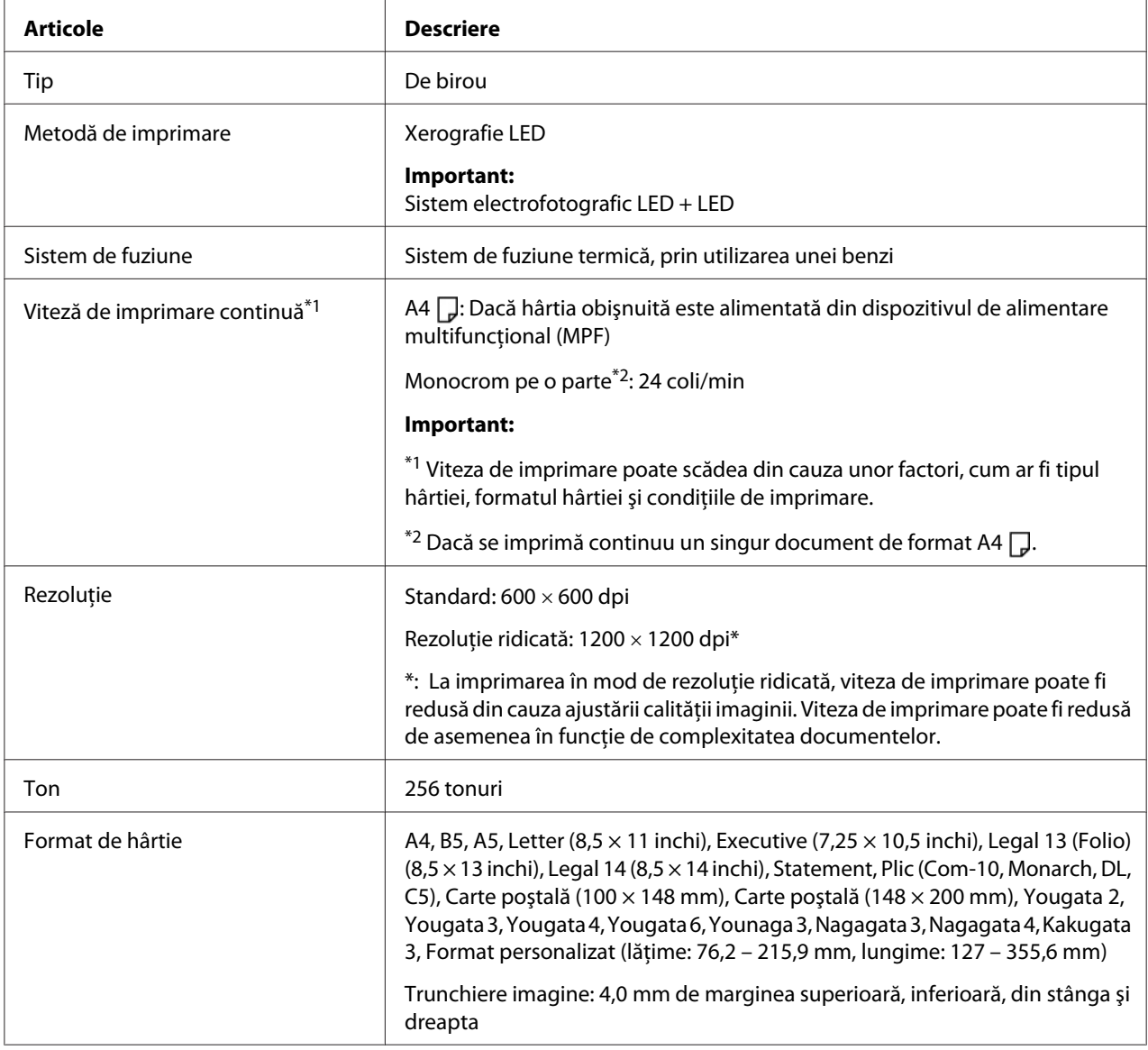

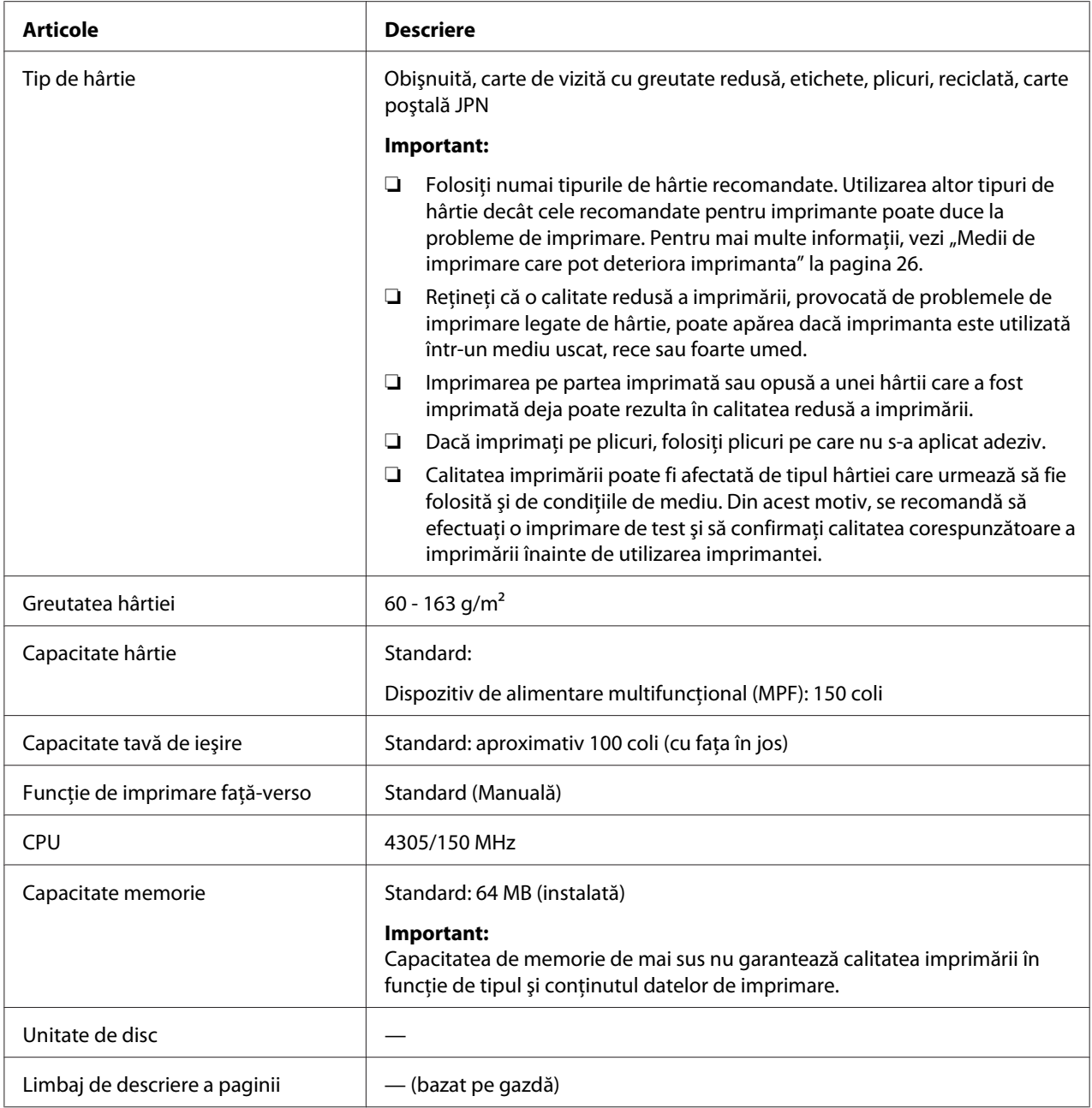

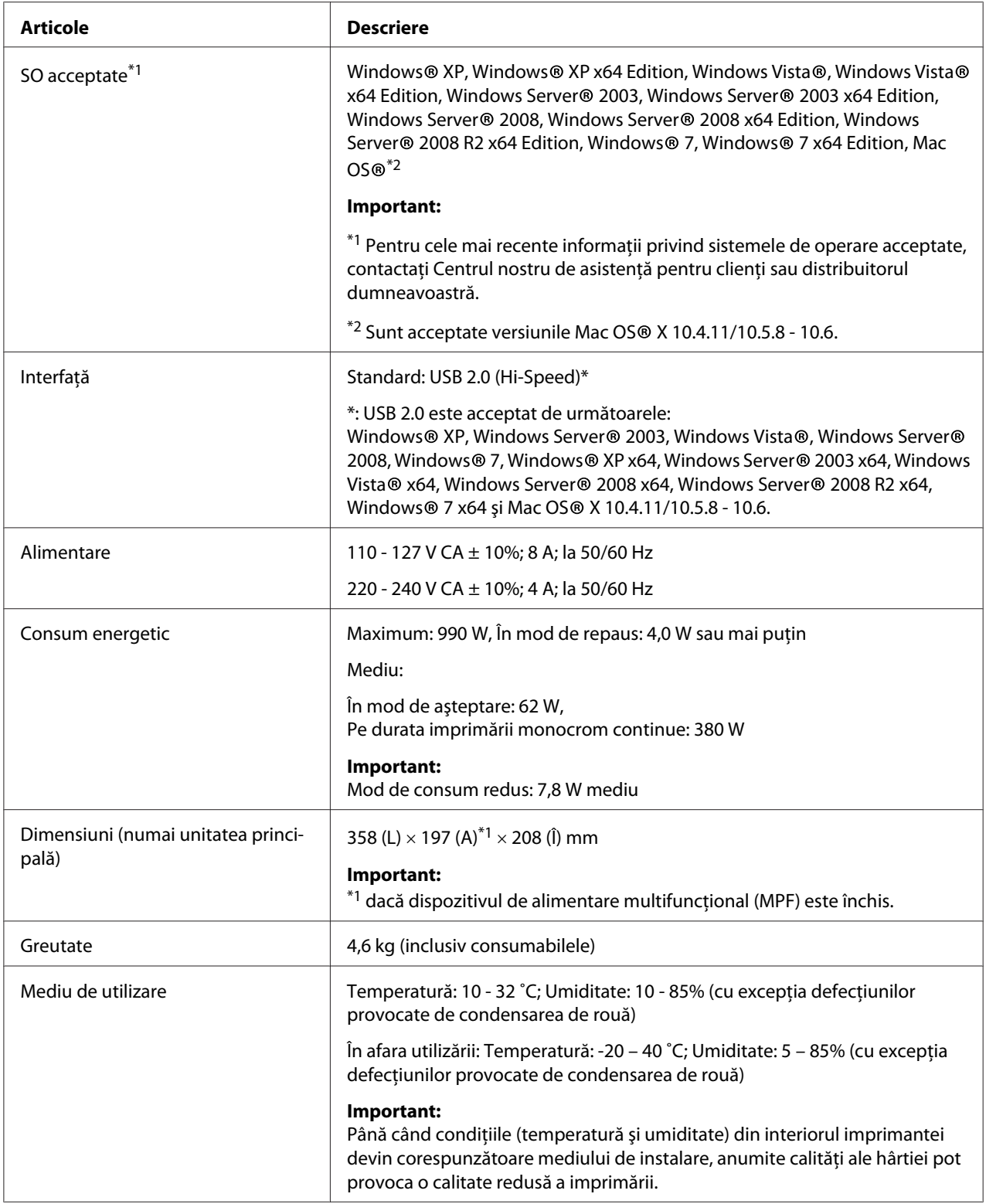

### <span id="page-11-0"></span>Capitolul 2 **Noţiuni de bază privind utilizarea**

### **Componentele principale**

Această secţiune cuprinde o prezentare generală a imprimantei Epson AcuLaser seria M1400.

### **Vedere din faţă**

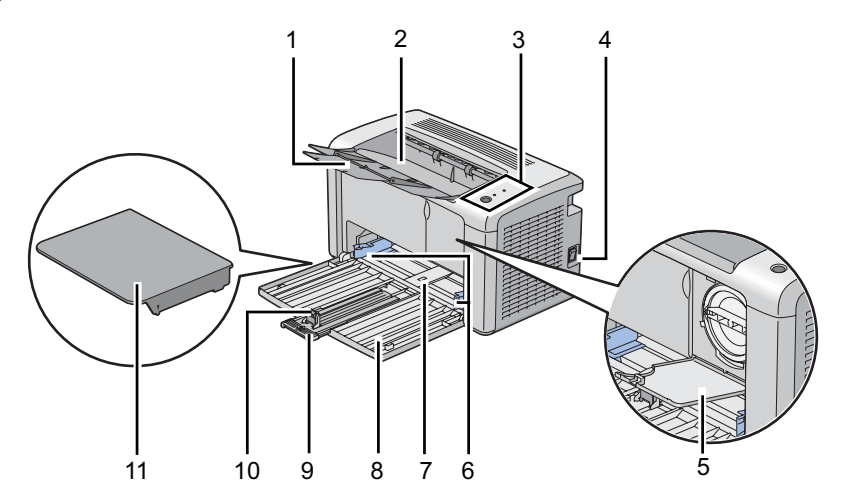

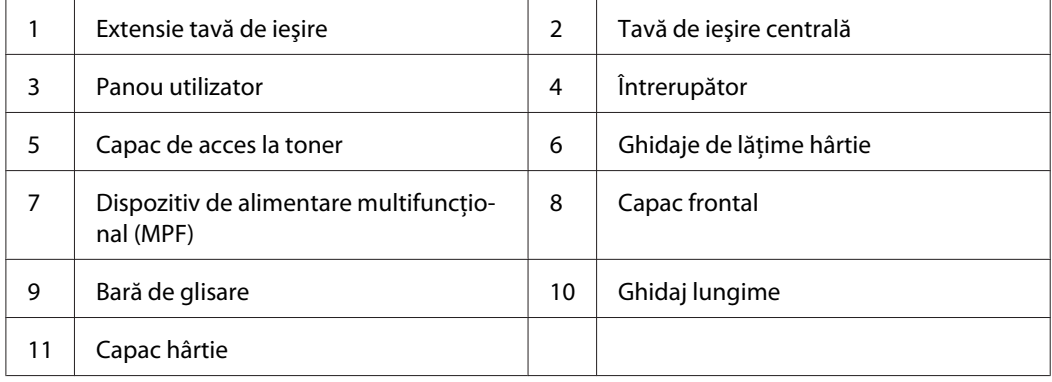

### <span id="page-12-0"></span>**Vedere din spate**

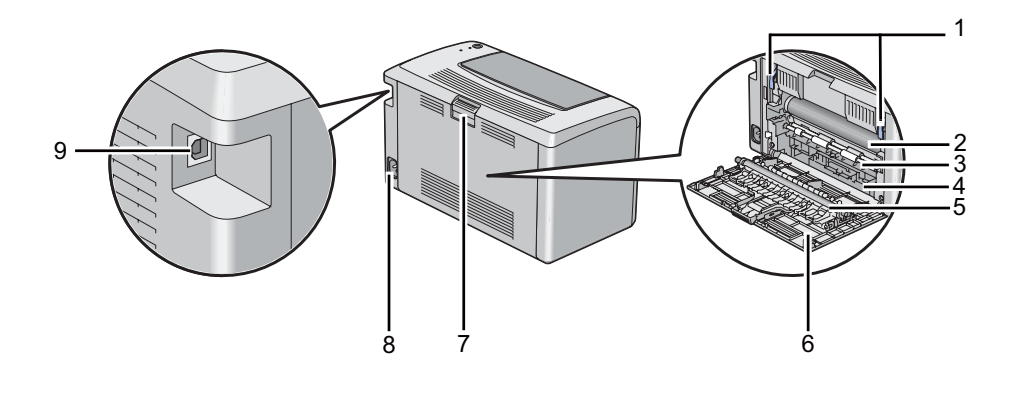

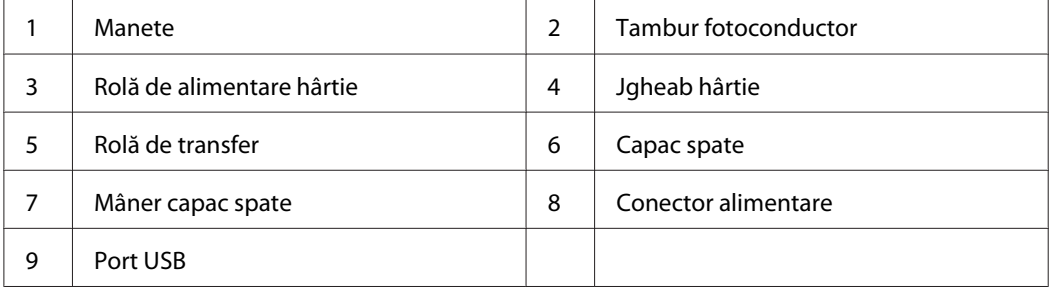

### **Panoul utilizatorului**

Panoul utilizatorului este prevăzut cu un buton şi două diode electroluminescente (LED-uri) care indică starea imprimantei.

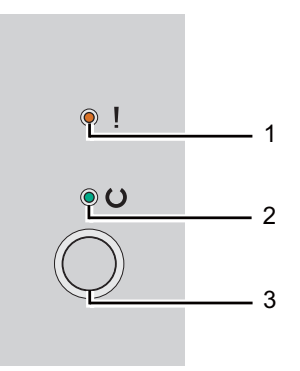

#### 1. LED (**Eroare**)

❏ Indică faptul că a apărut o eroare.

#### <span id="page-13-0"></span>2. LED (**Pregătit**)

❏ Indică starea imprimantei, cum ar fi pregătită pentru imprimare.

- 3. Buton
	- ❏ Apăsaşi acest buton pentru a începe imprimarea duplex după încărcarea hârtiei.
	- ❏ Apăsaţi şi menţineţi apăsat acest buton pe durata imprimării pentru a anula o lucrare de imprimare.
	- ❏ Apăsaţi acest buton pentru a părăsi modul de economisire a energiei.
	- ❏ Apăsaţi acest buton pentru a continua o lucrare în aşteptare într-o stare de eroare, cum ar fi alimentarea greşită, după ce aţi verificat că hârtia este alimentată corespunzător.

LED-urile oferă informații despre starea imprimantei.

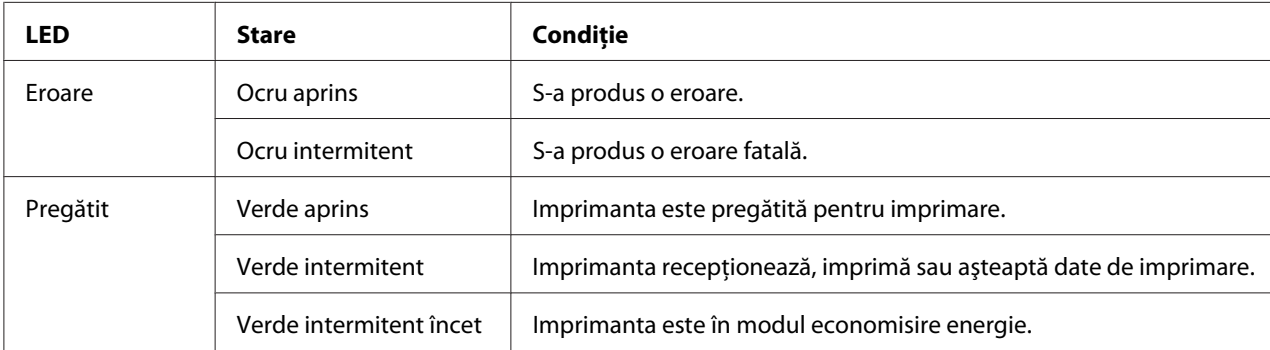

#### *Vezi şi:*

*["Înţelegerea luminilor de pe panoul utilizatorului" la pagina 57](#page-56-0)*

### **Modul de economisire a energiei**

Imprimanta dispune de o funcție de economisire a energiei care reduce consumul energetic în perioadele de inactivitate. Această caracteristică funcţionează în două moduri: modul de putere scăzută şi modul de repaus. Cu setările de fabrică, imprimanta comută în modul de putere scăzută la un minut după terminarea ultimei lucrări. Apoi, după alte 10 minute de inactivitate, imprimanta comută în modul de repaus. În modul de economisire a energiei, LED-ul (**Pregătit**) clipeşte în ritm scăzut.

<span id="page-14-0"></span>Setările implicite de fabrică de 1 minut (mod de putere scăzută) şi 10 minute (mod de repaus) put fi modificate într-un interval de 1-30 de minute (modul de putere scăzută) şi 6-11 minute (modul de repaus). La reactivare, imprimanta revine în starea pregătită pentru imprimare în aproximativ 25 de secunde.

#### **Setarea perioadei pentru modul de economisire a energiei**

Puteţi specifica perioada pentru modul de economisire a energiei. Imprimanta comută în modul de economisire a energiei după perioada specificată.

Următoarea procedură utilizează Microsoft® Windows® XP ca exemplu.

1. Faceţi clic pe **Start** — **All Programs (Toate programele)** — **EPSON** — **EPSON AL-M1400** — **Printer Setting Utility**.

*Notă:*

*Dacă pe calculator sunt instalate mai multe drivere de imprimare, în acest pas este afişată fereastra pentru selectarea unei imprimante. În acest caz, faceţi clic pe numele imprimantei dorite în* **Printer Name***.*

Se afişează programul Printer Setting Utility.

- 2. Faceţi clic pe fila **Printer Maintenance**.
- 3. Selectaţi **System Settings** din lista de pe partea stângă a paginii.

Se afişează pagina **System Settings**.

- 4. Specificaţi **Low Power Timer** şi **Sleep Timer** în **Power Saver Timer**.
- 5. Faceţi clic pe butonul **Apply New Settings** pentru validare.

#### **Părăsirea modului de economisire a energiei**

Imprimanta părăseşte automat din modul de economisire a energiei atunci când recepţionează o lucrare de la un calculator. Pentru a ieşi manual din modul de economisire a energiei, apăsaţi butonul de pe panoul utilizatorului.

### <span id="page-15-0"></span>Capitolul 3

### **Programul de administrare a imprimantei**

### **Driverul de imprimare**

Pentru a accesa toate caracteristicile imprimantei, instalaţi driverul de imprimare de pe **Software Disc**.

Driverul de imprimare permite calculatorului şi imprimantei să comunice şi asigură acces la caracteristicile imprimantei.

*Vezi şi:*

❏ *["Instalarea driverelor de imprimare pe calculatoare care rulează Windows" la pagina 21](#page-20-0)*

❏ *["Instalarea driverului de imprimare pe calculatoare care rulează Mac OS X" la pagina 22](#page-21-0)*

### **Printer Setting Utility (numai Windows)**

Programul Printer Setting Utility vă permite să vizualizaţi şi să specificaţi setările de sistem. Puteţi, de asemenea, să diagnosticaţi setările de sistem, folosind Printer Setting Utility.

Programul Printer Setting Utility cuprinde filele **Printer Settings Report**, **Printer Maintenance** şi **Diagnosis**.

Programul Printer Setting Utility poate fi instalat de pe **Software Disc**.

### **Status Monitor (numai Windows)**

Cu Status Monitor, puteţi verifica starea imprimantei. Faceţi dublu clic pe pictograma de imprimantă Status Monitor de pe bara de activităţi din partea dreaptă-jos a ecranului. Se afişează fereastra **Printer Selection**, care cuprinde numele imprimantei, porturile de conexiune ale imprimantei şi starea imprimantei. Examinaţi coloana **Status** pentru a afla informaţii despre starea curentă a imprimantei.

Butonul **Settings**: Afisează ecranul **Settings** și vă permite să modificați setările Status Monitor.

<span id="page-16-0"></span>Faceţi clic pe imprimanta dorită afişată în fereastra **Printer Selection**. Se afişează fereastra **Printer Status**.

Fereastra **Printer Status** vă atenţionează dacă există un avertisment sau la apariţia unei erori, de exemplu, la producerea unui blocaj de hârtie sau dacă tonerul este pe cale să se termine.

În mod implicit, fereastra **Printer Status** este lansată automat la apariţia unei erori. Puteţi specifica condiţiile în care se lansează fereastra **Printer Status**, în **Printer Status Window Properties**.

Pentru a modifica setările pop-up ale ferestrei **Printer Status**:

- 1. Faceţi clic dreapta pe pictograma de imprimantă Status Monitor de pe bara de activităţi din partea dreaptă-jos a ecranului.
- 2. Selectaţi **Printer Status Window Properties**.

Se afişează fereastra **Printer Status Window Properties** .

3. Selectaţi tipul de pop-up, apoi faceţi clic pe **OK**.

În fereastra **Printer Status** puteţi verifica, de asemenea, nivelul tonerului din imprimantă.

Programul Status Monitor poate fi instalat de pe **Software Disc**.

#### **Launcher (numai Windows)**

Folosind fereastra **Launcher**, puteţi deschide **Status Window** şi **Printer Setting Utility**.

Următoarea procedură utilizează Microsoft® Windows® XP ca exemplu.

Pentru a deschide fereastra **Launcher**:

1. Faceţi clic pe **Start** — **All Programs (Toate programele)** — **EPSON** — **EPSON AL-M1400** — **Launcher**.

Se afişează fereastra **Launcher**.

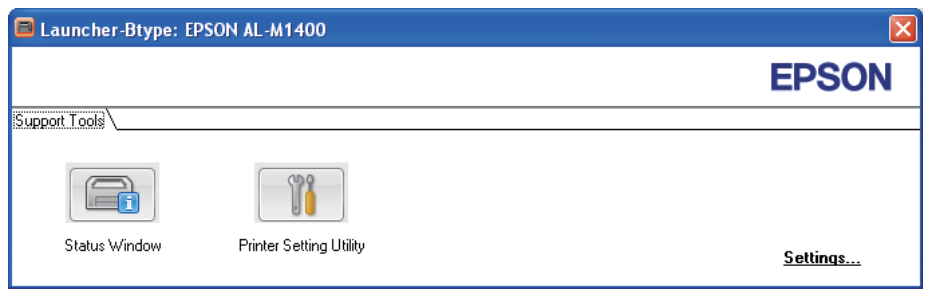

#### 2. Fereastra **Launcher** conţine două butoane; **Status Window** şi **Printer Setting Utility**.

Pentru ieşire, faceţi clic pe butonul **X** în colţul din dreapta-sus al ferestrei.

Pentru detalii, faceţi clic pe butonul/pictograma **Help** din fiecare aplicaţie.

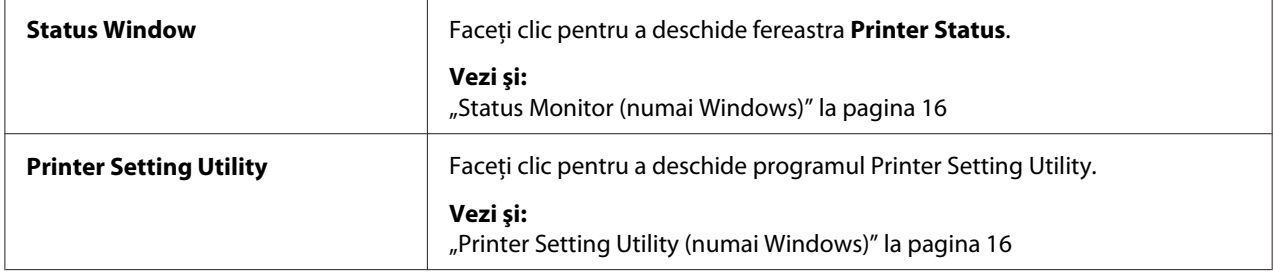

Programul Launcher poate fi instalat de pe **Software Disc**.

### <span id="page-18-0"></span>Capitolul 4

### **Instalarea driverului de imprimare**

### **Conectarea imprimantei**

Cablul de interconectare al imprimantei Epson AcuLaser seria M1400 trebuie să îndeplinească următoarea cerinţă:

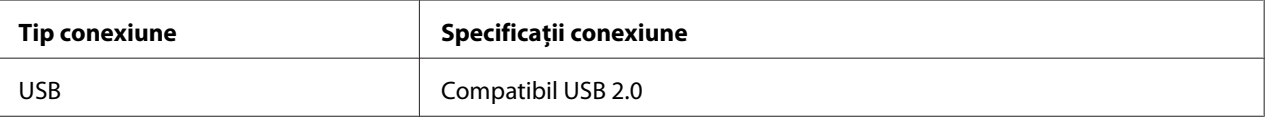

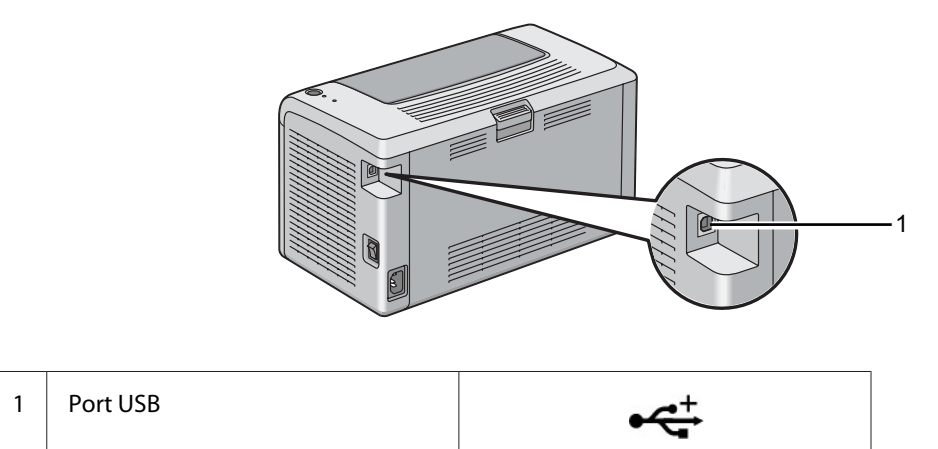

### **Conectarea imprimantei la calculator**

Conectaţi imprimanta prin USB. O conexiune USB este una directă şi nu este utilizată pentru comunicaţii în reţea.

Caracteristica disponibilă este prezentată în următorul tabel.

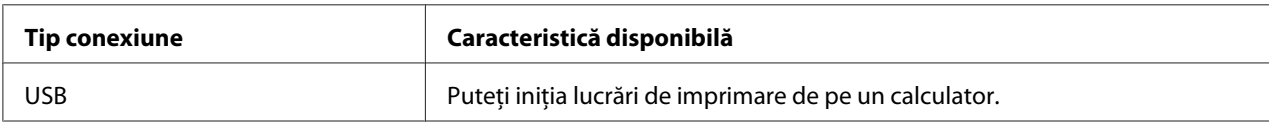

#### **Conexiunea USB**

Următoarele sisteme de operare acceptă conexiuni USB:

- ❏ Microsoft® Windows® XP
- ❏ Windows XP 64-bit Edition
- ❏ Windows Server® 2003
- ❏ Windows Server 2003 x64 Edition
- ❏ Windows Server 2008
- ❏ Windows Server 2008 64-bit Edition
- ❏ Windows Server 2008 R2
- ❏ Windows Vista®
- ❏ Windows Vista 64-bit Edition
- ❏ Windows 7
- ❏ Windows 7 64-bit Edition
- ❏ Mac OS® X 10.4.11/10.5.8 10.6

Pentru a conecta imprimanta la un calculator:

- 1. Asiguraţi-vă că imprimanta şi calculatorul sunt oprite şi decuplate de la sursa/priza de alimentare.
- 2. Conectaţi mufa USB mai mică la portul USB de pe partea din spate a imprimantei şi celălalt capăt al cablului la portul USB de pe calculator.

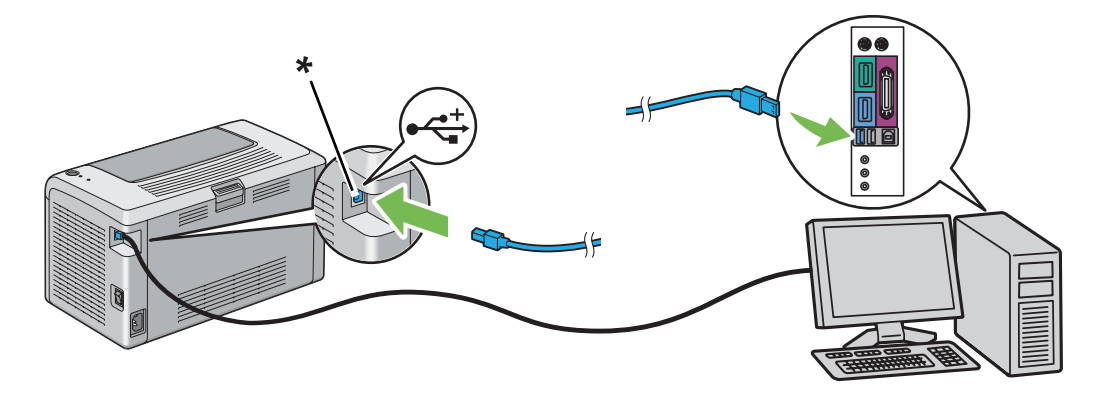

\* Port USB

#### *Notă:*

*Nu conectaţi cablul USB al imprimantei la conectorul USB disponibil pe tastatură.*

### <span id="page-20-0"></span>**Instalarea driverelor de imprimare pe calculatoare care rulează Windows**

#### **Instalarea cu conexiune USB**

Următoarea procedură utilizează Windows XP ca exemplu.

1. Introduceţi **Software Disc** în unitatea CD/DVD a calculatorului.

Se lansează programul **Install Navi**.

#### *Notă:*

*Dacă Software Disc nu este lansat automat, faceţi clic pe* **Start** *(***Start** *pentru Windows XP) —* **All Programs (Toate programele)** *(pentru Windows Vista şi Windows 7) —* **Accessories (Accesorii)** *(pentru Windows Vista şi Windows 7) —* **Run (Executare)***, apoi introduceţi* **D:\EPSetup.exe** *(unde D este litera unităţii de pe calculator), apoi faceţi clic pe* **OK***.*

- 2. Conectaţi calculatorul şi imprimanta cu cablul USB.
- 3. Porniti imprimanta.

*Notă:*

*Dacă se afişează* **Found New Hardware Wizard (Expert hardware nou detectat)***, faceţi clic pe* **Cancel***.*

- 4. Selectaţi o limbă din caseta de selectare din partea stângă de jos a ecranului.
- 5. Faceţi clic pe **Easy Install**.

Este afişat **SOFTWARE LICENSE AGREEMENT (ACORDUL DE LICENȚĂ SOFTWARE)**.

6. Dacă sunteţi de acord cu termenii **SOFTWARE LICENSE AGREEMENT (ACORDUL DE LICENŢĂ SOFTWARE)**, selectaţi **Agree (De acord)**, apoi faceţi clic pe **Next**.

Se lansează programul **Easy Install Navi**.

- 7. Faceţi clic pe **Installing Driver and Software**.
- 8. Selectaţi **Personal Installation (USB)**, apoi faceţi clic pe **Next**.

<span id="page-21-0"></span>9. Faceţi clic pe **Finish** pentru a ieşi din expert. Dacă este necesar, faceţi clic pe **Print Test Page** pentru a imprima o pagină de test.

### **Instalarea driverului de imprimare pe calculatoare care rulează Mac OS X**

#### **Instalarea driverului**

Procedura următoare utilizează ca exemplu Mac OS X 10.6.

- 1. Executaţi **Software Disc** pe Mac OS X.
- 2. Faceţi dublu clic pe pictograma **AL-M1400 Software Installer**.
- 3. Faceţi clic pe **Continue (Continuare)** pe ecranul **Introduction (Introducere)**.
- 4. Selectaţi o limbă pentru **Software License Agreement (Acord de licenţă software)**.
- 5. După citirea **Software License Agreement (Acord de licenţă software)**, faceţi clic pe **Continue (Continuare)**.
- 6. Dacă sunteţi de acord cu termenii **Software License Agreement (Acord de licenţă software)**, faceţi clic pe **Agree (De acord)** pentru a continua procesul de instalare.
- 7. Faceţi clic pe **Continue (Continuare)** dacă se afişează ecranul **Select a Destination (Selectare destinaţie)**.
- 8. Faceţi clic pe **Install (Instalare)** pentru a efectua instalarea standard.
- 9. Introduceţi numele şi parola administratorului, apoi faceţi clic pe **OK**.
- 10. Faceţi clic pe **Close (Închidere)** pentru a termina instalarea.

#### **Adăugarea unei imprimante în Mac OS X 10.5.8/10.6 sau versiuni ulterioare**

- 1. Opriti imprimanta și calculatorul.
- 2. Conectaţi imprimanta şi calculatorul cu cablul USB.
- 3. Porniţi imprimanta şi calculatorul.
- 4. Afişaţi **System Preferences (Preferinţe sistem)**, apoi faceţi clic pe **Print & Fax (Imprimantă şi fax)**.
- 5. Confirmaţi că imprimanta este adăugată la **Print & Fax (Imprimantă şi fax)**.

Dacă imprimanta USB nu este afişată, parcurgeţi următoarele proceduri.

- 6. Faceţi clic pe **+**, apoi faceţi clic pe **Default (Implicit)**.
- 7. Selectaţi imprimanta conectată prin USB din lista **Printer Name (Nume imprimantă)**.

**Name (Numele)**, **Location (Locaţia)** şi **Print Using (Imprimare folosind)** sunt introduse automat.

8. Faceţi clic pe **Add (Adăugare)**.

#### **Adăugarea unei imprimante în Mac OS X 10.4.11**

- 1. Opriţi imprimanta şi calculatorul.
- 2. Conectaţi imprimanta şi calculatorul cu cablul USB.
- 3. Porniţi imprimanta şi calculatorul.
- 4. Porniţi **Printer Setup Utility (Utilitar iniţializare imprimantă)**.

#### *Notă:*

*Puteţi găsi* **Printer Setup Utility (Utilitar iniţializare imprimantă)** *în folderul* **Utilities (Utilitare)** *în* **Applications (Aplicaţii)***.*

5. Confirmaţi că imprimanta USB este adăugată la **Printer List (Listă imprimante)**.

Dacă imprimanta USB nu este afișată, parcurgeți următoarele proceduri.

- 6. Faceţi clic pe **Add (Adăugare)**.
- 7. Faceţi clic pe **Default Browser (Browser implicit)** în caseta de dialog **Printer Browser (Browser imprimantă)**.
- 8. Selectaţi imprimanta conectată prin USB din lista **Printer Name (Nume imprimantă)**.

**Name (Numele)**, **Location (Locaţia)** şi **Print Using (Imprimare folosind)** sunt introduse automat.

9. Faceţi clic pe **Add (Adăugare)**.

### <span id="page-24-0"></span>Capitolul 5 **Noţiuni de bază privind imprimarea**

### **Despre mediul de imprimare**

Utilizarea unei hârtii care nu este corespunzătoare imprimantei poate provoca blocaje de hârtie, probleme cu calitatea imaginii sau defectarea imprimantei. Pentru a obţine cea mai bună performanţă a imprimantei, vă recomandăm să utilizaţi numai hârtie de tipul descris în această secţiune.

Dacă utilizaţi altă hârtie decât cea recomandată, contactaţi reprezentantul local Epson sau un distribuitor autorizat.

### **Recomandări privind utilizarea mediilor de imprimare**

Tava imprimantei poate prelua majoritatea formatelor şi tipurilor de hârtie şi alte medii speciale. Urmaţi aceste îndrumări la încărcarea hârtiei şi mediilor:

- ❏ Înainte de a cumpăra cantităţi mari de mediu de imprimare de orice tip, se recomandă să încercaţi mai întâi un eşantion din acesta.
- ❏ Pentru hârtia de 60 până la 135 gsm, se recomandă granulația lungă, în care fibrele de hârtie sunt aşezate de-a lungul hârtiei. Pentru hârtia mai grea de 135 gsm, se recomandă granulația scurtă, în care fibrele de hârtie sunt aşezate de-a latul hârtiei.
- ❏ Răsfiraţi hârtia sau celelalte medii speciale înainte de a le încărca în tava de hârtie.
- ❏ Nu imprimaţi pe o coală de etichete după ce o etichetă a fost îndepărtată de pe coală.
- ❏ Folosiţi numai plicuri de hârtie. Nu folosiţi plicuri cu fereastră, cleme metalice sau adezivi cu bandă protectoare.
- ❏ Imprimaţi toate plicurile pe o singură parte.
- ❏ La imprimarea plicurilor pot apărea încreţituri şi gofraje.
- ❏ Nu supraîncărcaţi tava de hârtie. Nu încărcaţi medii de imprimare peste linia de umplere din interiorul ghidajelor de lăţime pentru hârtie.
- ❏ Reglaţi ghidajele de lăţime pentru hârtie astfel încât să se potrivească la formatul hârtiei.

<span id="page-25-0"></span>❏ Dacă apar blocaje de hârtie sau încreţituri în exces, folosiţi hârtie sau alte medii dintr-un pachet nou

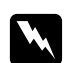

#### $A$ *vertisment:*

*Nu folosiţi hârtie conductivă, cum ar fi cea pentru origami, hârtie carbon sau hârtie cu suprafaţa acoperită cu material conductiv. Dacă apare un blocaj de hârtie, acesta ar putea provoca scurtcircuit şi chiar incendiu.*

#### *Vezi şi:*

- ❏ *["Încărcarea mediului de imprimare în dispozitivul de alimentare multifuncţional \(MPF\)" la](#page-30-0) [pagina 31](#page-30-0)*
- ❏ *["Încărcarea plicurilor în dispozitivul de alimentare multifuncţional \(MPF\)" la pagina 35](#page-34-0)*
- ❏ *["Imprimarea pe hârtie cu format personalizat" la pagina 52](#page-51-0)*

#### **Medii de imprimare care pot deteriora imprimanta**

Imprimanta este proiectată să utilizeze o varietate de tipuri media pentru lucrările de imprimare. Cu toate acestea, unele medii pot provoca calitate scăzută a imprimării, un număr crescut de blocaje de hârtie sau pot deteriora imprimanta.

Mediile neacceptabile includ:

- ❏ Hârtie prea grea sau prea uşoară (mai puţin de 60 gsm sau mai mult de 163 gsm)
- ❏ Folii transparente
- ❏ Hârtie foto sau hârtie acoperită
- ❏ Hârtie de calc
- ❏ Film de iluminare
- ❏ Hârtie specială pentru imprimante cu jet de cerneală şi folii transparente pentru imprimante cu jet de cerneală
- ❏ Hârtie cu lipire statică
- ❏ Hârtie unsă cu pastă sau adeziv
- ❏ Hârtie acoperită specială
- ❏ Hârtie colorată cu tratament de suprafaţă
- ❏ Hârtie care utilizează cerneală ce se deteriorează la căldură
- ❏ Hârtie fotosensibilă
- ❏ Hârtie carbon sau hârtie de copiere fără carbon
- ❏ Hârtie cu suprafaţă dură, cum ar fi hârtia japoneză, hârtie de celuloză sau hârtie fibroasă
- ❏ Plicuri care nu sunt plate, sau sunt prevăzute cu cleme, ferestre sau adezivi cu bandă protectoare
- ❏ Plicuri căptuşite
- ❏ Film perforat
- ❏ Hârtie cu transfer de apă
- ❏ Hârtie cu transfer pe textil
- ❏ Hârtie perforată
- ❏ Hârtie de piele, hârtie reliefată
- ❏ Hârtie conductivă, cum ar fi hârtia pentru origami, hârtia carbon sau hârtia cu suprafaţa acoperită cu material conductiv
- ❏ Hârtie încreţită, ondulată, pliată sau ruptă
- ❏ Hârtie jilavă sau umedă
- ❏ Hârtie vălurită sau ondulată
- ❏ Hârtie cu agrafe, cleme, şnur sau bandă adezivă
- ❏ Hârtie de etichete cu etichete dezlipite sau tăiate parţial
- ❏ Hârtie pretipărită pe o altă imprimantă sau copiator
- ❏ Hârtie pretipărită pe verso

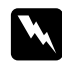

#### $A$ *vertisment:*

*Nu folosiţi hârtie conductivă, cum ar fi cea pentru origami, hârtie carbon sau hârtie cu suprafaţa acoperită cu material conductiv. Dacă apare un blocaj de hârtie, acesta ar putea provoca scurtcircuit şi chiar incendiu.*

### <span id="page-27-0"></span>**Recomandări privind depozitarea mediilor de imprimare**

Asigurarea unor condiţii bune de depozitare ale hârtiei sau altor medii de imprimare contribuie la o calitate optimă a imprimării.

- ❏ Depozitaţi mediul de imprimare într-un loc întunecat, răcoros şi relativ uscat. Majoritatea tipurilor de hârtie se poate deteriora de la lumina ultravioletă (UV) şi vizibilă. Radiaţiile UV emise de soare şi tuburile fluorescente sunt extrem de dăunătoare foilor de hârtie. Intensitatea şi lungimea de expunere la lumina vizibilă a foilor de hârtie trebuie redusă cât mai mult posibil.
- ❏ Menţineţi o temperatură şi umiditate relativă constantă.
- ❏ Evitați podurile, bucătăriile, garajele şi subsolurile pentru depozitarea mediilor de imprimare.
- ❏ Depozitați mediile de imprimare pe o suprafaţă plană. Mediile de imprimare se vor depozita pe palete, cartoane, rafturi sau în dulapuri.
- ❏ Evitaţi manipularea alimentelor sau băuturilor în zonele în care depozitaţi sau manipulaţi mediile de stocare.
- $\Box$  Nu deschideti ambalajele sigilate de hârtie până când nu v-ati pregătit să le încărcati în imprimantă. Păstraţi hârtia în ambalajul original. În cazul majorităţii formatelor comerciale, ambalajul topului conține o căptușeală interioară care protejează hârtia de pierderile provocate de umezeală.
- ❏ Păstraţi mediul în ambalaj până când nu v-aţi pregătit să-l utilizaţi; reintroduceţi mediul în ambalaj şi resigilaţi-l pentru protecţie. Unele medii speciale sunt ambalate în pungi de plastic resigilabile.

### **Medii de imprimare acceptate**

Utilizarea unor medii de imprimare necorespunzătoare poate duce la blocaje de hârtie, calitate redusă a imprimării, defecţiuni şi deteriorarea imprimantei. Pentru a utiliza eficient caracteristicile acestei imprimante, folosiți mediile de imprimare sugerate, recomandate aici.

#### *Important:*

*Tonerul s-ar putea desprinde de mediul de imprimare dacă se udă cu apă, este expus la ploaie, aburi şi aşa mai departe. Pentru detalii, contactaţi reprezentantul local Epson sau un distribuitor autorizat.*

### <span id="page-28-0"></span>**Medii de imprimare utilizabile**

Tipurile de medii de imprimare care pot fi utilizate sunt următoarele:

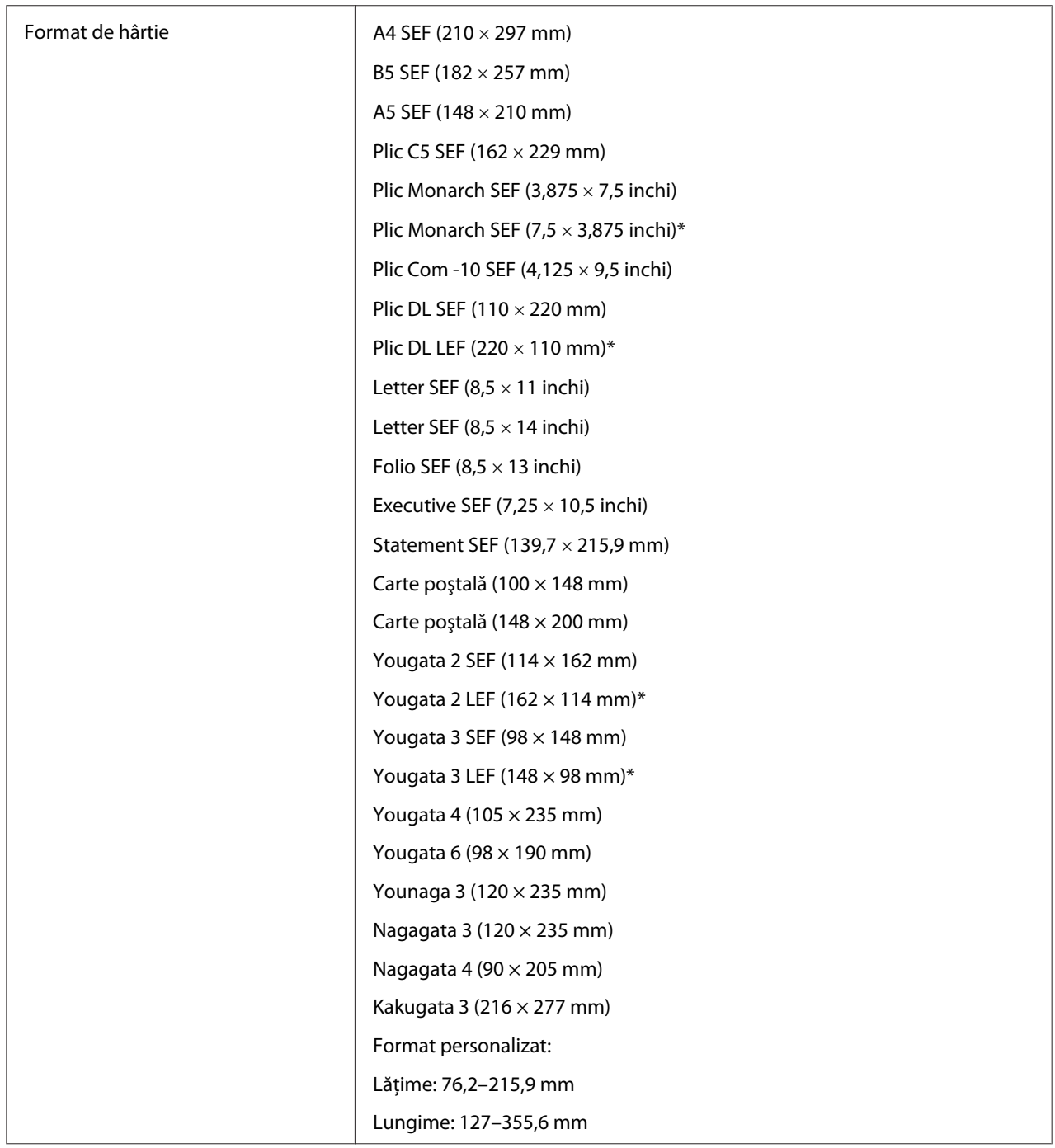

<span id="page-29-0"></span>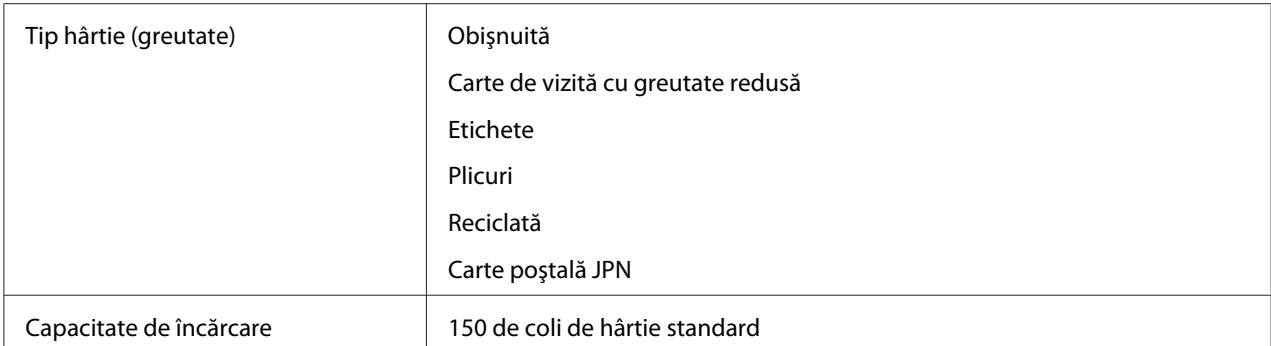

Plicurile Monarch, DL, Yougata 2 și Yougata 3 pot fi acceptate de LEF cu clapa deschisă.

#### *Notă:*

- ❏ *SEF şi LEF indică direcţia de alimentare a hârtiei; SEF înseamnă alimentare cu marginea scurtă. LEF înseamnă alimentarea cu marginea lungă.*
- ❏ *Folosiţi numai medii de imprimare destinate imprimării laser. Nu folosiţi hârtie ink jet în această imprimantă.*

#### *Vezi şi:*

- ❏ *["Încărcarea mediului de imprimare în dispozitivul de alimentare multifuncţional \(MPF\)" la](#page-30-0) [pagina 31](#page-30-0)*
- ❏ *["Încărcarea plicurilor în dispozitivul de alimentare multifuncţional \(MPF\)" la pagina 35](#page-34-0)*

Imprimarea pe un mediu de imprimare care diferă de formatul şi tipul hârtiei selectate în driverul de imprimare poate duce la blocaje de hârtie. Pentru a vă asigura că imprimarea se realizează corect, selectaţi formatul şi tipul corect de hârtie.

### **Încărcarea mediului de imprimare**

Încărcarea corespunzătoare a mediului de imprimare ajută la prevenirea blocajelor şi asigură o imprimare fără probleme.

Înainte de încărcarea mediului de imprimare, identificaţi dimensiunea recomandată a mediului de imprimare. Această informație se găsește de obicei pe ambalajul mediului de imprimare.

#### *Notă:*

*După încărcarea hârtiei în dispozitivul de alimentare, specificaţi acelaşi tip de hârtie în driverul de imprimare.*

### <span id="page-30-0"></span>**Capacitate**

Dispozitivul de alimentare multifuncţional (MPF) poate înmagazina:

- ❏ 150 de coli de hârtie standard
- ❏ 16,2 mm de hârtie groasă
- ❏ O coală de hârtie acoperită
- ❏ 16,2 mm de cărţi poştale
- ❏ Cinci plicuri
- ❏ 16,2 mm de etichete

### **Dimensiunile mediului de imprimare**

Dispozitivul de alimentare multifuncţional (MPF) acceptă medii de imprimare care se încadrează în următoarele dimensiuni:

- ❏ Lăţime: 76,2–215,9 mm
- ❏ Lungime: 127–355,6 mm

### **Încărcarea mediului de imprimare în dispozitivul de alimentare multifuncţional (MPF)**

#### *Notă:*

- ❏ *Pentru a evita blocajele de hârtie, nu îndepărtaţi capacul de hârtie în timp ce imprimarea este în derulare.*
- ❏ *Folosiţi numai medii de imprimare destinate imprimării laser. Nu folosiţi hârtie ink jet în această imprimantă.*

1. Deschideţi capacul frontal.

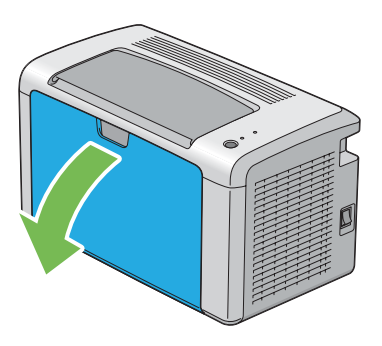

2. Trageţi bara de glisare spre înainte până când se opreşte.

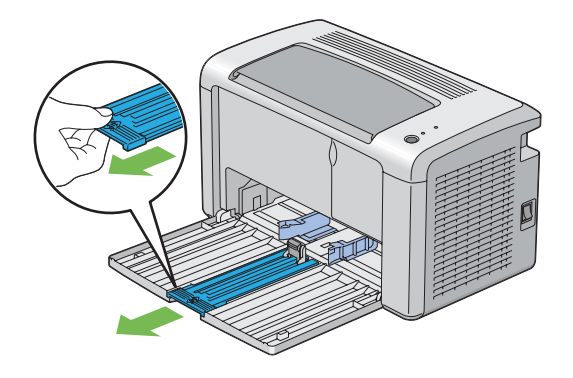

3. Trageţi ghidajul de lungime spre înainte până când se opreşte.

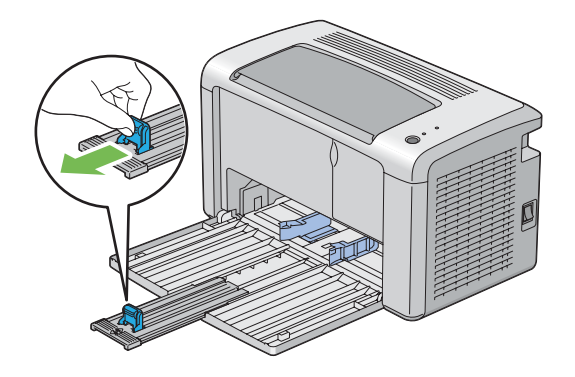

4. Reglaţi ghidajele de lăţime pentru hârtie la lăţimea lor maximă.

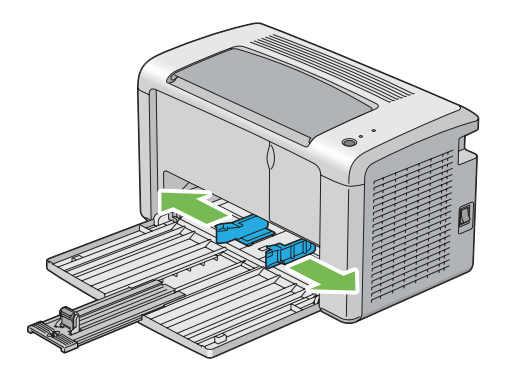

5. Înainte de încărcarea mediului de imprimare, îndoiţi colile spre înainte şi înapoi, apoi răsfiraţi-le. Îndreptaţi marginile stivei pe o suprafaţă plană.

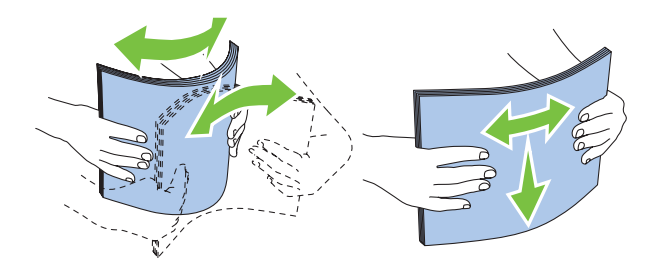

6. Încărcaţi mediul de imprimare în dispozitivul de alimentare multifuncţional (MPF) cu marginea superioară spre faţă şi cu partea de imprimare recomandată spre sus.

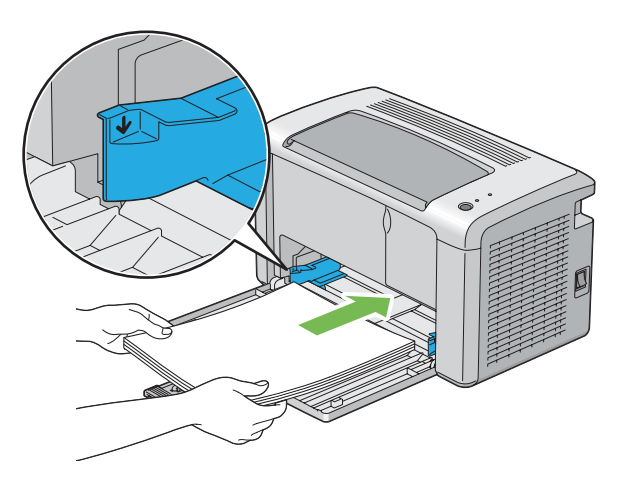

7. Reglaţi ghidajele de lăţime ale hârtiei până când se aşează uşor lângă marginile stivei de mediu de imprimare.

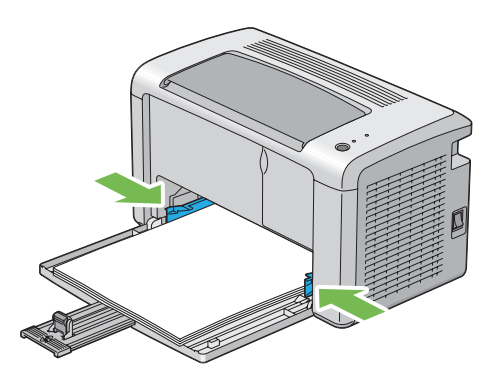

8. Glisaţi ghidajul de lungime spre imprimantă până când atinge mediul de imprimare.

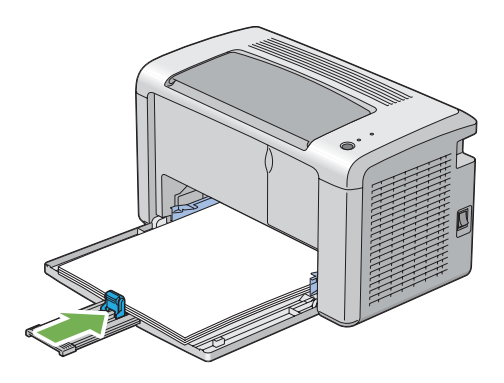

#### *Notă:*

*În funcţie de formatul mediului de imprimare, glisaţi mai întâi bara de glisare spre înapoi până când se opreşte, apoi prindeţi ghidajul de lungime şi glisaţi-l spre înapoi până când atinge mediul de imprimare.*

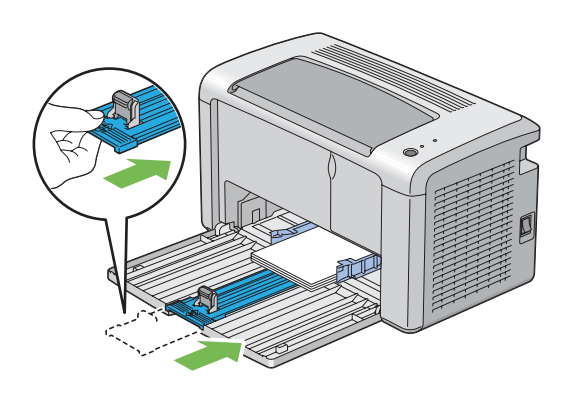

<span id="page-34-0"></span>9. Introduceţi capacul de hârtie în imprimantă, apoi aliniaţi-l la semnul de pe tava de hârtie.

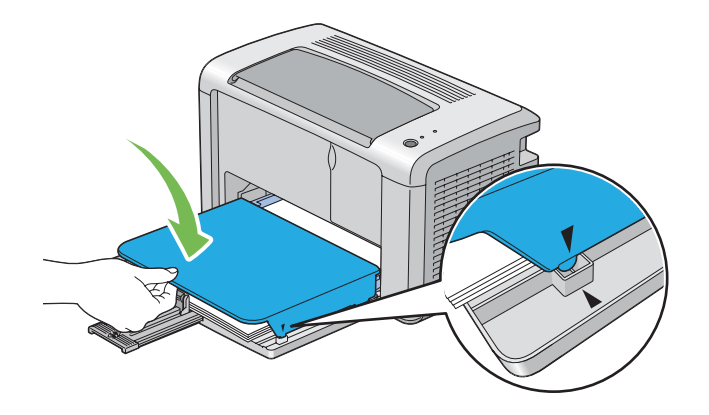

10. Deschideţi extensia tăvii de ieşire în doi paşi. În pasul al doilea, extindeţi-l complet până când se fixează cu un clic.

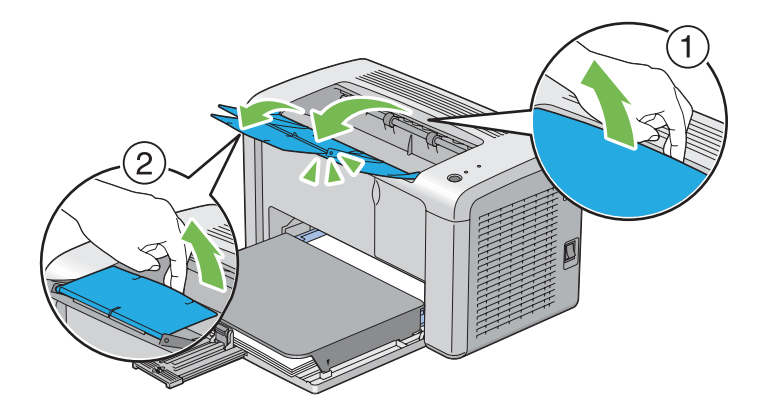

11. Dacă mediul de imprimare încărcat nu este hârtie obişnuită, selectaţi tipul de hârtie în driverul de imprimare. Dacă în dispozitivul de alimentare multifuncţional (MPF) este încărcat mediu de imprimare specificat de utilizator, trebuie să specificaţi setarea formatului de hârtie folosind driverul de imprimare.

#### *Notă:*

*Pentru mai multe informaţii despre setarea formatului şi tipului de hârtie în driverul de imprimare, consultaţi Ajutorul online oferit cu driverul de imprimare.*

#### **Încărcarea plicurilor în dispozitivul de alimentare multifuncţional (MPF)**

#### *Notă:*

*Dacă imprimaţi pe plicuri, asiguraţi-vă să specificaţi setarea de plicuri în driverul de imprimare. Dacă nu se specifică, imaginea imprimată va fi rotită cu 180 de grade.*

La încărcarea formatelor Com-10, DL, Monarch, Yougata 2/3/4/6 sau Younaga 3

Încărcaţi plicurile cu partea pentru imprimare spre sus, partea cu clapă spre jos şi cu clapa întoarsă spre dreapta.

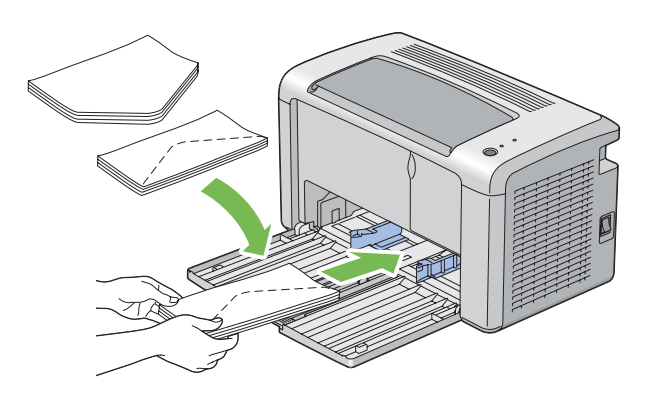

Pentru a preveni încreţirea plicurilor DL, Monarch, Yougata 2 şi Yougata 3, se recomandă ca acestea să fie încărcate cu partea pentru imprimare spre sus, clapa deschisă, îndreptată spre dumneavoastră.

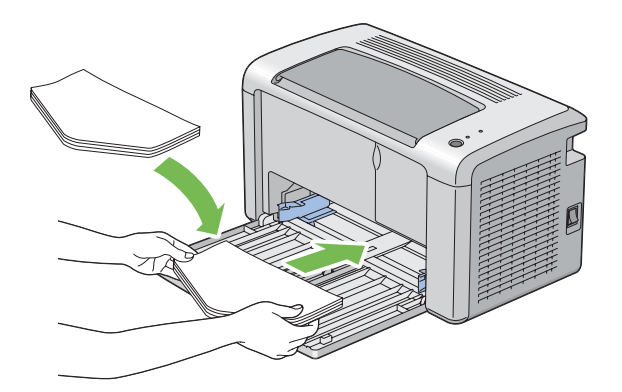

#### *Notă:*

*Dacă încărcaţi plicurile în orientare de alimentare cu marginea lungă (LEF) asiguraţi-vă să specificaţi orientarea de tip peisaj în driverul de imprimantă.*
## La încărcarea formatelor C5, Nagagata 3/4 sau Kakugata 3

Încărcaţi plicurile cu partea pentru imprimare spre sus, clapa deschisă, îndreptată spre dumneavoastră.

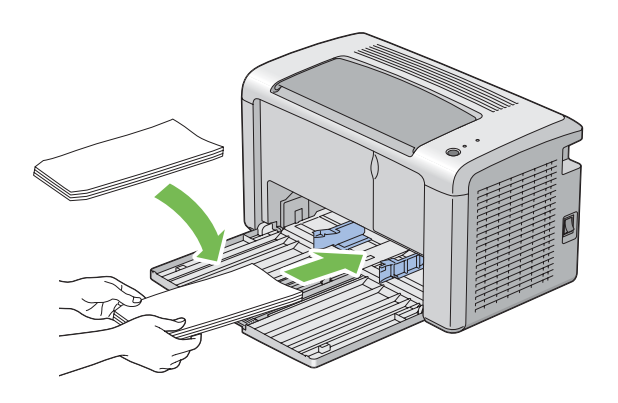

#### *Important:*

*Niciodată nu utilizaţi plicuri cu fereastră sau cu căptuşeli acoperite. Acestea duc la blocaje de hârtie şi pot provoca deteriorarea imprimantei.*

#### *Notă:*

❏ *Dacă nu încărcaţi plicurile în dispozitivul de alimentare multifuncţional (MPF) imediat după ce le-aţi scos din ambalaj, acestea se pot bomba. Pentru a evita blocajele, neteziţi-le aşa cum se arată mai jos atunci când le încărcaţi în dispozitivul de alimentare multifuncţional (MPF).*

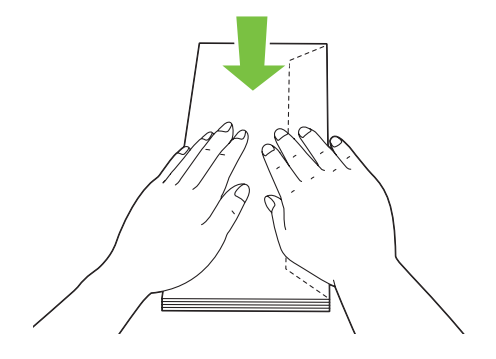

❏ *Dacă plicurile tot nu se încarcă corespunzător, îndoiţi uşor clapele plicurilor, aşa cum se arată în ilustraţia următoare. Îndoitura trebuie să fie de 5 mm sau mai puţin.*

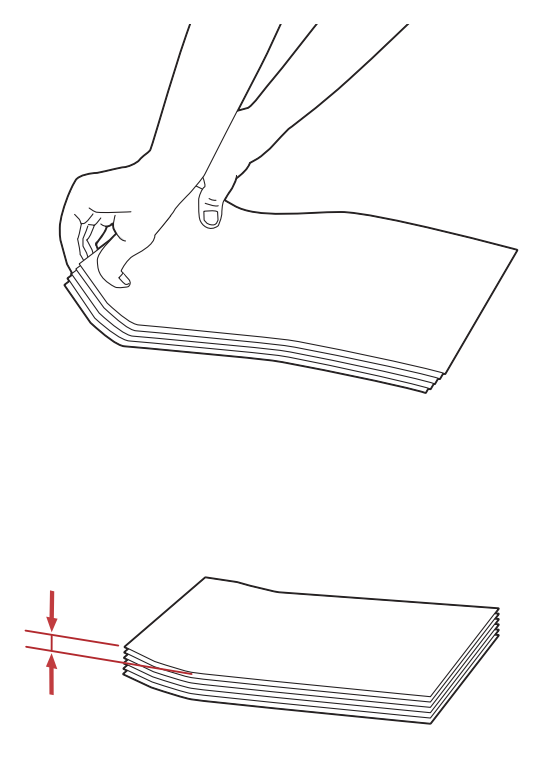

❏ *Pentru a confirma orientarea corectă a fiecărui mediu de imprimare, cum ar fi plicurile, consultaţi instrucţiunile aflate în Envelope/Paper Setup Navigator din driverul de imprimantă.*

# **Încărcarea cărţilor poştale în dispozitivul de alimentare multifuncţional (MPF)**

### *Notă:*

*Dacă imprimaţi pe cărţi poştale, asiguraţi-vă să specificaţi setarea de cărţi poştale în driverul de imprimare pentru a obţine rezultatul de imprimare optim.*

## <span id="page-38-0"></span>La încărcarea cărţilor poştale

Încărcaţi cărţile poştale cu partea care urmează să fie imprimată în sus şi cu marginea superioară a cărții poștale spre față.

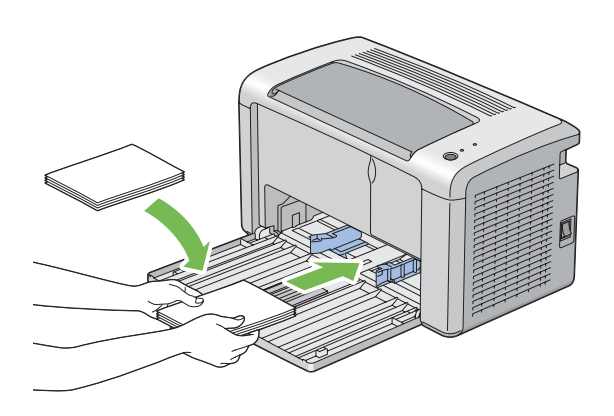

# La încărcarea cărţilor poştale-W

Încărcaţi cărţile poştale-w cu partea care urmează să fie imprimată în sus şi cu marginea din stânga a cărţii poştale-w spre faţă.

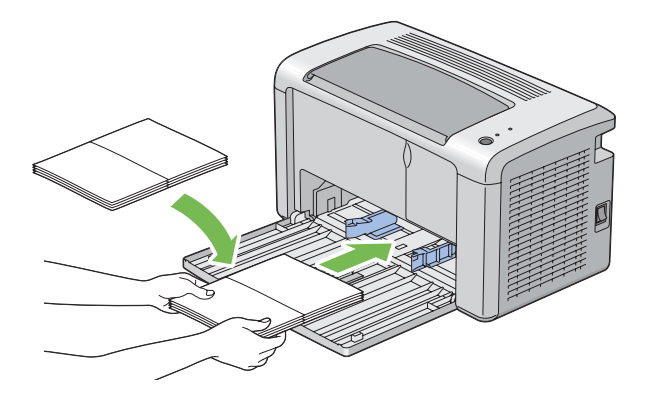

#### *Notă:*

*Pentru a confirma orientarea corectă a fiecărui mediu de imprimare, cum ar fi cărţile poştale, consultaţi instrucţiunile aflate în Envelope/Paper Setup Navigator din driverul de imprimantă.*

# **Imprimarea duplex manuală (numai driverul de imprimare Windows)**

#### *Notă:*

*Dacă imprimaţi pe hârtie ondulată, îndreptaţi hârtia, apoi introduceţi-o în dispozitivul de alimentare.*

La începerea imprimării duplex manuale, este afişată fereastra cu instrucţiuni. Reţineţi că fereastra nu mai poate fi redeschisă după ce a fost închisă. Nu închideţi fereastra până când imprimarea duplex nu este terminată.

### **Operaţii pe calculator**

Următoarea procedură utilizează Microsoft® Windows® XP WordPad ca exemplu.

#### *Notă:*

*Modul de afişare a casetei de dialog* **Properties (Proprietăţi)***/***Printing Preferences (Preferinţe imprimare)** *pentru imprimantă diferă în funcţie de aplicaţie. Consultaţi manualul aplicaţiei respective.*

- 1. În meniul **File (Fişier)**, selectaţi **Print (Imprimare)**.
- 2. Selectaţi imprimanta din caseta de listă **Select Printer (Selectare imprimantă)**, apoi faceţi clic pe **Preferences (Preferinţe)**.
- 3. Selectaţi fila **Paper/Output**.

În **Duplex**, selectaţi **Flip on Short Edge** sau **Flip on Long Edge** pentru a defini modul în care sunt legate paginile imprimate faţă-verso.

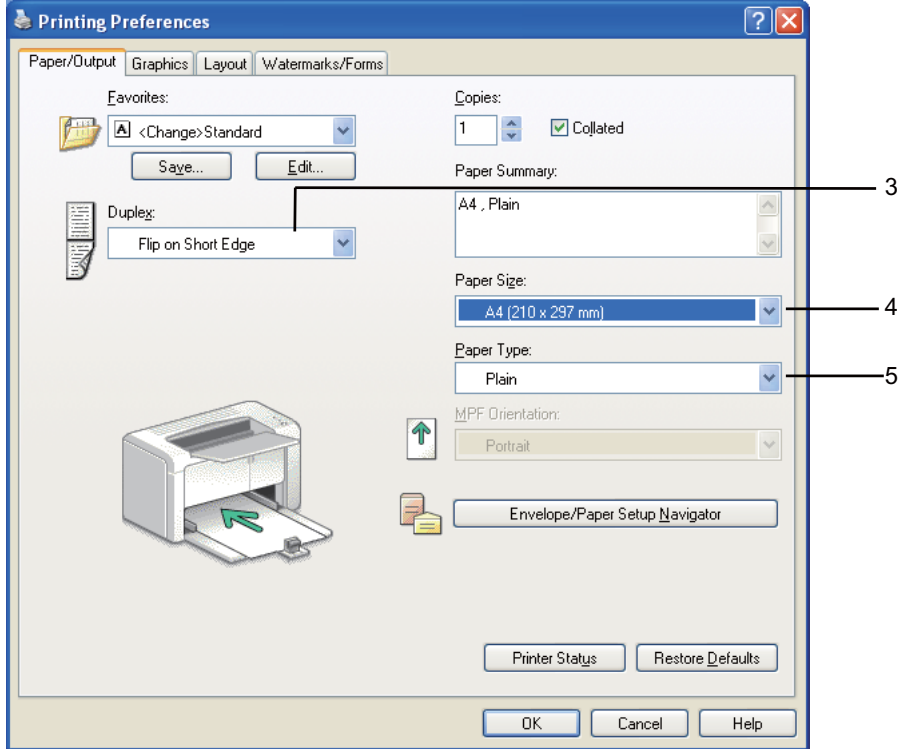

- 4. În **Paper Size**, selectaţi formatul documentului care urmează să fie imprimat.
- 5. În **Paper Type**, selectaţi tipul hârtiei care urmează să fie folosit.
- 6. Faceţi clic pe **OK** pentru a închide caseta de dialog **Printing Preferences (Preferinţe imprimare)**.
- 7. Faceţi clic pe **Print (Imprimare)** în caseta de dialog **Print (Imprimare)** pentru a începe imprimarea.

### *Important:*

*La începerea imprimării duplex manuale, este afişată fereastra cu instrucţiuni. Reţineţi că fereastra nu mai poate fi redeschisă după ce a fost închisă. Nu închideţi fereastra până când imprimarea duplex nu este terminată.*

# **Încărcarea mediului de imprimare în dispozitivul de alimentare multifuncţional (MPF)**

1. Mai întâi imprimaţi paginile pare (părţile din spate).

În cazul unui document de şase pagini, părţile din spate sunt imprimate în ordinea pagina 6, pagina 4, apoi pagina 2.

La terminarea imprimării paginilor pare, LED-ul (**Eroare**) luminează şi LED-ul (**Pregătit**) clipeşte.

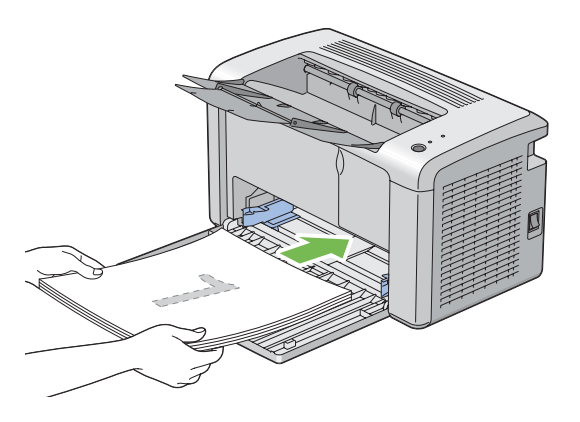

2. După imprimarea paginilor pare, îndepărtaţi stiva de hârtie din tava de ieşire centrală.

## *Notă:*

*Imprimările încovoiate sau ondulate pot provoca blocaje de hârtie. Îndreptaţi-le înainte de a le alimenta.*

3. Stivuiţi imprimările aşa cum sunt (cu partea goală spre sus) în dispozitivul de alimentare multifuncţional (MPF), apoi apăsaţi butonul de pe panoul utilizatorului. Paginile sunt imprimate în ordinea pagina 1 (pe spatele paginii 2), pagina 3 (pe spatele paginii 4), apoi pagina 5 (pe spatele paginii 6).

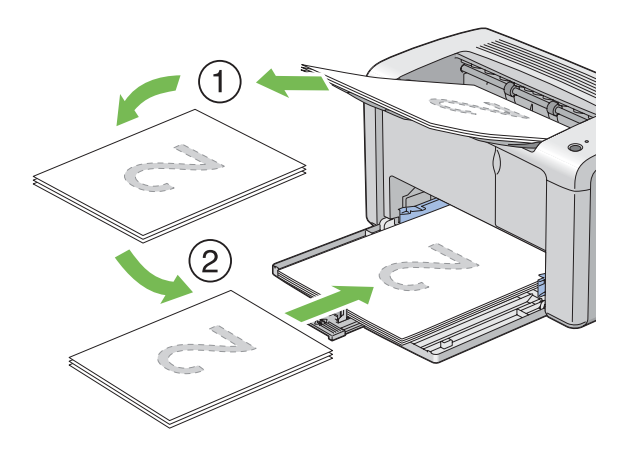

#### *Notă:*

*Imprimarea pe ambele părţi ale hârtiei nu este posibilă dacă documentul conţine diferite formate de hârtie.*

# **Utilizarea extensiei tăvii de ieşire**

Extensia tăvii de ieşire este concepută să prevină căderea mediului de imprimare din imprimantă după terminarea lucrării de imprimare.

Înainte de a imprima un document, asiguraţi-vă că extensia tăvii de ieşire este complet deschisă.

Extensia tăvii de ieşire se deschide în doi paşi. În pasul al doilea, extindeţi-l complet până când se fixează cu un clic.

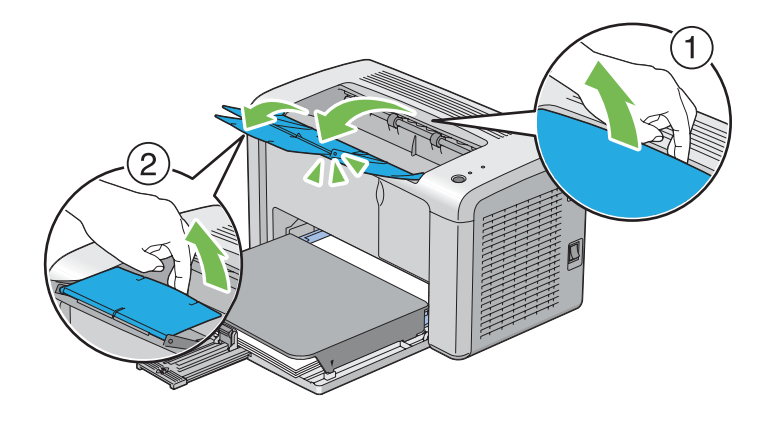

# **Imprimarea**

Această secţiune prezintă modul în care pot fi imprimate anumite liste cu informaţii din imprimantă şi modul în care se anulează o lucrare.

# **Trimiterea unei lucrări pentru imprimare**

Instalaţi driverul de imprimare pentru a utiliza toate caracteristicile imprimantei. Dacă alegeţi **Print (Imprimare)** într-un program software, se deschide o fereastră care reprezintă driverul de imprimare. Selectaţi setările corespunzătoare pentru lucrarea pe care o trimiteţi pentru imprimare. Setările de imprimare selectate în driver prevalează în faţa setărilor de meniu implicite selectate în Printer Setting Utility.

Este posibil să fie nevoie să faceţi clic pe **Preferences (Preferinţe)** în caseta de dialog **Print (Imprimare)** iniţială pentru a vedea toate setările de sistem disponibile pe care le puteţi modifica. Dacă nu cunoaşteţi o caracteristică din fereastra driverului de imprimare, deschideţi Ajutorul online pentru mai multe informații.

Pentru imprimarea unei lucrări dintr-o anumită aplicație Windows:

- 1. Deschideţi fişierul pe care doriţi să-l imprimaţi.
- 2. În meniul **File (Fişier)**, selectaţi **Print (Imprimare)**.
- 3. Verificati dacă în caseta de dialog este selectată imprimanta corectă. Modificati setările de sistem după necesităţi (cum ar fi paginile pe care doriţi să le imprimaţi şi numărul de exemplare).
- 4. Pentru a ajusta setările de sistem care nu sunt disponibile pe primul ecran, cum ar fi **Image Quality**, **Paper Size** sau **Image Orientation**, faceţi clic pe **Preferences (Preferinţe)**.

Apare caseta de dialog **Printing Preferences (Preferinţe imprimare)**.

- 5. Specificaţi setările de imprimare. Pentru mai multe informaţii, faceţi clic pe **Help**.
- 6. Faceţi clic pe **OK** pentru a închide caseta de dialog **Printing Preferences (Preferinţe imprimare)**.
- 7. Faceţi clic pe **Print (Imprimare)** pentru a trimite lucrarea la imprimanta selectată.

# **Anularea unei lucrări de imprimare**

Există mai multe metode de anulare a unei lucrări de imprimare.

### **Anularea de pe panoul utilizatorului**

Pentru a anula o lucrare după ce a început imprimarea acesteia:

1. Apăsaţi butonul de pe panoul utilizatorului timp de aproximativ trei secunde.

#### *Notă:*

*Imprimarea este anulată numai pentru lucrarea curentă. Toate lucrările următoare vor continua să fie imprimate.*

# **Anularea unei lucrări de pe un calculator care rulează Windows**

### Anularea unei lucrări de pe bara de activităţi

Dacă trimiteți o lucrare pentru imprimare, în colțul din dreapta al barei de activități apare o pictogramă mică în formă de imprimantă.

1. Faceţi dublu clic pe pictograma de imprimantă.

În fereastra de imprimare se afişează o listă cu lucrările de imprimare.

- 2. Selectaţi lucrarea pe care doriţi s-o anulaţi.
- 3. Apăsaţi tasta **Delete**.
- 4. Faceţi clic pe **Yes (Da)** în caseta de dialog **Printers (Imprimante)** pentru a revoca o lucrare de imprimare.

#### Anularea unei lucrări de pe suprafaţa de lucru

1. Faceţi clic pe **Start** — **Printers and Faxes (Imprimante şi faxuri)** (pentru Windows XP).

Faceţi clic pe **Start** — **Printers and Faxes (Imprimante şi faxuri)** (pentru Windows Server® 2003).

Faceţi clic pe **Start** — **Devices and Printers (Dispozitive şi imprimante)** (pentru Windows 7 şi Windows Server 2008 R2).

Faceţi clic pe **Start** — **Control Panel (Panou de control)** — **Hardware and Sound (Hardware şi sunete)** — **Printers (Imprimante)** (pentru Windows Vista® şi Windows Server 2008).

Se afişează o listă cu imprimantele disponibile.

2. Faceţi dublu clic pe imprimanta pe care aţi selectat-o la trimiterea lucrării.

În fereastra de imprimare se afişează o listă cu lucrările de imprimare.

- 3. Selectaţi lucrarea pe care doriţi s-o anulaţi.
- 4. Apăsaţi tasta **Delete**.
- 5. Faceţi clic pe **Yes (Da)** în caseta de dialog **Printers (Imprimante)** pentru a revoca o lucrare de imprimare.

# **Selectarea opţiunilor de imprimare**

# **Selectarea preferinţelor de imprimare (Windows)**

Preferinţele de imprimare controlează toate lucrările de imprimare, dacă nu le înlocuiţi în mod special pentru o lucrare. De exemplu, dacă doriţi să utilizaţi imprimarea duplex pentru majoritatea lucrărilor, setaţi această opţiune în setările imprimantei.

Pentru a selecta preferinţele de imprimare:

1. Faceţi clic pe **Start** — **Printers and Faxes (Imprimante şi faxuri)** (pentru Windows XP).

Faceţi clic pe **Start** — **Printers and Faxes (Imprimante şi faxuri)** (pentru Windows Server 2003).

Faceţi clic pe **Start** — **Devices and Printers (Dispozitive şi imprimante)** (pentru Windows 7 şi Windows Server 2008 R2).

Faceţi clic pe **Start** — **Control Panel (Panou de control)** — **Hardware and Sound (Hardware şi sunete)** — **Printers (Imprimante)** (pentru Windows Vista şi Windows Server 2008).

Se afişează o listă cu imprimantele disponibile.

- 2. Faceţi clic dreapta pe pictograma de imprimantă corespunzătoare, apoi selectaţi **Printing Preferences (Preferinţe imprimare)**.
- 3. Efectuaţi selecţii pe filele driverului, apoi faceţi clic pe **OK** pentru a salva selecţiile.

### *Notă:*

*Pentru mai multe informaţii despre opţiunile din driverul de imprimare Windows, faceţi clic pe* **Help** *pe fila driverului de imprimare pentru a vizualiza Ajutorul online.*

# **Selectarea opţiunilor pentru o lucrare individuală (Windows)**

Dacă doriţi să utilizaţi opţiuni speciale de imprimare pentru o anumită lucrare, schimbaţi setările driverului înainte de a trimite lucrarea la imprimantă. De exemplu, dacă doriţi să folosiţi modul de imprimare cu rezoluţie ridicată pentru o anumită grafică, selectaţi această setare în driver înainte de a imprima lucrarea respectivă.

1. Cu documentul sau grafica deschisă în aplicaţie, accesaţi caseta de dialog **Print (Imprimare)**.

- 2. Selectaţi imprimanta şi faceţi clic pe **Preferences (Preferinţe)** pentru a deschide driverul de imprimare.
- 3. Efectuaţi selecţiile pe filele driverului.

*Notă:*

*Sub Windows, puteţi salva opţiunile de imprimare curente sub un nume distinctiv şi le puteţi aplica la alte lucrări de imprimare. Efectuaţi selecțiile pe fila* **Paper/Output***,* **Graphics***,* **Layout***,* **Watermarks/Forms***, apoi faceţi clic pe* **Save (Salvare)** *sub* **Favorites** *pe fila* **Paper/Output***. Pentru mai multe informaţii, faceţi clic pe* **Help***.*

- 4. Faceţi clic pe **OK** pentru a vă salva selecţiile.
- 5. Imprimaţi lucrarea.

Vezi tabelul următor pentru opţiunile de imprimare specifice:

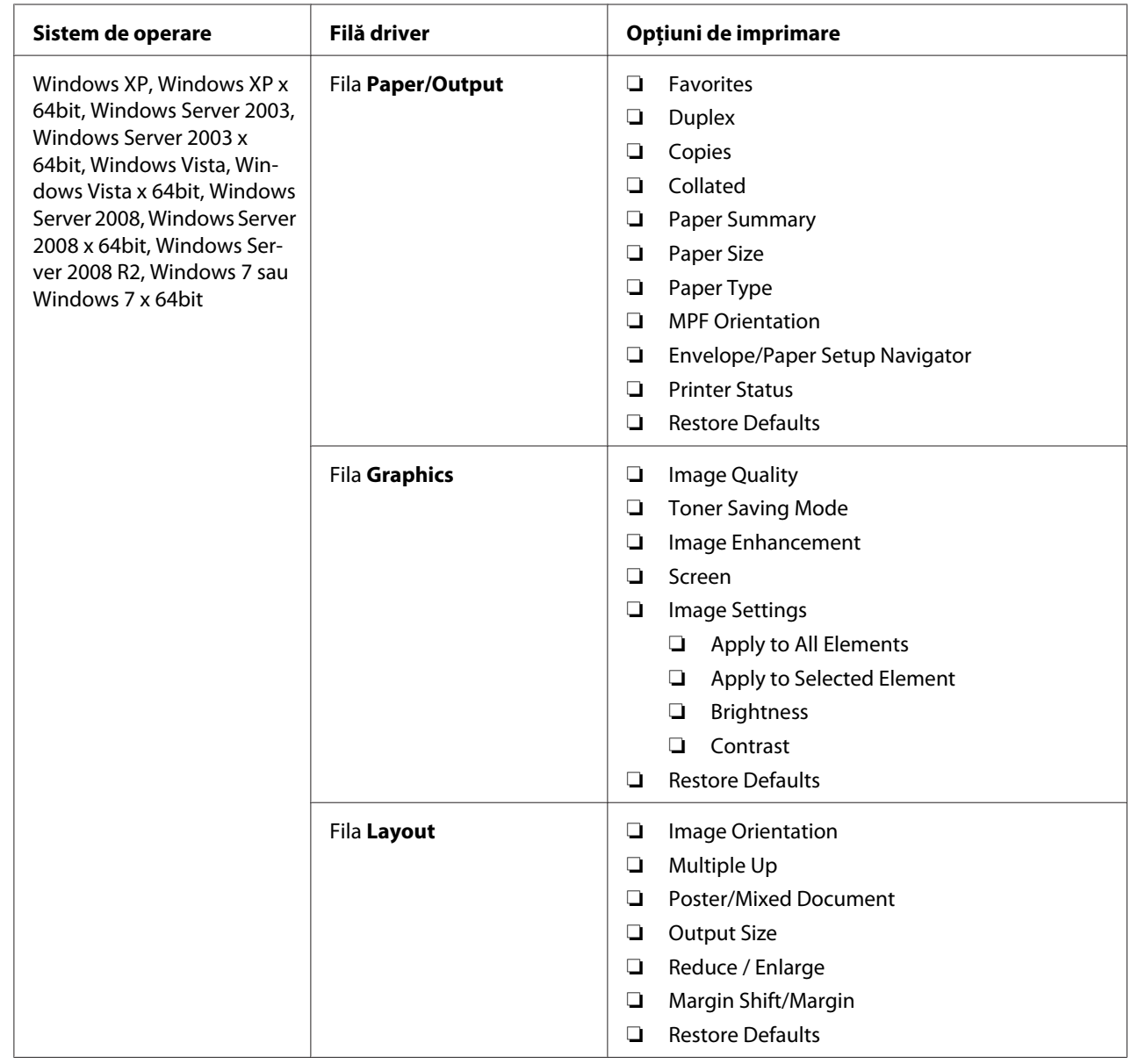

# Opţiunile de imprimare pentru Windows

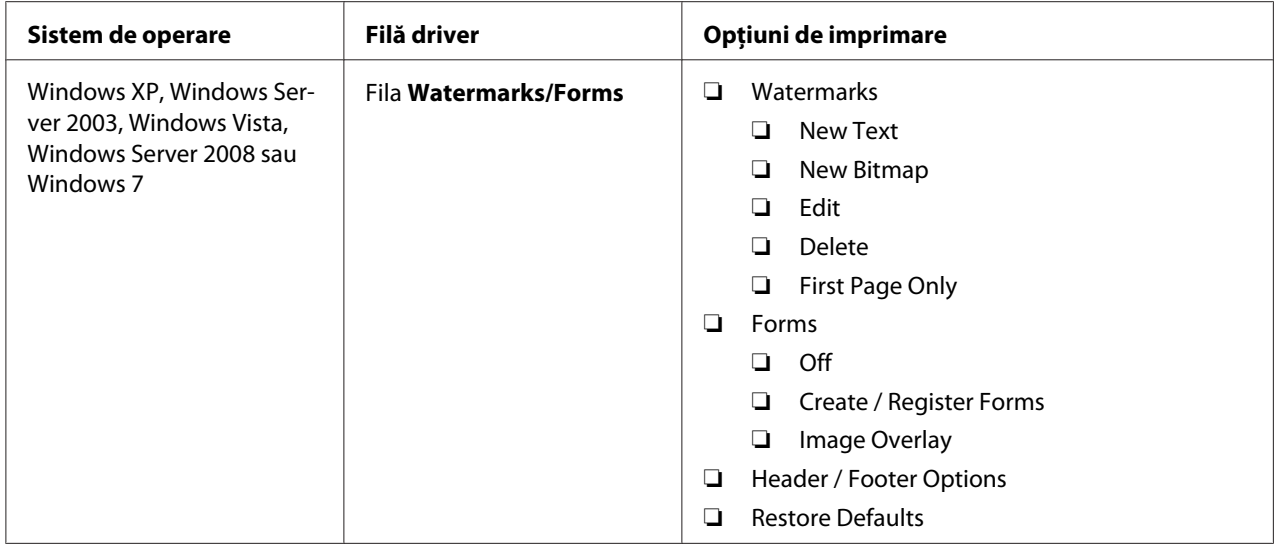

# **Selectarea opţiunilor pentru o lucrare individuală (Mac OS X)**

Pentru a selecta setările de imprimare pentru o anumită lucrare, schimbaţi setările driverului înainte de a trimite lucrarea la imprimantă.

- 1. Cu documentul deschis în aplicaţie, faceţi clic pe **File (Fişier)**, apoi faceţi clic pe **Print (Imprimare)**.
- 2. Selectaţi **Epson AcuLaser M1400** pentru **Printer (Imprimantă)**.
- 3. Selectaţi opţiunile de imprimare dorite din meniurile şi listele verticale afişate.

### *Notă:*

*Sub Mac OS® X, faceţi clic pe* **Save As (Salvare ca)** *pe ecranul de meniu* **Presets (Presetări)** *pentru a salva setările curente de imprimare. Puteţi crea mai multe presetări şi să le salvaţi pe fiecare cu propriul nume distinctiv şi cu propriile setări de imprimare. Pentru a imprima lucrări cu setări de imprimare specifice, faceţi clic pe presetarea salvată corespunzătoare în lista* **Presets (Presetări)***.*

4. Faceţi clic pe **Print (Imprimare)** pentru a imprima lucrarea.

Opţiunile de imprimare din driverul de imprimare Mac OS X:

Tabelul de mai jos utilizează ca exemplu Mac OS X 10.6 TextEdit.

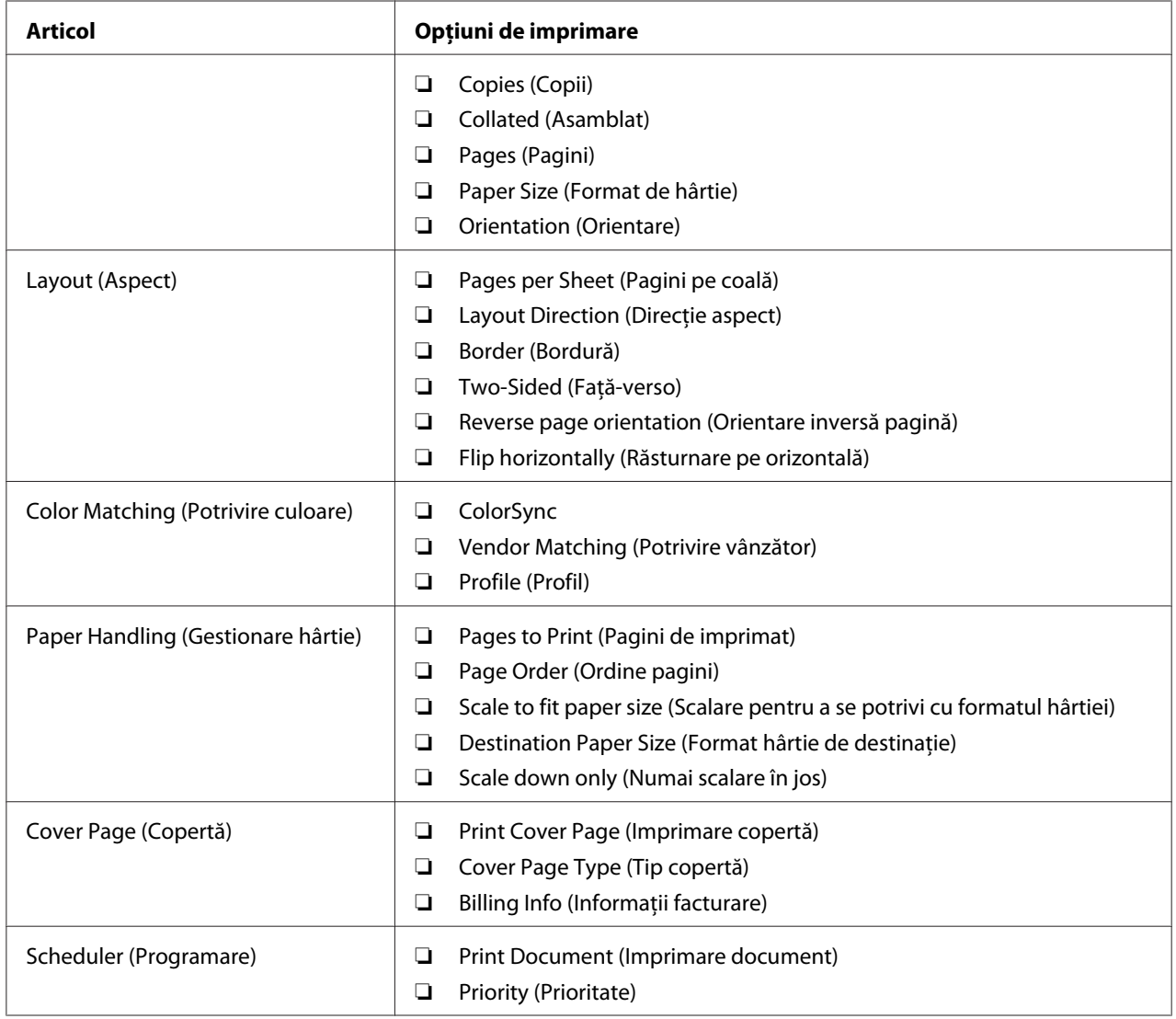

# Opţiuni de imprimare pentru Mac OS X

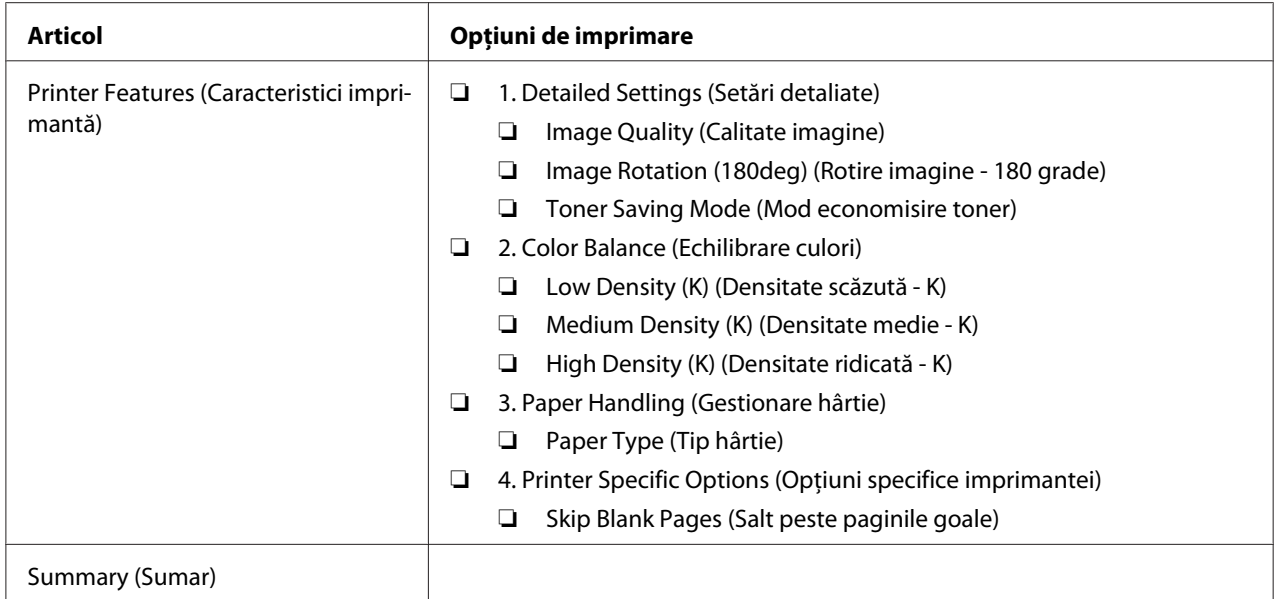

# **Imprimarea pe hârtie cu format personalizat**

Această secţiune descrie modul în care să imprimaţi pe hârtie cu format personalizat, folosind driverul de imprimare.

Modul de încărcare a hârtiei cu format personalizat este identic cu cel de încărcare al hârtiei cu format standard.

### *Vezi şi:*

*["Încărcarea mediului de imprimare în dispozitivul de alimentare multifuncţional \(MPF\)" la](#page-30-0) [pagina 31](#page-30-0)*

# **Definirea formatelor personalizate de hârtie**

Înainte de imprimare, setaţi formatul personalizat în driverul de imprimare.

### *Notă:*

*La setarea formatului de hârtie în driverul de imprimare, asiguraţi-vă să specificaţi acelaşi format cu cel al mediului de imprimare utilizat. Setarea unui format incorect pentru imprimare poate duce la defectarea imprimantei. Acest lucru este valabil în special dacă configuraţi un format mai mare, când folosiţi o hârtie cu lăţime redusă.*

## Utilizând driverul de imprimare Windows

În driverul de imprimare Windows, setaţi formatul personalizat în caseta de dialog **Custom Paper Size**. Această secțiune prezintă procedura utilizând Microsoft Windows XP ca exemplu.

Sub Windows XP sau mai recent, setările pot fi modificate numai de utilizatorii cu drepturi de administrator care dispun de o parolă de administrator. Utilizatorii care nu dispun de drepturi de administrator pot numai să vizualizeze conţinutul.

- 1. Faceţi clic pe **Start Printers and Faxes (Imprimante şi faxuri)**.
- 2. Faceţi clic dreapta pe pictograma de imprimantă corespunzătoare, apoi selectaţi **Properties (Proprietăţi)**.
- 3. Selectaţi fila **Configuration**.
- 4. Faceţi clic pe **Custom Paper Size**.
- 5. În **Details**, selectaţi configurarea personalizată pe care doriţi s-o definiţi.
- 6. Sub **Change Setting For**, specificaţi lungimea pentru marginea scurtă şi marginea lungă. Puteţi specifica valorile prin introducerea lor directă sau folosind butoanele săgeată sus şi săgeată jos. Lungimea marginii scurte nu poate fi mai mare decât marginea lungă, chiar dacă se încadrează în gama specificată. Lungimea marginii lungi nu poate fi mai mică decât marginea scurtă, chiar dacă se încadrează în gama specificată.
- 7. Pentru a atribui un nume de hârtie, marcaţi caseta de selectare **Name the Paper Size**, apoi introduceţi numele în **Paper Name**. Pentru numele de hârtie pot fi utilizate până la 14 caractere.
- 8. Dacă este necesar, repetaţi paşii 5-7 pentru a defini un alt format personalizat.
- 9. Faceţi clic pe **OK** de două ori.

# **Imprimarea pe hârtie cu format personalizat**

Folosiţi următoarele proceduri pentru imprimare utilizând driverele de imprimare Windows sau Mac OS X.

### Utilizarea driverului de imprimare Windows

Această secţiune prezintă procedura utilizând Microsoft Windows XP WordPad ca exemplu.

*Notă:*

*Modul de afişare a casetei de dialog* **Properties (Proprietăţi)***/***Printing Preferences (Preferinţe imprimare)** *pentru imprimantă diferă în funcţie de aplicaţie. Consultaţi manualul aplicaţiei respective.*

- 1. În meniul **File (Fişier)**, selectaţi **Print (Imprimare)**.
- 2. Selectaţi imprimanta care urmează să fie utilizată şi faceţi clic pe **Preferences (Preferinţe)**.
- 3. Selectaţi fila **Paper/Output**.
- 4. Din **Paper Size**, selectaţi formatul documentului original.
- 5. Selectaţi tipul corespunzător de hârtie din **Paper Type**.
- 6. Faceţi clic pe fila **Layout**.
- 7. Din **Output Size**, selectaţi formatul personalizat pe care l-aţi definit. Dacă în pasul 4 selectaţi formatul personalizat din **Paper Size**, selectaţi **Same as Paper Size**.
- 8. Faceţi clic pe **OK**.
- 9. Faceţi clic pe **Print (Imprimare)** în caseta de dialog **Print (Imprimare)** pentru a începe imprimarea.

# Utilizarea driverului de imprimare Mac OS X

Această secţiune prezintă procedura utilizând Max OS X 10.6 TextEdit ca exemplu.

- 1. În meniul **File (Fişier)**, selectaţi **Page Setup (Iniţializare pagină)**.
- 2. Din **Format For (Formatare pentru)**, selectaţi imprimanta care urmează să fie utilizată.
- 3. Din **Paper Size (Format hârtie)**, selectaţi **Manage Custom Sizes (Administrare formate personalizate)**.
- 4. În fereastra **Custom Paper Sizes (Formate personalizate de hârtie)**, faceţi clic pe **+**.

În listă se afișează o setare nou creată "Untitled (Fără titlu)".

5. Faceți dublu clic pe "Untitled (Fără titlu)" și introduceți numele pentru setare.

- 6. Introduceţi formatul documentului original în casetele **Width (Lăţime)** şi **Height (Înălţime)** din **Paper Size (Format de hârtie)**.
- 7. Dacă este necesar, specificaţi **Non-Printable Area (Zonă neimprimabilă)**.
- 8. Faceţi clic pe **OK**.
- 9. Asiguraţi-vă că este în **Paper Size (Format de hârtie)** este selectat formatul de hârtie nou creat, apoi faceţi clic pe **OK**.
- 10. În meniul **File (Fişier)**, selectaţi **Print (Imprimare)**.
- 11. Faceţi clic pe **Print (Imprimare)** pentru a începe imprimarea.

# **Verificarea stării datelor de imprimare**

## **Verificarea stării (numai Windows)**

Cu Status Monitor, puteţi verifica starea imprimantei. Faceţi dublu clic pe pictograma de imprimantă Status Monitor de pe bara de activităţi din partea dreaptă-jos a ecranului. Se afişează fereastra **Printer Selection**, care cuprinde numele imprimantei, porturile de conexiune ale imprimantei şi starea imprimantei. Examinaţi coloana **Status** pentru a afla informaţii despre starea curentă a imprimantei.

Butonul **Settings**: Afisează ecranul **Settings** și vă permite să modificati setările Status Monitor.

Faceţi clic pe imprimanta dorită afişată în fereastra **Printer Selection**. Se afişează fereastra **Printer Status**. Puteţi verifica starea imprimantei şi starea lucrării de imprimare.

Pentru mai multe infirmaţii despre Status Monitor, vezi Help. Următoarea procedură utilizează Windows XP ca exemplu:

- 1. Faceţi clic pe **Start All Programs (Toate programele)**.
- 2. Selectaţi **EPSON**.
- 3. Selectaţi **EPSON AL-M1400**.
- 4. Selectaţi **Activate Status Monitor**.

Se afişează fereastra **Printer Selection**.

5. În listă, faceţi clic pe imprimanta dorită.

Se afişează fereastra **Printer Status**.

6. Faceţi clic pe **Help**.

*Vezi şi: ["Status Monitor \(numai Windows\)" la pagina 16](#page-15-0)*

# **Imprimarea unei pagini de raport**

Pentru confirmarea setărilor imprimantei, imprimaţi o pagină de raport.

Această secţiune descrie metoda pentru imprimarea unei pagini de raport.

### **Imprimarea unei pagini System Settings**

Pentru a verifica setările detaliate ale imprimantei, imprimaţi o pagină System Settings.

### **Programul Printer Setting Utility**

Următoarea procedură utilizează Windows XP ca exemplu.

1. Faceţi clic pe **Start** — **All Programs (Toate programele)** — **EPSON** — **EPSON AL-M1400** — **Printer Setting Utility**.

*Notă:*

*Dacă pe calculator sunt instalate mai multe drivere de imprimare, în acest pas este afişată fereastra pentru selectarea unei imprimante. În acest caz, faceţi clic pe numele imprimantei dorite în* **Printer Name***.*

Se afişează programul Printer Setting Utility.

- 2. Faceţi clic pe fila **Printer Settings Report**.
- 3. Selectaţi **Reports** din lista de pe partea stângă a paginii.

Se afişează pagina **Reports**.

4. Faceţi clic pe **System Settings**.

Se imprimă pagina System Settings.

# **Setări imprimantă**

În programul Printer Setting Utility, puteţi selecta elemente de meniu şi valorile corespunzătoare.

Următoarea procedură utilizează Windows XP ca exemplu.

#### *Notă:*

*Valorile implicite de fabrică pot diferi în funcţie de ţară. Aceste setări sunt active până când nu se selectează unele noi sau nu se restabilesc valorile implicite de fabrică.*

Pentru a selecta o valoare nouă ca setare:

1. Faceţi clic pe **Start** — **All Programs (Toate programele)** — **EPSON** — **EPSON AL-M1400** — **Printer Setting Utility**.

*Notă:*

*Dacă pe calculator sunt instalate mai multe drivere de imprimare, în acest pas este afişată fereastra pentru selectarea unei imprimante. În acest caz, faceţi clic pe numele imprimantei dorite în* **Printer Name***.*

Se afişează programul Printer Setting Utility.

- 2. Faceţi clic pe fila **Printer Maintenance**.
- 3. Selectaţi elementul de meniu dorit.

Fiecare element de meniu dispune de o listă de valori pentru elementul de meniu. O valoare poate fi:

- ❏ O frază sau un cuvânt care descrie o setare
- ❏ O valoare numerică ce poate fi modificată
- ❏ O setare de activare sau dezactivare
- 4. Selectaţi valoarea dorită, apoi faceţi clic pe butonul asociat cu fiecare element de meniu.

Setările driverului ar putea prevala asupra modificărilor efectuate anterior şi ar putea necesita schimbarea valorilor implicite din Printer Setting Utility.

# <span id="page-56-0"></span>Capitolul 6 **Utilizarea panoului pentru utilizator**

# **Resetarea la valorile implicite de fabrică**

După efectuarea Initialize NVM (Initializare memoriei nevolatilă – NVM) și repornirea imprimantei, toţi parametrii şi toate datele meniului, sunt resetaţi la valorile lor implicite de fabrică.

- 1. Opriţi imprimanta.
- 2. Deschideţi capacul din spate.
- 3. Ţinând apăsat butonul de pe panoul utilizatorului, porniţi imprimanta.

Asiguraţi-vă că LED-ul (**Pregătit**) şi LED-ul (**Eroare**) clipesc. Dacă LED-urile nu clipesc, opriţi imprimanta şi executaţi pasul 3 din nou.

4. Închideţi capacul din spate.

Imprimanta începe să iniţializeze memoria nevolatilă (NVM).

#### *Important:*

*Niciodată nu încercaţi să opriţi imprimanta. Imprimanta nu va mai funcţiona.*

Imprimanta reporneşte automat pentru a valida setările.

# **Înţelegerea luminilor de pe panoul utilizatorului**

Luminile de pe panoul utilizatorului reprezintă diferite acțiuni, în funcție de secvența acestora. Luminile ocru şi verzi, stinse, luminate sau intermitente indică condiţii ale imprimantei.

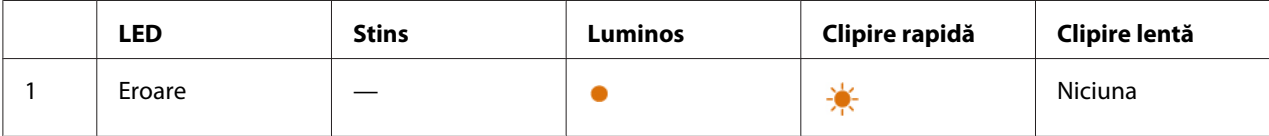

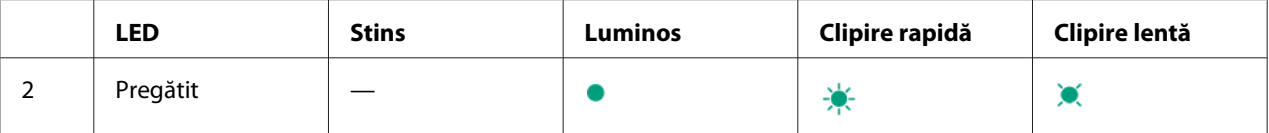

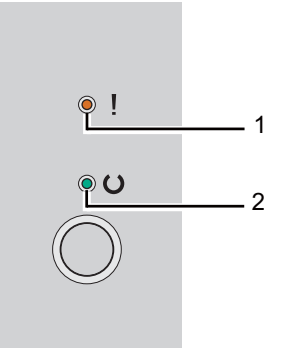

# **Secvenţe de lumini**

Următorul tabel indică starea luminilor.

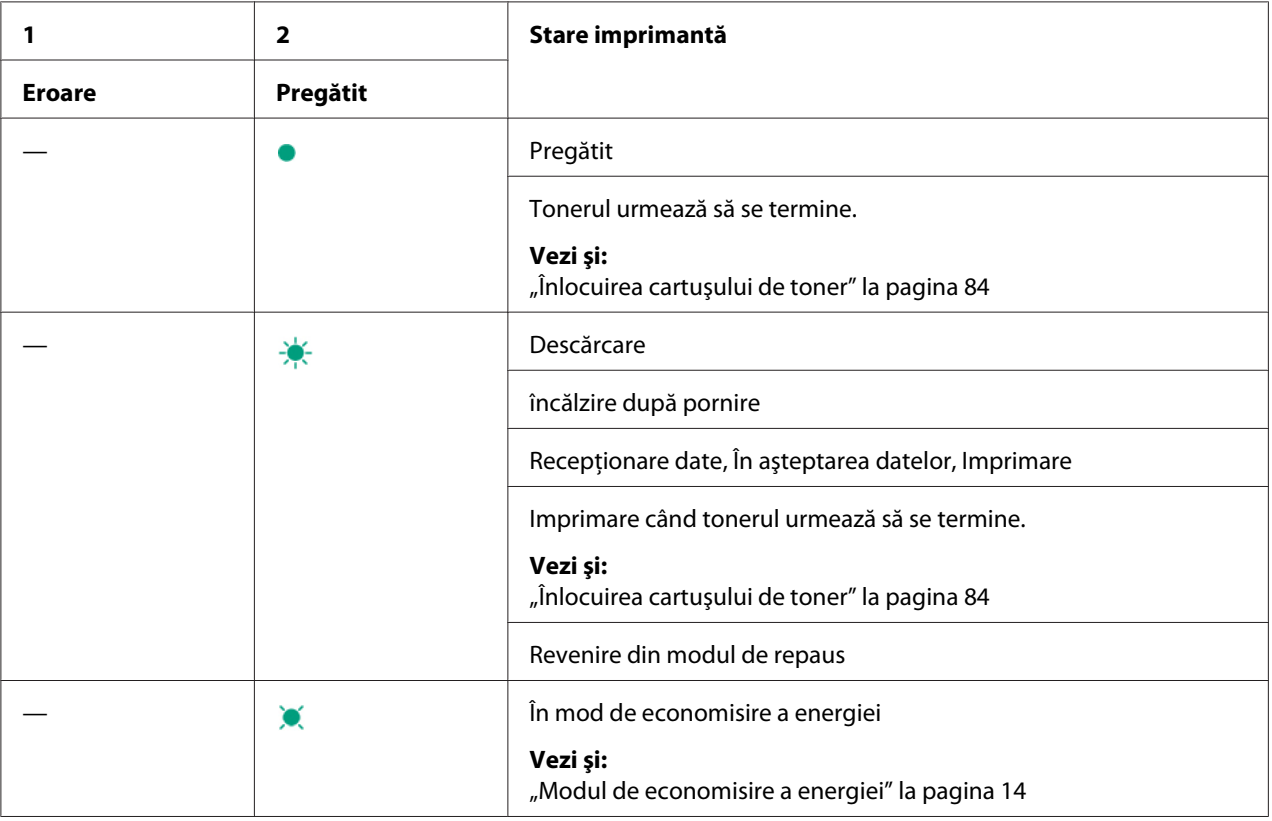

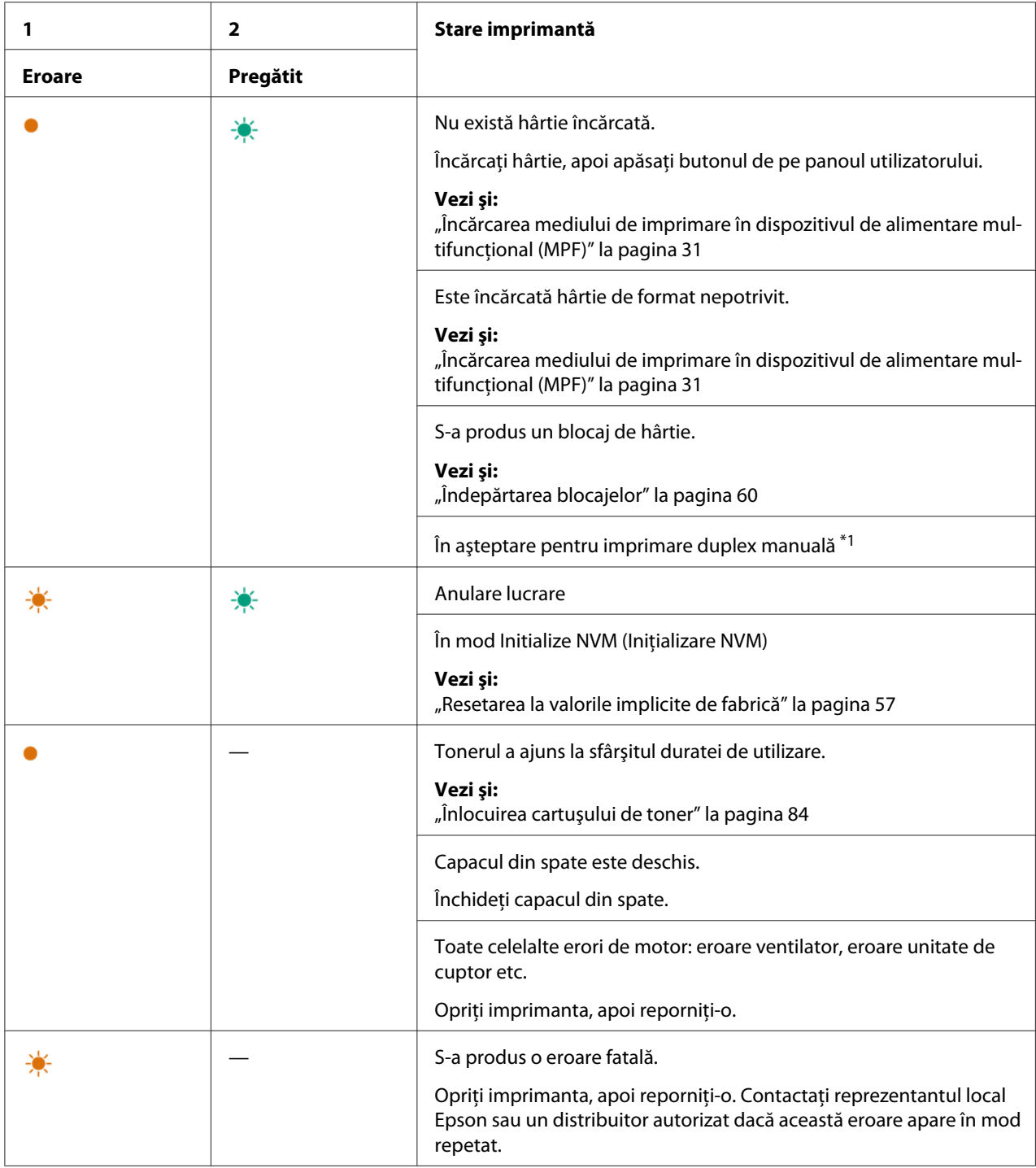

\*1 Încărcaţi hârtia pentru partea a doua (impară) a paginilor şi apăsaţi butonul de pe panoul utilizatorului.

# *Vezi şi:*

*["Imprimarea duplex manuală \(numai driverul de imprimare Windows\)" la pagina 39](#page-38-0)*

# <span id="page-59-0"></span>Capitolul 7

# **Depanarea**

# **Îndepărtarea blocajelor**

Alegerea atentă a mediilor de imprimare corespunzătoare şi încărcarea corespunzătoare vă ajută să evitaţi majoritatea blocajelor.

# *Vezi şi:*

❏ *["Despre mediul de imprimare" la pagina 25](#page-24-0)*

❏ *["Medii de imprimare acceptate" la pagina 28](#page-27-0)*

## *Notă:*

*Înainte de a cumpăra cantităţi mari de mediu de imprimare de orice tip, se recomandă să încercaţi mai întâi un eşantion din acesta.*

# **Evitarea blocajelor**

- ❏ Folosiţi numai medii de imprimare recomandate.
- $\Box$  Vezi "Incărcarea mediului de imprimare în dispozitivul de alimentare multifuncțional (MPF)" la [pagina 31](#page-30-0) pentru încărcarea corespunzătoare a mediilor de imprimare.
- $\Box$  Nu supraîncărcati sursele de medii de imprimare. Asigurati-vă că înăltimea mediilor de imprimare stivuite nu depăşesc semnele indicate pe ghidajele de lăţime pentru hârtie.
- ❏ Nu încărcaţi medii de imprimare încreţite, plisate, umede sau ondulate.
- ❏ Îndoiţi, răsfiraţi şi îndreptaţi mediile de imprimare înainte de încărcare. Dacă apare un blocaj al mediului de imprimare, încercaţi să alimentaţi simultan câte o singură coală prin dispozitivul de alimentare multifuncţional (MPF).
- ❏ Nu folosiţi medii de imprimare pe care le-aţi tăiat sau decupat.
- ❏ Nu amestecaţi formatele, greutăţile sau tipurile de medii de imprimare în aceeaşi sursă de medii de imprimare.
- ❏ Asiguraţi-vă că la introducerea mediilor de imprimare, partea recomandată pentru imprimare este îndreptată spre sus.
- ❏ Păstraţi mediile de imprimare într-un mediu acceptabil.
- ❏ Asiguraţi-vă că toate cablurile care se conectează la imprimantă sunt ataşate corect.
- ❏ Strângerea excesivă a ghidajelor poate provoca blocaje.

#### *Vezi şi:*

❏ *["Despre mediul de imprimare" la pagina 25](#page-24-0)*

- ❏ *["Medii de imprimare acceptate" la pagina 28](#page-27-0)*
- ❏ *["Recomandări privind depozitarea mediilor de imprimare" la pagina 28](#page-27-0)*

# **Identificarea locului blocajelor de hârtie**

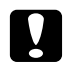

#### c *Atenţie:*

*Nu încercaţi să îndepărtaţi o hârtie blocată adânc în interiorul produsului, în special o hârtie înfăşurată în jurul unei unităţi de cuptor sau a unei role de încălzire. În caz contrar, acestea pot provoca răniri sau arsuri. Opriţi imediat produsul şi contactaţi reprezentantul local Epson.*

#### *Important:*

*Nu încercaţi să îndepărtaţi niciun blocaj cu unelte sau instrumente. Acestea pot deteriora permanent imprimanta.*

Următoarea ilustraţie arată locurile în care ar putea să apară blocaje de hârtie de-a lungul căii mediilor de imprimare.

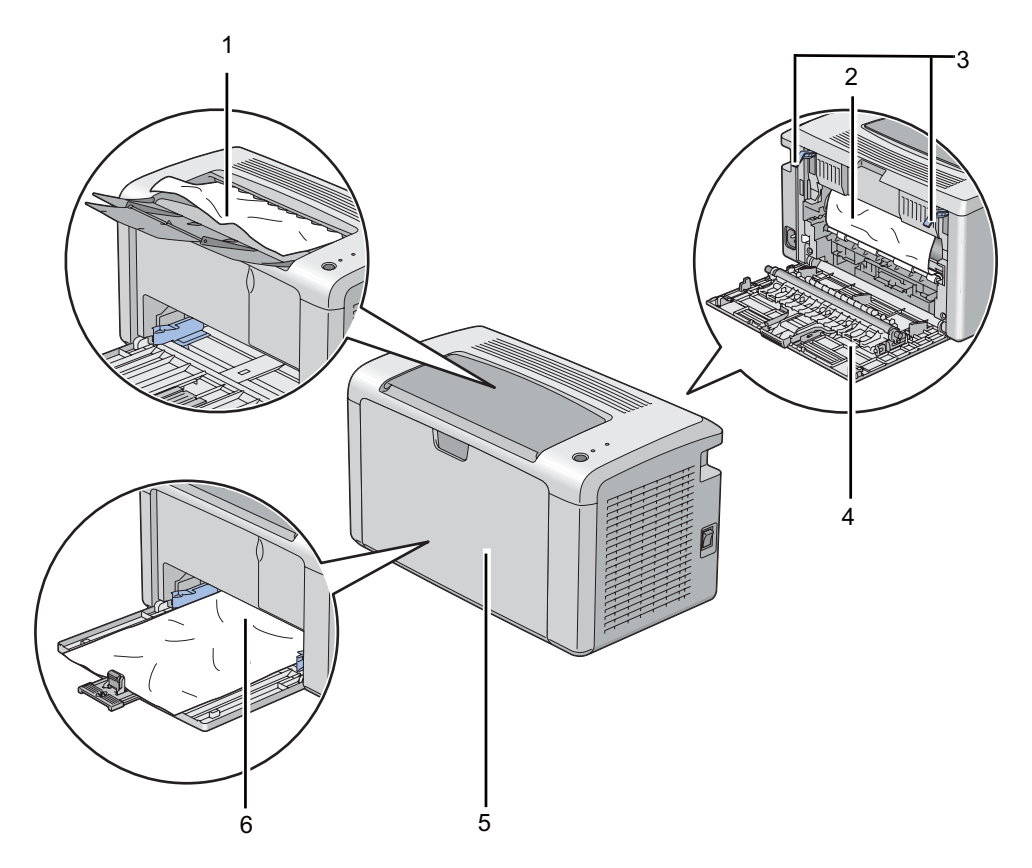

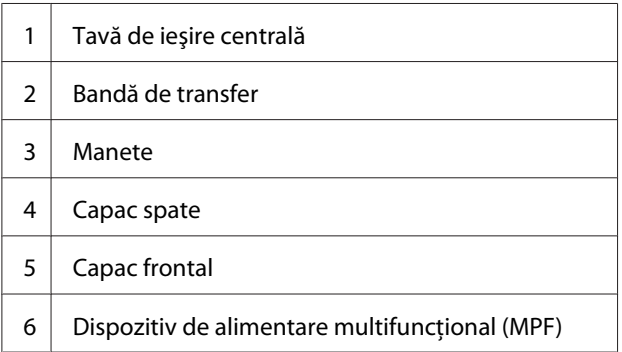

# **Îndepărtarea blocajelor de hârtie din partea din faţă a imprimantei**

### *Notă:*

*Pentru a rezolva eroarea afişată pe panoul utilizatorului, trebuie să îndepărtaţi în întregime mediul de imprimare din calea mediului de imprimare.*

1. Scoateţi capacul de hârtie.

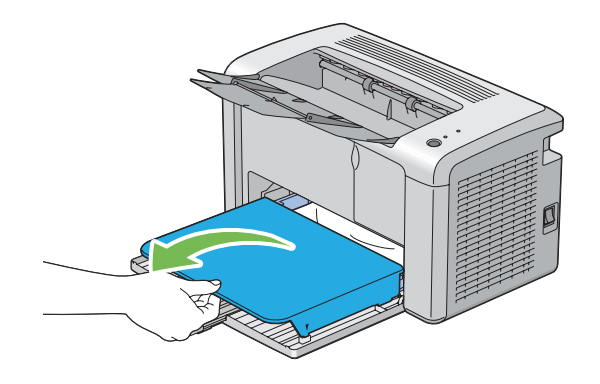

2. Îndepărtaţi în întregime hârtia blocată din partea din faţă a imprimantei.

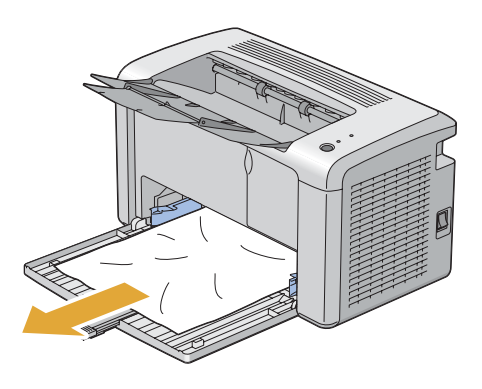

3. Puneţi la loc capacul de hârtie în imprimantă.

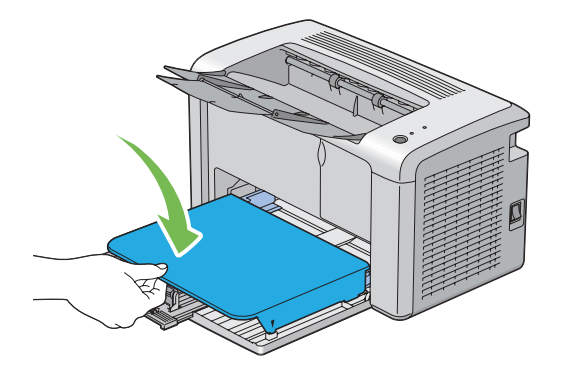

4. Pentru readucerea imprimantei, apăsaţi butonul de pe panoul utilizatorului, conform instrucţiunilor din fereastra **Printer Status**.

## *Important:*

*Nu aplicaţi o forţă excesivă pe capacul de hârtie. Acest lucru ar putea provoca deteriorarea dispozitivului sau a unor elemente din interiorul imprimantei.*

# **Îndepărtarea blocajelor de hârtie din partea din spate a imprimantei**

## *Important:*

- ❏ *Pentru a preveni electrocutările, opriţi întotdeauna imprimanta şi deconectaţi cablul de alimentare de la priza cu împământare înainte de a executa lucrări de întreţinere.*
- ❏ *Pentru a evita arsurile, nu îndepărtaţi blocajele de hârtie imediat după imprimare. Unitatea de cuptor devine extrem de fierbinte în timpul utilizării.*

#### *Notă:*

*Pentru a rezolva eroarea afişată pe panoul utilizatorului, trebuie să îndepărtaţi în întregime mediul de imprimare din calea mediului de imprimare.*

1. Apăsaţi maneta capacului din spate şi deschideţi capacul din spate.

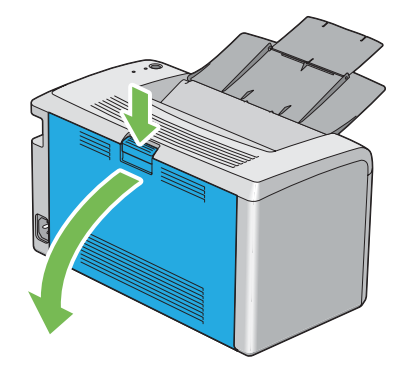

2. Ridicaţi pârghiile.

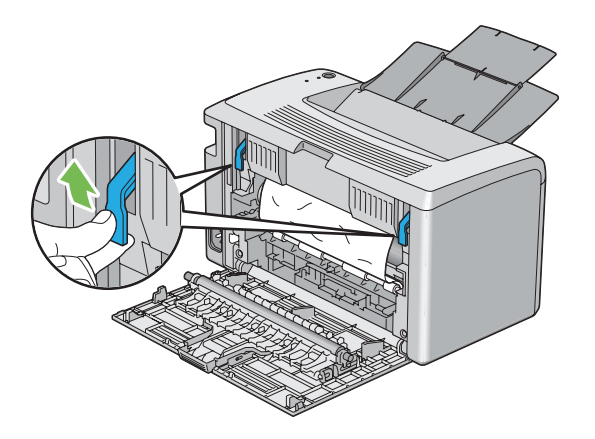

3. Îndepărtaţi în întregime hârtia blocată din partea din spate a imprimantei.

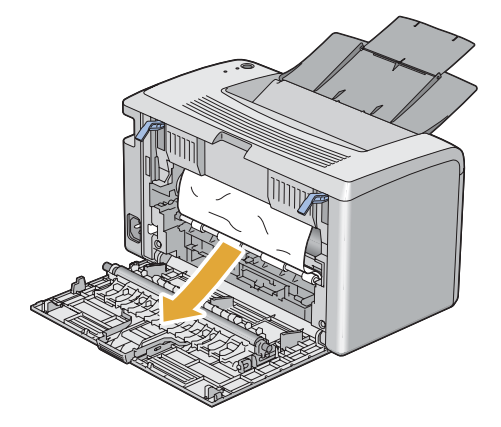

4. Coborâţi pârghiile în poziţia lor originală.

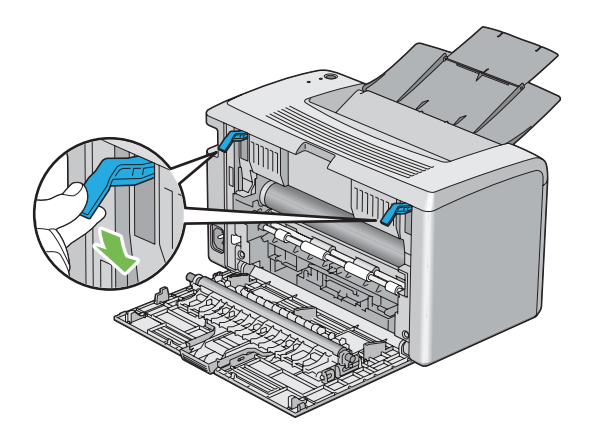

5. Închideţi capacul din spate.

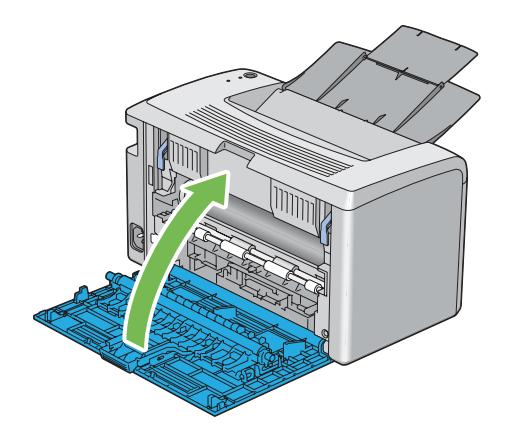

Dacă eroarea nu este rezolvată, este posibil să fi rămas o bucată de hârtie în interiorul imprimantei. Folosiţi următoarea procedură îndepărta blocajul.

- 6. Încărcaţi un mediu de imprimare în dispozitivul de alimentare multifuncţional (MPF) dacă în acesta nu există mediu de imprimare.
- 7. Lansaţi Printer Setting Utility, faceţi clic pe **Jam Recovery** pe fila **Printer Maintenance**.
- 8. Faceţi clic pe butonul **Start**.

Mediul de imprimare este alimentat pentru a împinge afară hârtia blocată.

# **Îndepărtarea blocajelor de hârtie din tava de ieşire centrală**

### *Important:*

- ❏ *Pentru a preveni electrocutările, opriţi întotdeauna imprimanta şi deconectaţi cablul de alimentare de la priza cu împământare înainte de a executa lucrări de întreţinere.*
- ❏ *Pentru a evita arsurile, nu îndepărtaţi blocajele de hârtie imediat după imprimare. Unitatea de cuptor devine extrem de fierbinte în timpul utilizării.*

### *Notă:*

*Pentru a rezolva eroarea afişată pe panoul utilizatorului, trebuie să îndepărtaţi în întregime mediul de imprimare din calea mediului de imprimare.*

1. Apăsaţi maneta capacului din spate şi deschideţi capacul din spate.

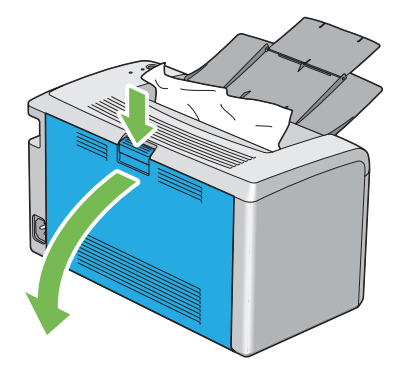

2. Ridicaţi pârghiile.

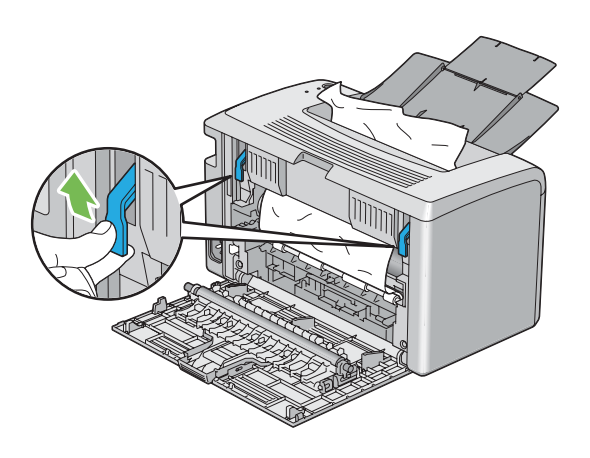

3. Îndepărtaţi în întregime hârtia blocată din partea din spate a imprimantei. Dacă nu găsiţi hârtie în calea hârtiei, îndepărtaţi în întregime hârtia blocată în tava de ieşire centrală.

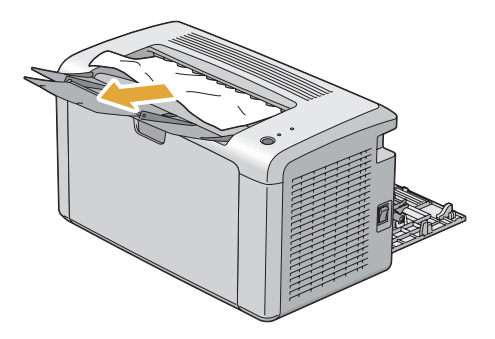

4. Coborâţi pârghiile în poziţia lor originală.

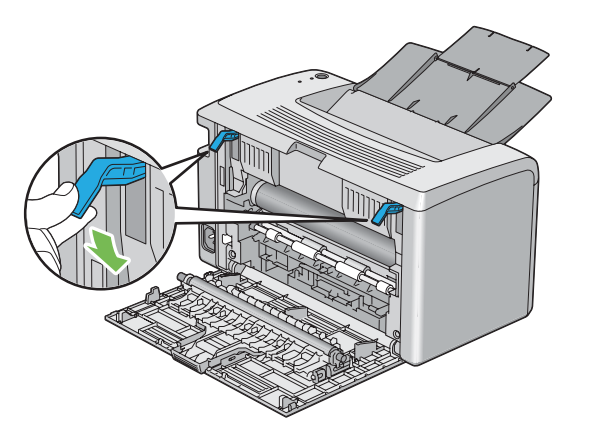

5. Închideţi capacul din spate.

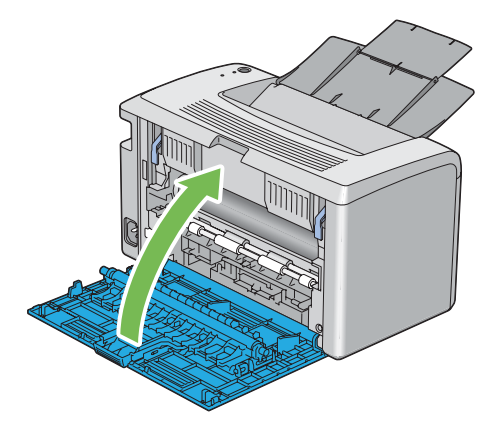

Dacă eroarea nu este rezolvată, este posibil să fi rămas o bucată de hârtie în interiorul imprimantei. Folosiţi următoarea procedură îndepărta blocajul.

- 6. Încărcaţi un mediu de imprimare în dispozitivul de alimentare multifuncţional (MPF) dacă în acesta nu există mediu de imprimare.
- 7. Lansaţi Printer Setting Utility, faceţi clic pe **Jam Recovery** pe fila **Printer Maintenance**.
- 8. Faceţi clic pe butonul **Start**.

Mediul de imprimare este alimentat pentru a împinge afară hârtia blocată.

# **Probleme cu blocajul**

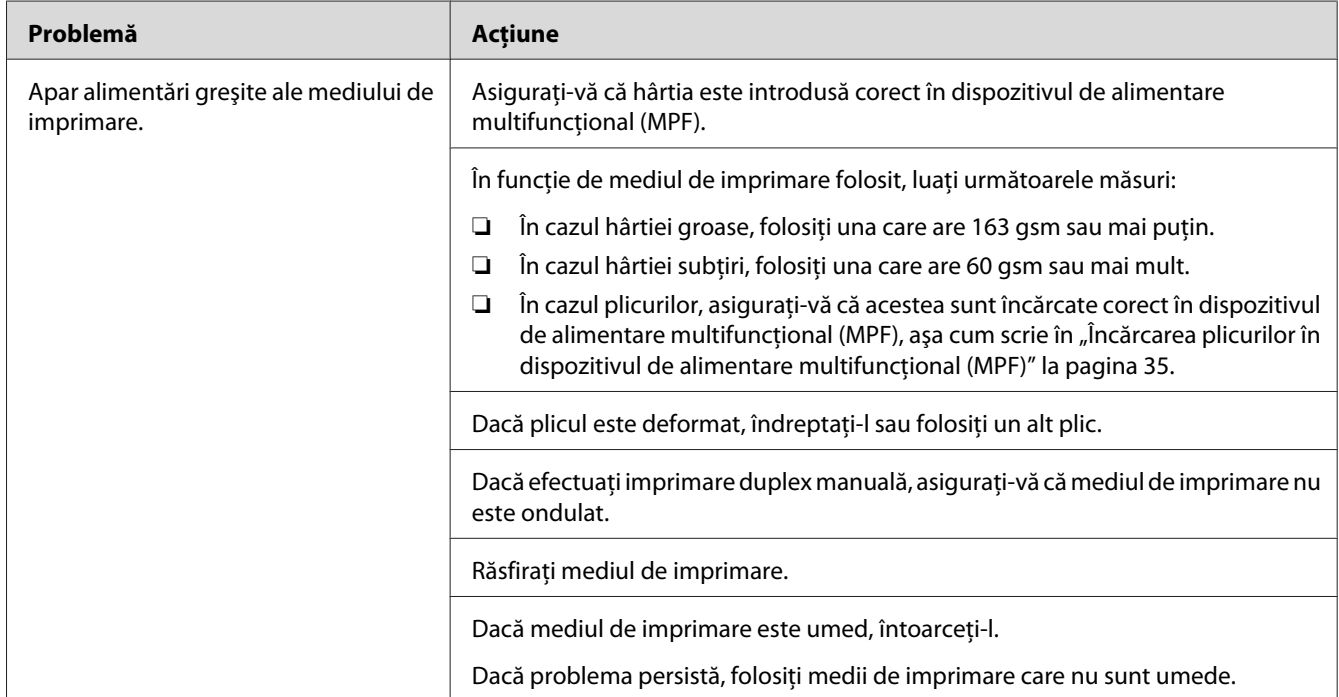

# **Blocaj cauzat de alimentare necorespunzătoare**

#### *Notă:*

*Dacă problema persistă chiar dacă aţi luat măsurile sugerate mai sus, contactaţi reprezentantul local Epson sau un distribuitor autorizat.*

# **Blocaj din cauza alimentării multiple**

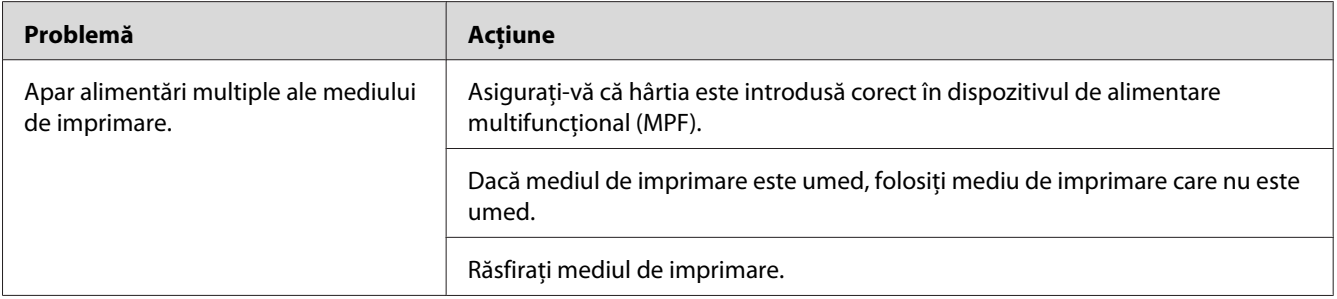

### *Notă:*

*Dacă problema persistă chiar dacă aţi luat măsurile sugerate mai sus, contactaţi reprezentantul local Epson sau un distribuitor autorizat.*

# **Probleme de bază cu imprimanta**

Unele probleme ale imprimantei pot fi rezolvate uşor. Dacă apare o problemă la imprimantă, verificaţi fiecare dintre următoarele:

- ❏ Cablul de alimentare este conectat la imprimantă şi la o priză de alimentare împământată corespunzător.
- ❏ Imprimanta este pornită.
- ❏ Priza de alimentare nu este decuplată de niciun comutator sau întrerupător.
- ❏ Alte echipamente electrice conectate la priză funcţionează.

Dacă aţi verificat toate cele de mai sus şi problema persistă, opriţi imprimanta, aşteptaţi 10 secunde, apoi porniţi imprimanta. Deseori, această procedură rezolvă problema.

# **Probleme cu afişajul**

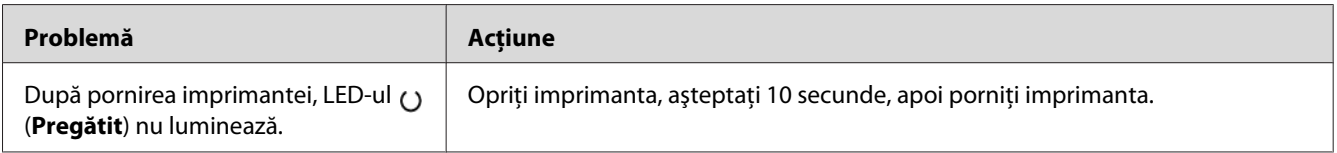

# **Probleme de imprimare**

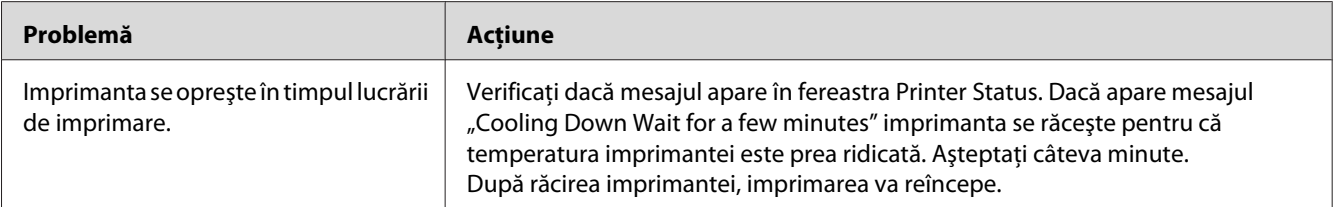

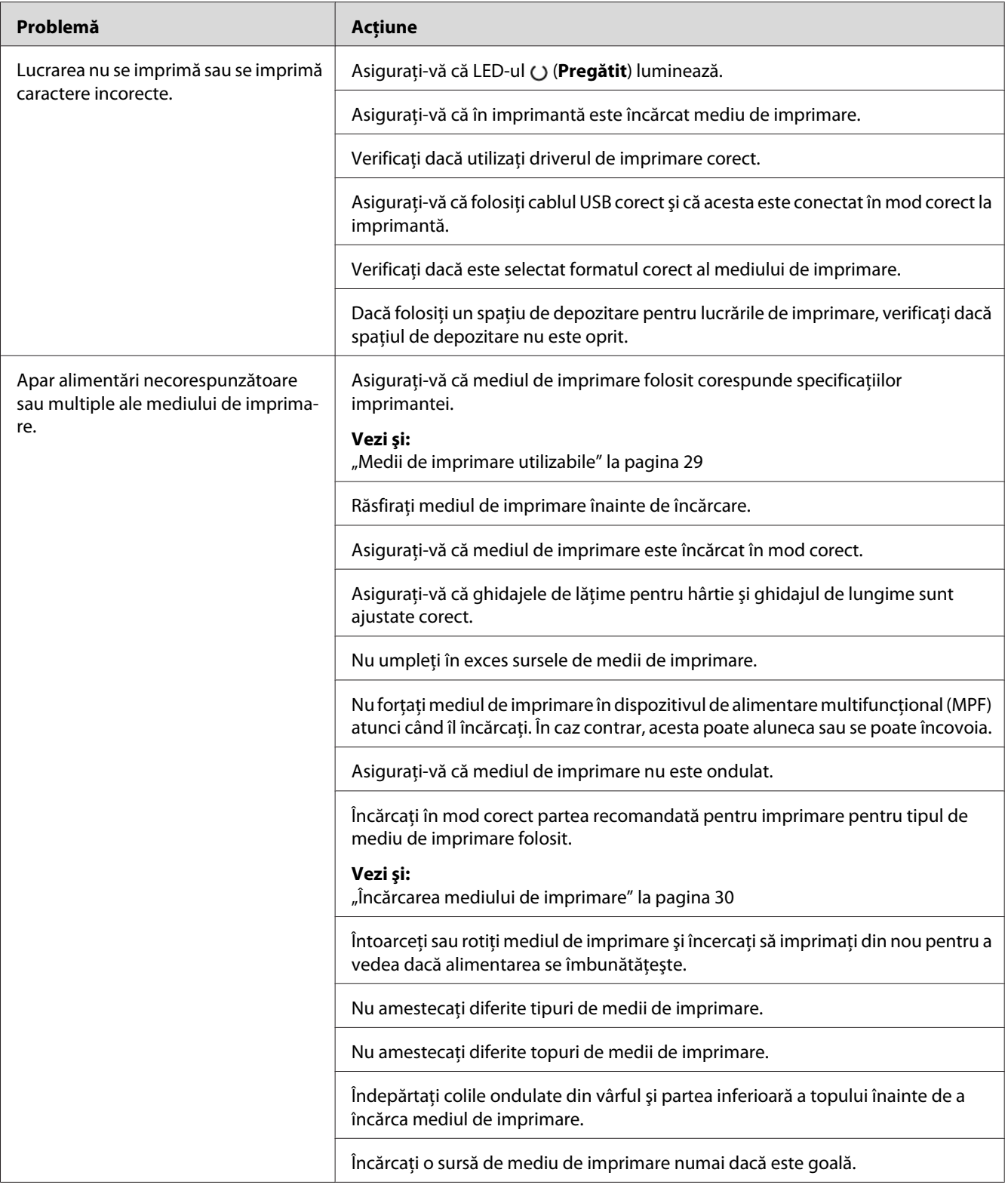

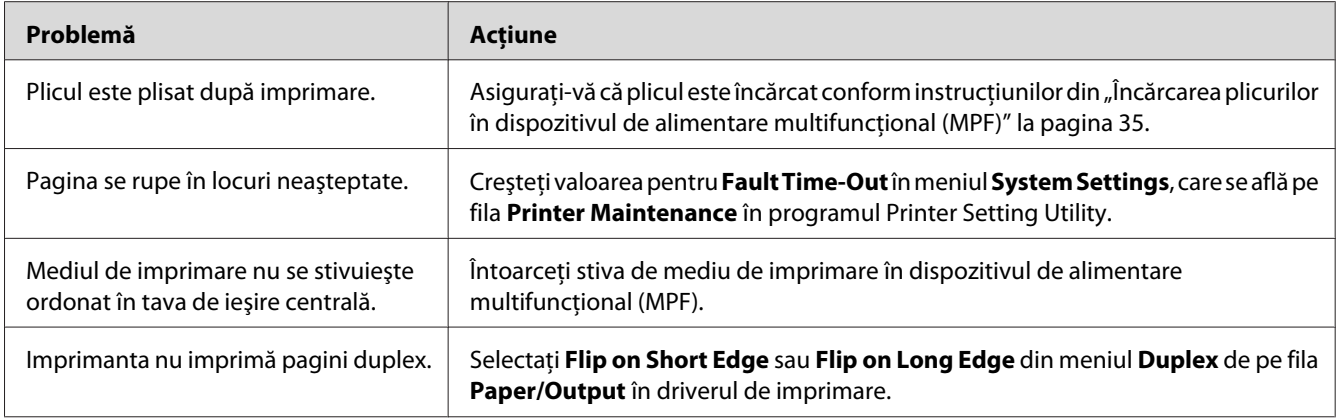

# **Probleme de calitate a imprimării**

### *Notă:*

*În această secţiune, unele proceduri utilizează Printer Setting Utility sau Status Monitor.*

#### *Vezi şi:*

- ❏ *["Printer Setting Utility \(numai Windows\)" la pagina 16](#page-15-0)*
- ❏ *["Status Monitor \(numai Windows\)" la pagina 16](#page-15-0)*

# **Imprimarea este prea deschisă**

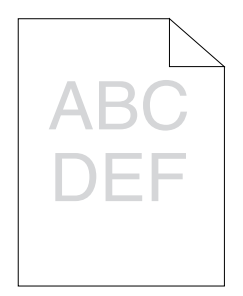
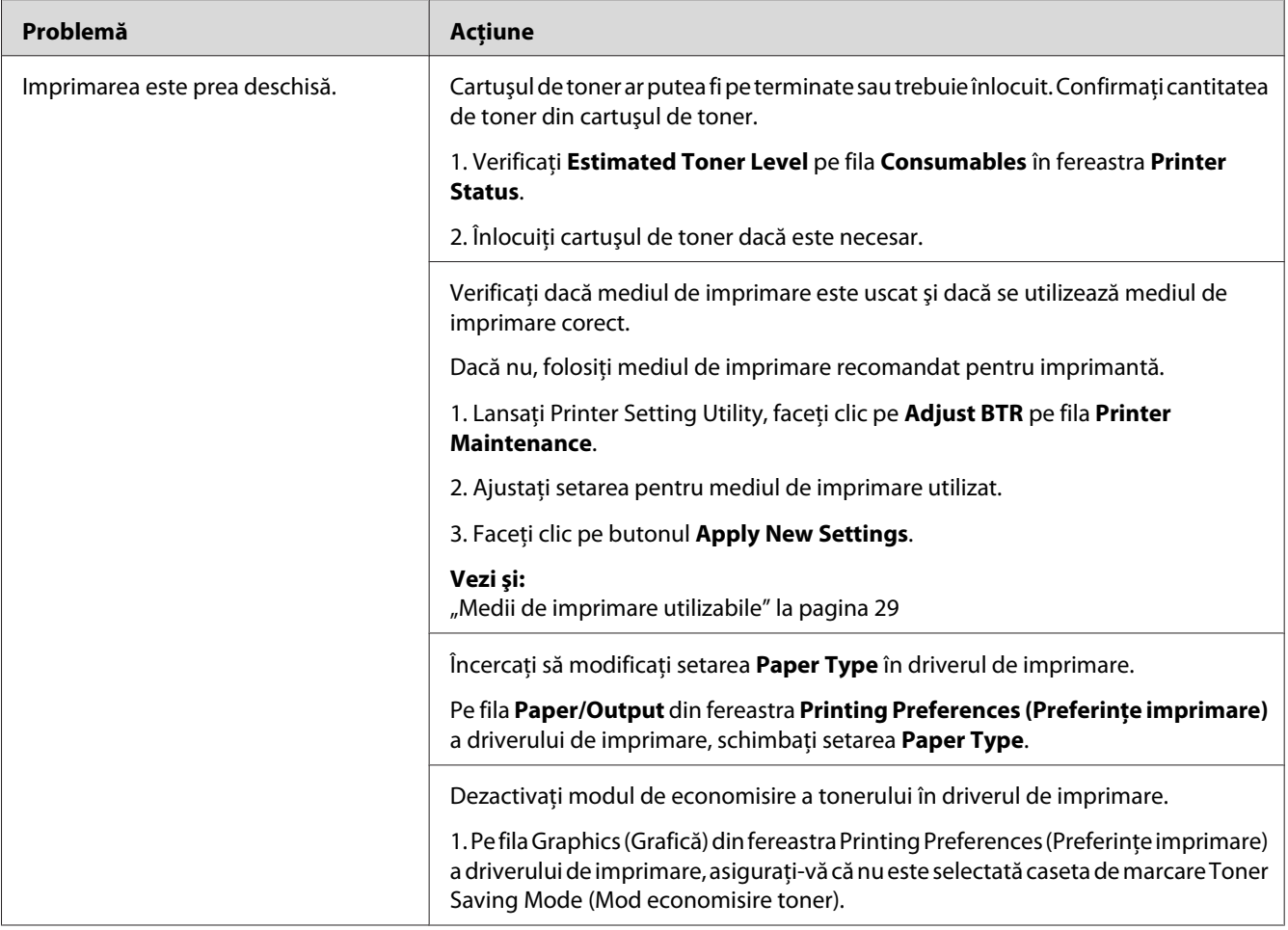

*Dacă problema persistă chiar dacă aţi luat măsurile sugerate mai sus, contactaţi reprezentantul local Epson sau un distribuitor autorizat.*

## **Tonerul se mâzgăleşte sau imprimarea se desprinde/pătează pe partea din spate**

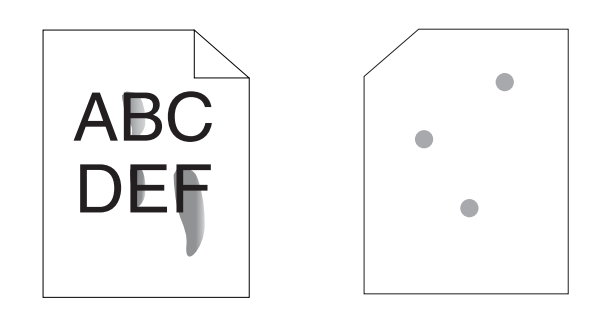

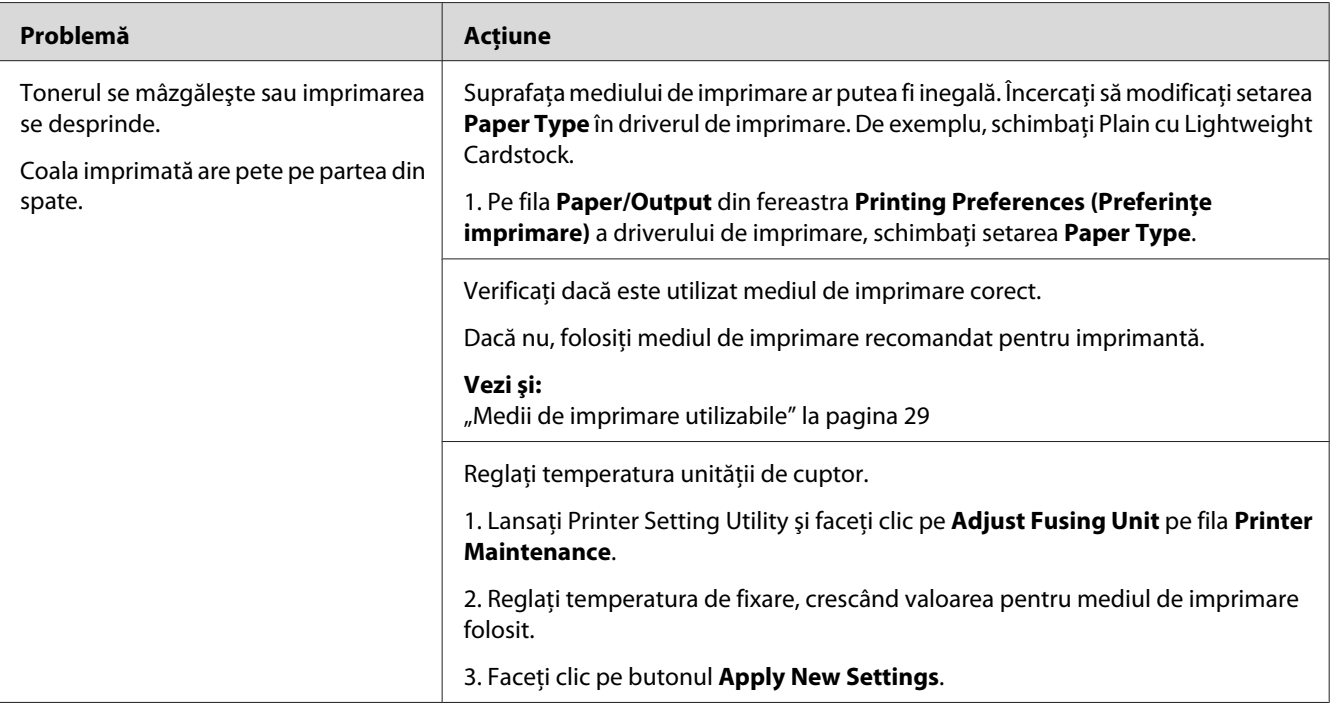

#### *Notă:*

*Dacă problema persistă chiar dacă aţi luat măsurile sugerate mai sus, contactaţi reprezentantul local Epson sau un distribuitor autorizat.*

### **Pete aleatorii/Imagini neclare**

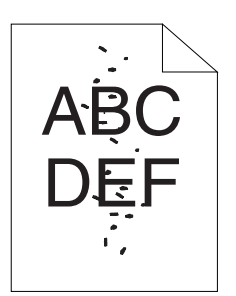

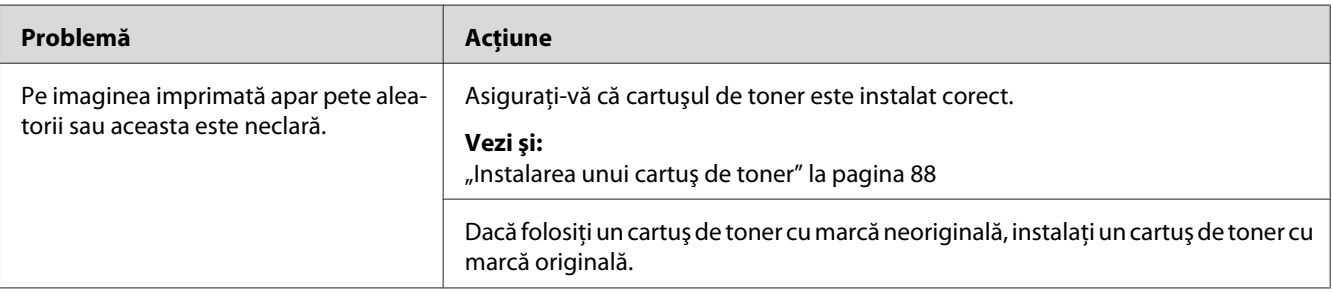

#### *Notă:*

*Dacă problema persistă chiar dacă aţi luat măsurile sugerate mai sus, contactaţi reprezentantul local Epson sau un distribuitor autorizat.*

## **Întreaga imprimare este goală**

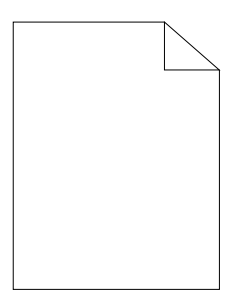

Dacă apare această problemă, contactaţi reprezentantul local Epson sau un distribuitor autorizat.

## **Apar dungi pe imprimare**

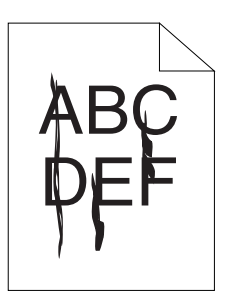

Dacă apare această problemă, contactaţi reprezentantul local Epson sau un distribuitor autorizat.

### **Pete**

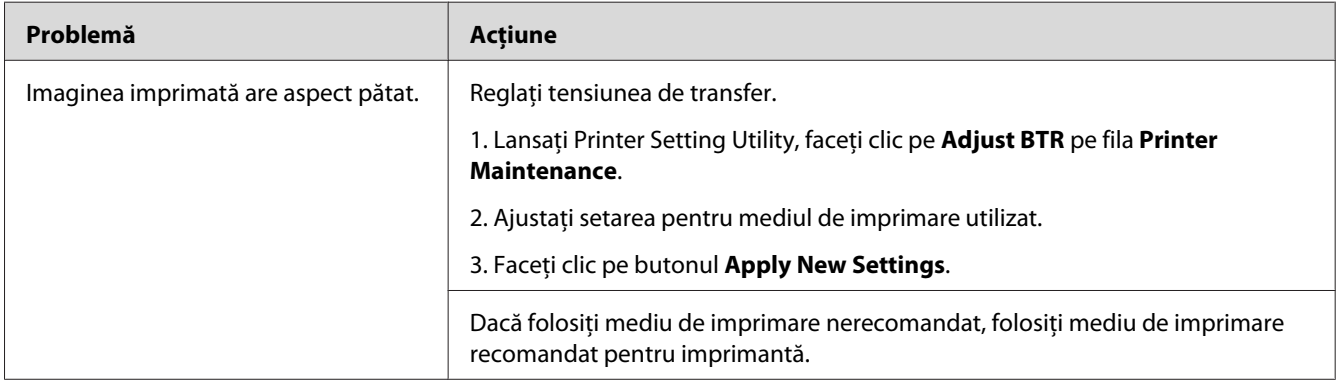

#### *Notă:*

*Dacă problema persistă chiar dacă aţi luat măsurile sugerate mai sus, contactaţi reprezentantul local Epson sau un distribuitor autorizat.*

## **Urme înceţoşate**

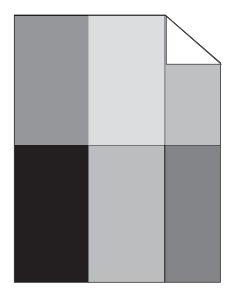

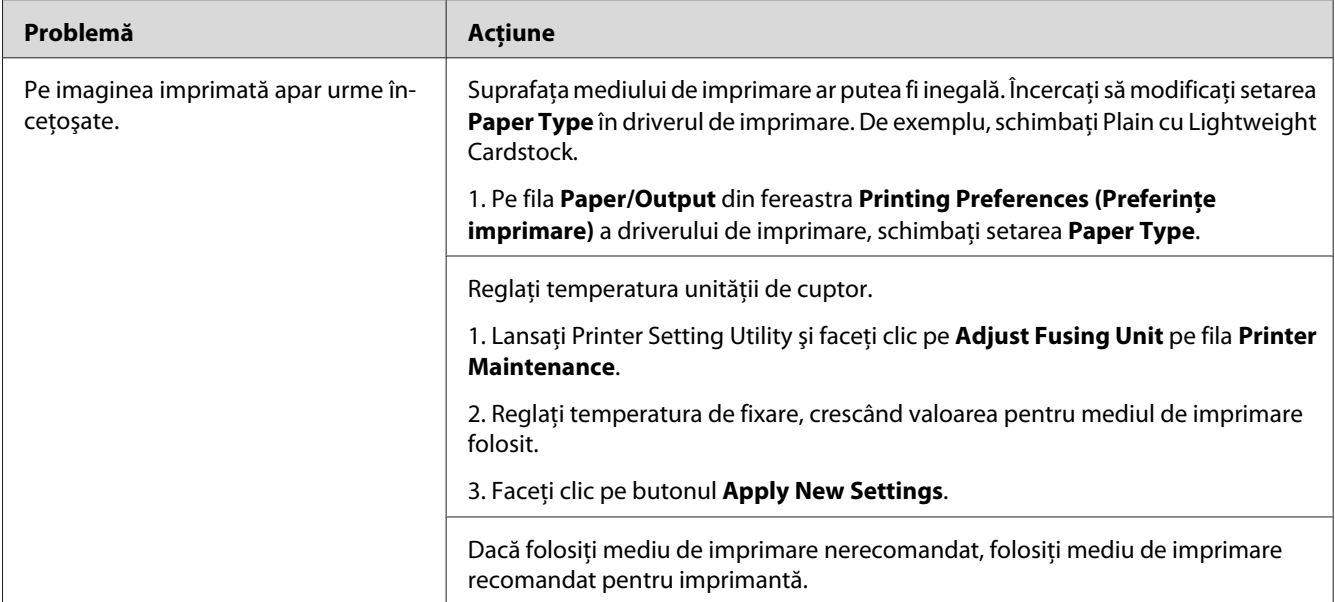

*Dacă problema persistă chiar dacă aţi luat măsurile sugerate mai sus, contactaţi reprezentantul local Epson sau un distribuitor autorizat.*

## **Ceaţă**

$$
\begin{array}{|c|} \hline \text{ABC} \\ \text{DEF} \end{array}
$$

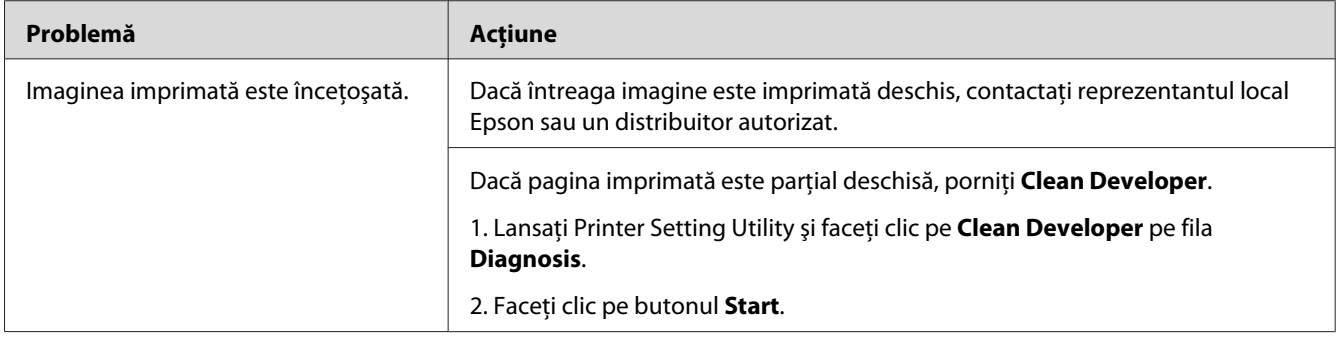

*Dacă problema persistă chiar dacă aţi luat măsurile sugerate mai sus, contactaţi reprezentantul local Epson sau un distribuitor autorizat.*

## **Perluire (BCO)**

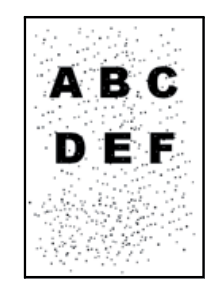

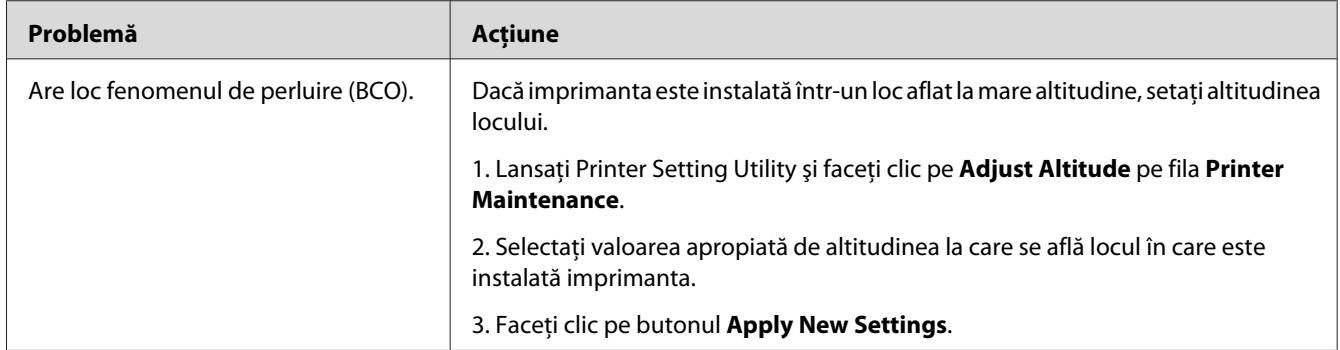

#### *Notă:*

*Dacă problema persistă chiar dacă aţi luat măsurile sugerate mai sus, contactaţi reprezentantul local Epson sau un distribuitor autorizat.*

### **Urmă spiralată**

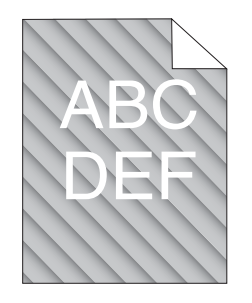

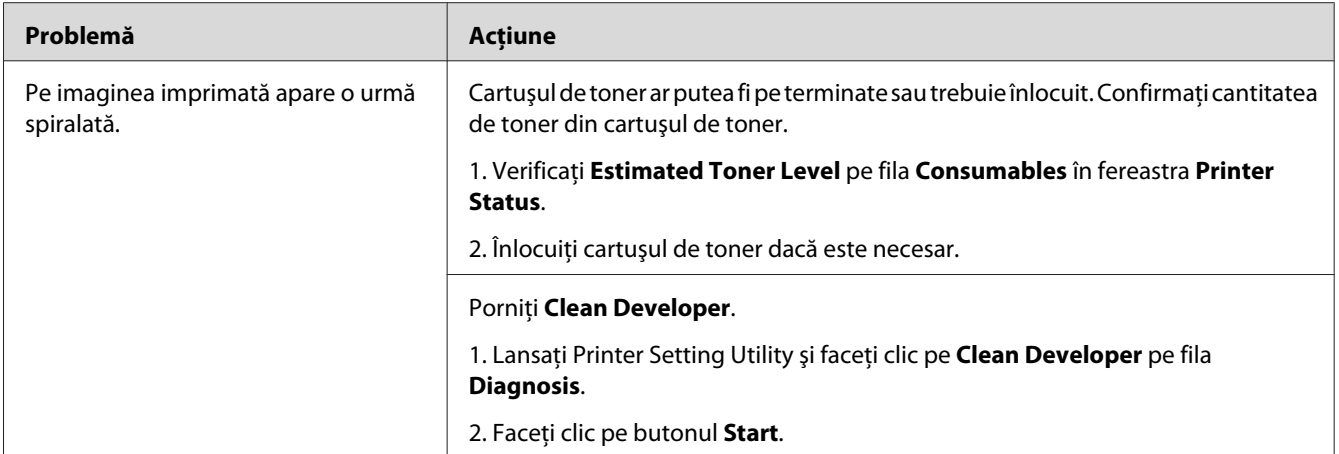

*Dacă problema persistă chiar dacă aţi luat măsurile sugerate mai sus, contactaţi reprezentantul local Epson sau un distribuitor autorizat.*

## **Hârtie încreţită/pătată**

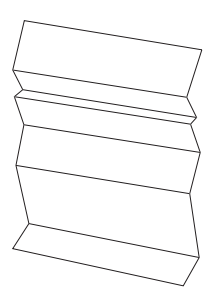

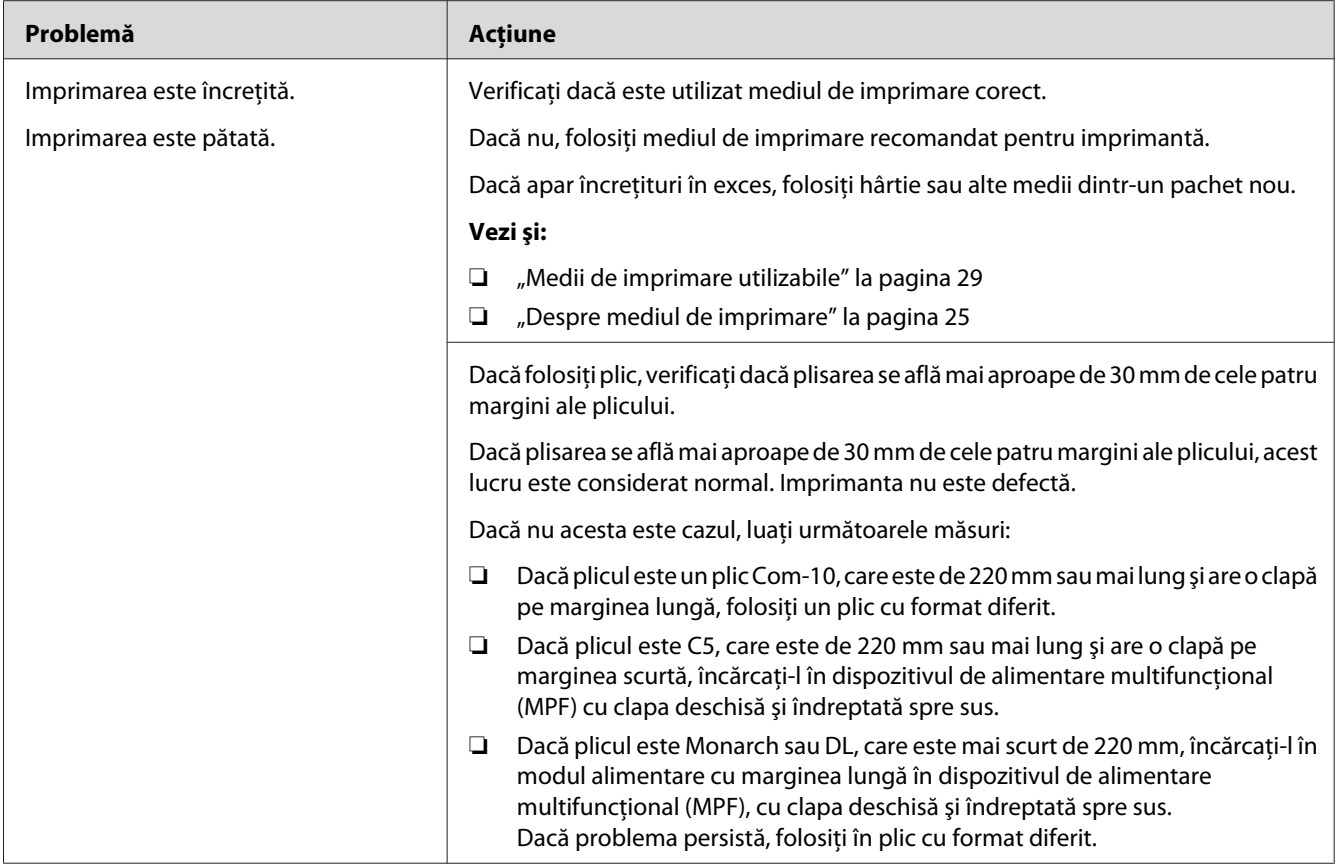

*Dacă problema persistă chiar dacă aţi luat măsurile sugerate mai sus, contactaţi reprezentantul local Epson sau un distribuitor autorizat.*

## **Marginea de sus nu este corectă**

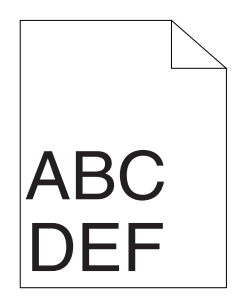

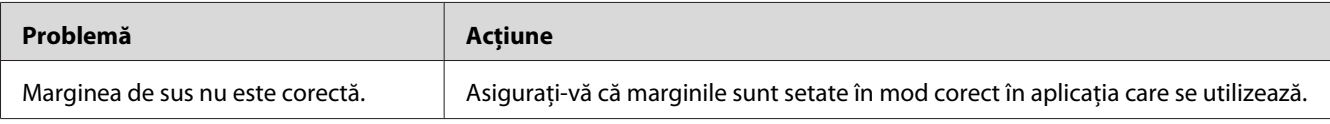

*Dacă problema persistă chiar dacă aţi luat măsurile sugerate mai sus, contactaţi reprezentantul local Epson sau un distribuitor autorizat.*

### **Hârtie proeminentă/denivelată**

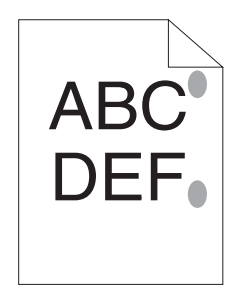

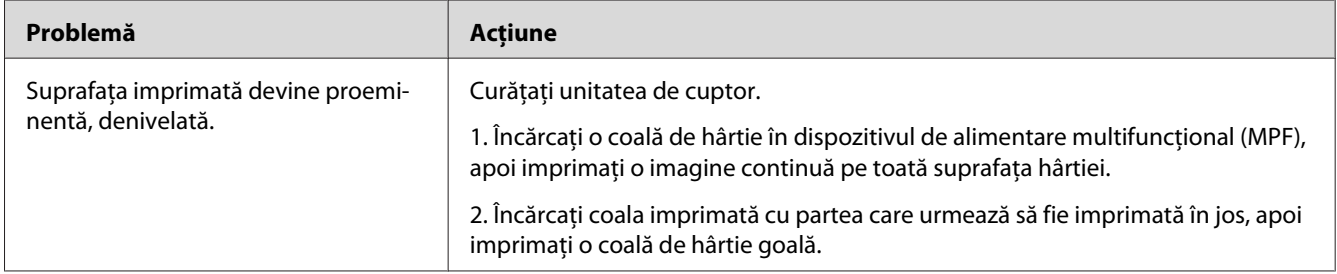

#### *Notă:*

*Dacă problema persistă chiar dacă aţi luat măsurile sugerate mai sus, contactaţi reprezentantul local Epson sau un distribuitor autorizat.*

## **Alte probleme**

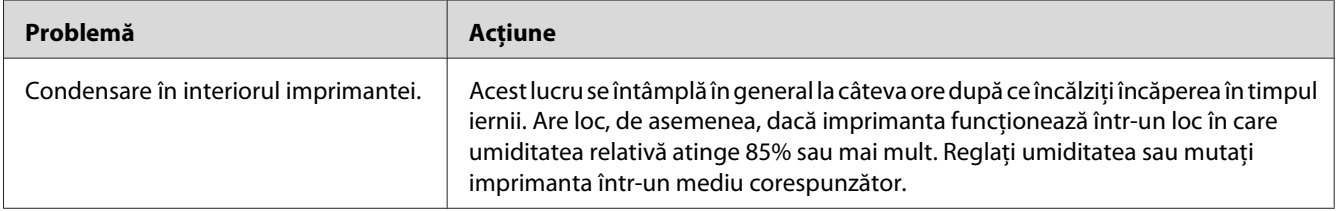

## <span id="page-81-0"></span>**Contactarea serviceului**

Dacă sunaţi pentru lucrări de service la imprimantă, fiţi pregătit să descrieţi problema cu care vă confruntaţi sau starea LED-urilor de pe panoul utilizatorului.

Trebuie să cunoaşteţi modelul imprimantei şi numărul de serie al acesteia. Vezi eticheta de pe capacul din spate al imprimantei.

## **Obţinerea asistenţei**

Epson oferă numeroase instrumente automate de diagnosticare pentru a vă ajuta să obţineţi şi să menţineţi calitatea imprimării.

## **Luminile de panoul utilizatorului**

Panoul utilizatorului vă oferă informaţii şi ajutor în depanare. Dacă apare o eroare sau o stare de avertisment, LED-urile de pe panoul utilizatorului vă informează despre problemă.

*Vezi şi: ["Înţelegerea luminilor de pe panoul utilizatorului" la pagina 57](#page-56-0)*

### **Alertele Status Monitor**

Programul Status Monitor este un instrument care este inclus pe **Software Disc**. Acesta verifică automat starea imprimantei atunci când trimiteţi o lucrare de imprimare. Dacă imprimanta nu poate imprima lucrarea, programul Status Monitor afişează automat un avertisment pe ecranul calculatorului pentru a vă anunţa că imprimanta necesită intervenţie.

### **Non-Genuine Mode**

Dacă doriţi să utilizaţi imprimanta în Non-Genuine Mode, activaţi Non-Genuine Mode şi înlocuiţi cartuşul de toner.

#### *Important:*

*Dacă utilizaţi imprimanta în Non-Genuine Mode, performanţa imprimantei ar putea să nu fie cea optimă. Iar orice problemă care ar putea să apară din cauza utilizării Non-Genuine Mode, nu este acoperită de garanţia noastră de calitate. Utilizarea continuă a Non-Genuine Mode poate duce, de asemenea, la defectarea imprimantei, iar toate taxele de reparaţii pentru o astfel de defecţiune vor fi suportate de utilizatori.*

#### *Notă:*

*Pentru a dezactiva Non-Genuine Mode, deselectaţi caseta de selectare de lângă* **On** *pe pagina* **Non-Genuine Mode** *de pe fila* **Printer Maintenance** *din Printer Setting Utility.*

### **Programul Printer Setting Utility**

Următoarea procedură utilizează Windows XP ca exemplu.

1. Faceţi clic pe **Start** — **All Programs (Toate programele)** — **EPSON** — **EPSON AL-M1400** — **Printer Setting Utility**.

#### *Notă:*

*Dacă pe calculator sunt instalate mai multe drivere de imprimare, în acest pas este afişată fereastra pentru selectarea unei imprimante. În acest caz, faceţi clic pe numele imprimantei dorite în* **Printer Name***.*

Se afişează programul Printer Setting Utility.

- 2. Faceţi clic pe fila **Printer Maintenance**.
- 3. Selectaţi **Non-Genuine Mode** din lista de pe partea stângă a paginii.

Se afişează pagina **Non-Genuine Mode** .

4. Marcaţi caseta de selectare de lângă **On**, apoi faceţi clic pe butonul **Apply New Settings**.

# Capitolul 8

# **Întreţinerea**

## **Înlocuirea cartuşului de toner**

Cartuşele de toner Epson sunt disponibile numai de la Epson.

Se recomandă să folosiţi un cartuș de toner Epson în imprimantă. Epson nu acordă acoperire de garanție pentru probleme cauzate de utilizarea unor accesorii, piese sau componente care nu sunt furnizate de Epson.

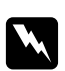

#### $A$ *vertisment:*

❏ *Folosiţi o mătură sau o lavetă umedă pentru a şterge tonerul vărsat. Niciodată nu folosiţi un aspirator pentru curăţarea tonerului vărsat.*

*Acesta ar putea fi aprins de scânteile electrice din interiorul aspiratorului şi ar putea provoca o explozie. Dacă vărsaţi o cantitate mare de toner, contactaţi reprezentantul local Epson.*

❏ *Niciodată nu aruncaţi un cartuş de toner în flacără deschisă. Tonerul rămas în cartuş se poate aprinde şi poate provoca arsuri sau explozie. Dacă aveţi un cartuş de toner uzat de care nu mai aveţi nevoie, contactaţi reprezentantul local Epson pentru trecerea la deşeuri.*

### Atentie:

- ❏ *Nu lăsaţi cartuşele de toner la îndemâna copiilor. Dacă un copil înghite accidental toner, trebuie să-l scuipe imediat, să-şi clătească gura cu apă, să bea apă, după care trebuie consultat de un medic.*
- ❏ *La înlocuirea cartuşelor de toner, aveţi grijă să nu vărsaţi tonerul. Dacă tonerul se scurge, evitaţi contactul acestuia cu hainele, pielea, ochii şi gura, precum şi inhalarea.*
- ❏ *Dacă tonerul se varsă pe piele sau pe haine, îndepărtaţi-l prin spălare cu apă şi săpun. Dacă particulele de toner ajung în ochi, spălaţi-l cu apă în abundenţă, timp de cel puţin 15 minute până când iritaţia dispare. Consultaţi un medic dacă este necesar. Dacă inhalaţi particule de toner, mergeţi într-un loc cu aer proaspăt şi clătiţi-vă gura cu apă. Dacă înghiţiţi accidental toner, scuipaţi-l imediat, clătiţi-vă gura cu apă, consumaţi multă apă, după care consultaţi un medic.*

### *Important:*

*Nu agitaţi cartuşul de toner pentru a evita vărsarea tonerului.*

### <span id="page-84-0"></span>**Prezentare generală**

Imprimanta este echipată cu un cartuş de o singură culoare: negru (K).

Dacă cartuşul de toner ajunge la sfârşitul perioadei de utilizare, LED-urile de pe panoul utilizatorului luminează şi în fereastra **Printer Status** apar următoarele mesaje.

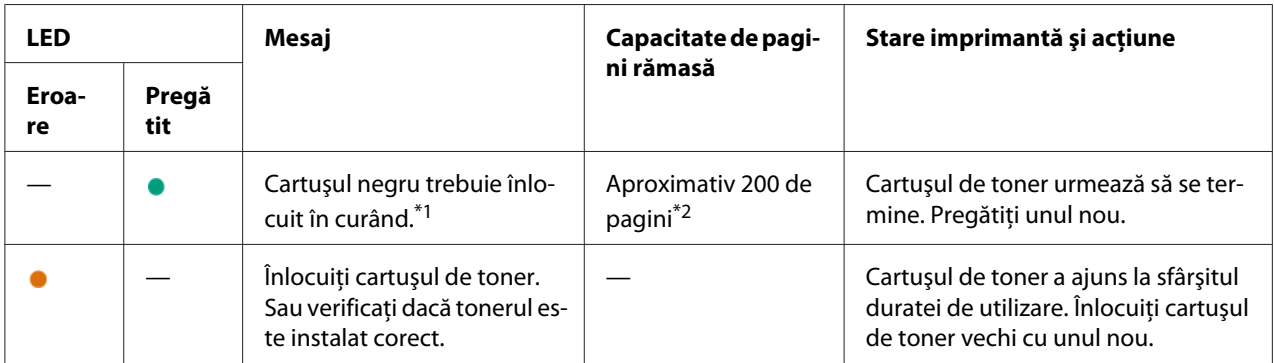

\*1 Acest avertisment apare numai dacă se utilizează un cartuş de toner Epson (Non-Genuine Mode este setat pe dezactivare în Printer Setting Utility).

\*2 Dacă este instalat un cartuş cu capacitate mare, capacitatea rămasă de pagini este de aproximativ 400 de pagini.

#### *Important:*

- ❏ *Dacă aşezaţi un cartuş de toner pe podea sau pe o masă, aşezaţi câteva coli de hârtie sub cartuşul de toner pentru a opri tonerul care s-ar putea vărsa.*
- ❏ *Nu reutilizaţi cartuşele de toner vechi după ce le-aţi îndepărtat din imprimantă. În caz contrar, calitatea de imprimare va avea de suferit.*
- ❏ *Nu agitaţi sau loviţi cartuşele de toner uzate. Tonerul rămas s-ar putea scurge.*
- ❏ *Vă recomandăm să utilizaţi cartuşele de toner în decursul unui an de la scoaterea lor din ambalaj.*

# <span id="page-85-0"></span>**Îndepărtarea cartuşului de toner**

1. Deschideţi capacul frontal.

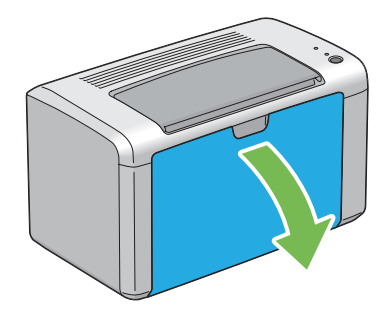

2. Deschideţi capacul de acces la toner.

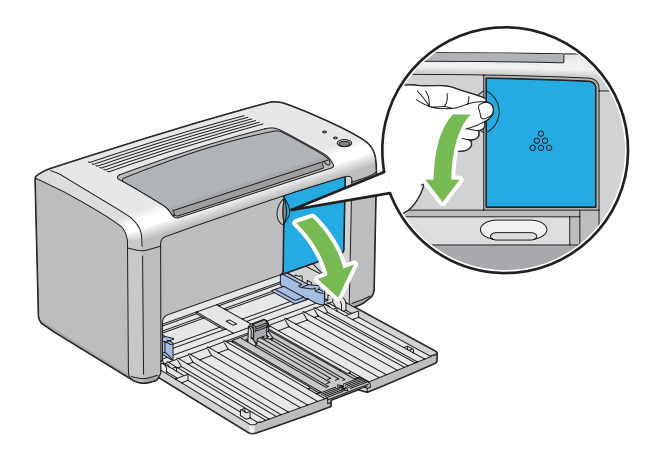

3. Întindeţi câteva coli de hârtie pe podea sau pe masa pe care veţi aşeza cartuşul de toner îndepărtat.

4. Rotiţi cartuşul de toner spre stânga pentru deblocare.

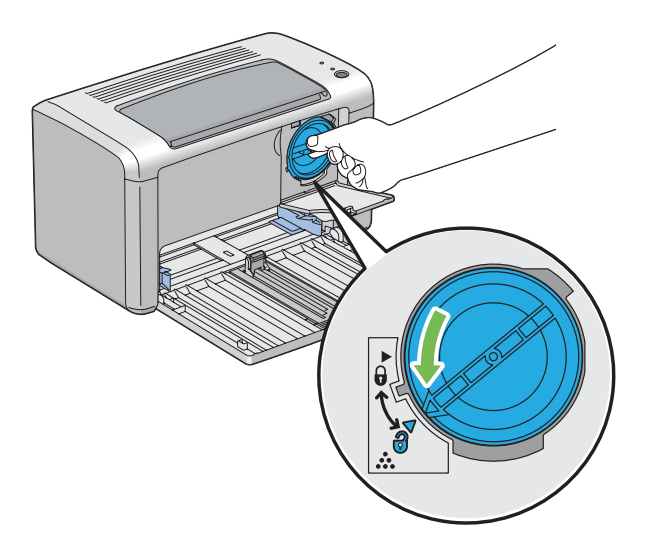

5. Trageţi spre exterior cartuşul de toner.

#### *Important:*

- ❏ *Nu atingeţi obturatorul cartuşului de toner uzat.*
- ❏ *Întotdeauna trageţi încet cartuşul de toner spre exterior pentru a evita vărsarea tonerului.*

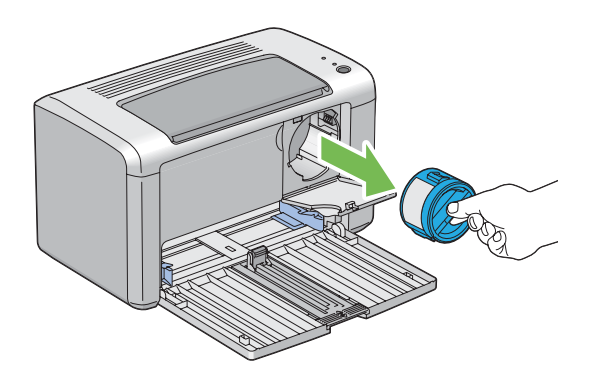

6. Aşezaţi încet cartuşul de toner pe colile de hârtie întinse în pasul 3.

### <span id="page-87-0"></span>**Instalarea unui cartuş de toner**

1. Despachetaţi un cartuş de toner nou şi agitaţi-l de cinci ori pentru a distribui uniform tonerul.

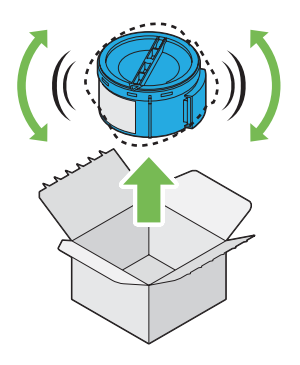

### *Notă:*

*Manipulaţi cartuşul de toner cu atenţie pentru a evita vărsarea tonerului.*

2. Ajustaţi cartuşul de toner la suportul de cartuş, apoi rotiţi-l spre dreapta pentru a alinia semnul de blocare.

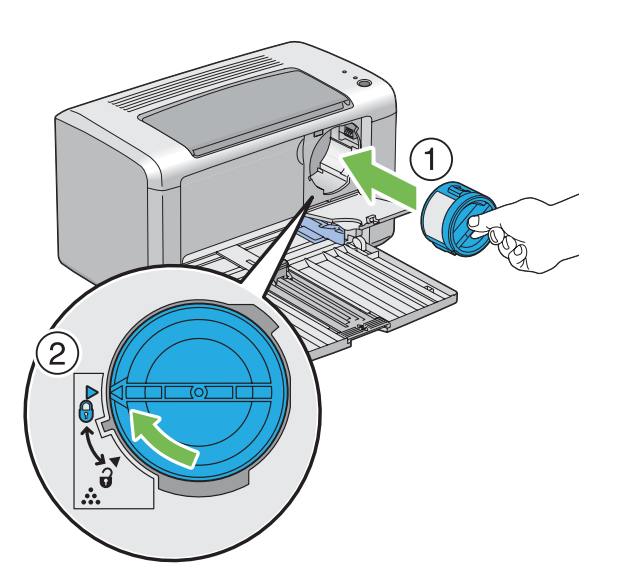

### *Important:*

*Asiguraţi-vă să fixaţi ferm cartuşul de toner înainte de imprimare. În caz contrar, acesta poate provoca anumite defecţiuni.*

3. Închideţi capacul de acces la toner până când se fixează cu un clic.

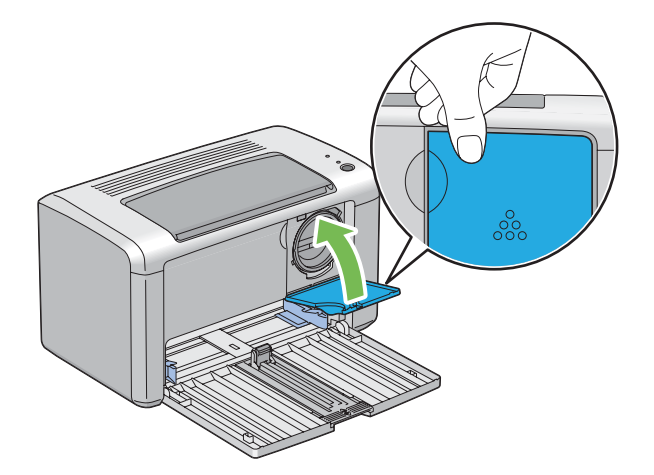

4. Închideţi capacul frontal.

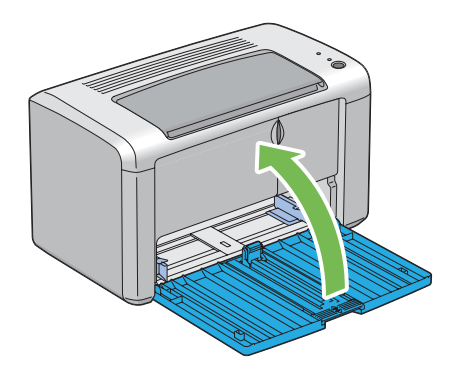

- 5. Împachetaţi cartuşul de toner îndepărtat în cutia în care a fost ambalat cartuşul de toner instalat.
- 6. Având grijă să nu atingeţi tonerul vărsat, adunaţi colile de hârtie întinse sub cartuşul de toner îndepărtat.

## **Comandarea consumabilelor**

Cartuşul de toner se va comanda periodic. Cartuşul de toner este însoţit de instrucţiuni de instalare, incluse în cutie.

### <span id="page-89-0"></span>**Consumabilele**

#### *Important:*

*Utilizarea unor consumabile nerecomandate de Epson poate scădea calitatea şi performanţa maşinii. Utilizaţi numai consumabile recomandate de Epson.*

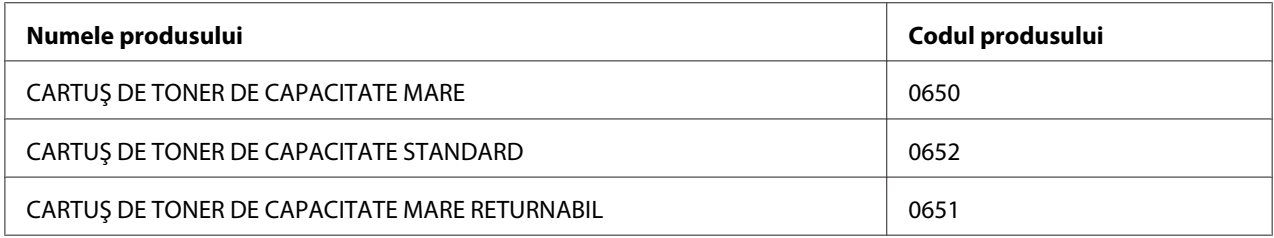

### **Când să comandaţi un cartuş de toner**

LED-urile de pe panoul utilizatorului şi fereastra **Printer Status** emit avertismente dacă cartuşul de toner se apropie de momentul înlocuirii. Verificaţi dacă aveţi la îndemână un cartuş de schimb. Este important să comandaţi un cartuş de toner la prima afişare a avertismentelor pentru a evita întreruperi în activitatea de imprimare. Fereastra **Printer Status** afişează un mesaj de eroare dacă cartuşul de toner trebuie înlocuit.

#### *Important:*

*Această imprimantă este proiectată să asigure cea mai stabilă performanţă şi calitate a imprimării dacă este utilizată cu cartuşul de toner recomandat de Epson. Utilizarea unui alt cartuş decât cel recomandat pentru această maşină reduce performanţa şi calitatea de imprimare a imprimantei. Este posibil, de asemenea, să vi se impută taxe de reparaţii dacă maşina se defectează. Pentru a beneficia de asistenţa pentru clienţi şi a obţine performanţa optimă a imprimantei, asiguraţi-vă să utilizaţi cartuşul de toner recomandat de Epson.*

### **Păstrarea consumabilelor**

Păstraţi consumabilele în ambalajul lor original până când trebuie să le utilizaţi. Nu păstraţi consumabilele în:

- ❏ Temperaturi mai ridicate de 40 ˚C.
- ❏ Mediu cu schimbări extreme de umiditate sau temperatură.
- ❏ Lumină solară directă.
- <span id="page-90-0"></span>❏ Locuri prăfuite.
- ❏ Autovehicul pentru timp îndelungat.
- ❏ Medii în care sunt prezente gaze corozive.
- ❏ Mediu cu aer sărat.

## **Gestionarea imprimantei**

### **Verificarea stării imprimantei cu Status Monitor (numai Windows)**

Status Monitor este un instrument instalat cu driverul de imprimare Epson. Acesta verifică automat starea imprimantei atunci când trimiteţi o lucrare de imprimare. Status Monitor poate verifica, de asemenea, cantitatea de toner rămasă în cartuş.

#### **Pornirea Status Monitor.**

Faceţi dublu clic pe pictograma Status Monitor de pe bara de activităţi sau faceţi clic dreapta pe pictogramă şi selectaţi **Printer Selection**.

Dacă pictograma Status Monitor nu este afişată pe bara de activităţi, deschideţi Status Monitor din meniul **Start**.

Următoarea procedură utilizează Microsoft® Windows® XP ca exemplu.

1. Faceţi clic pe **Start** — **All Programs (Toate programele)** — **EPSON** — **EPSON AL-M1400** — **Activate Status Monitor**.

Se afişează fereastra **Printer Selection**.

2. În listă, faceţi clic pe imprimanta dorită.

Se afişează fereastra **Printer Status**.

Pentru mai multe informaţii despre Status Monitor, consultaţi Ajutorul online.

*Vezi şi: ["Status Monitor \(numai Windows\)" la pagina 16](#page-15-0)*

## <span id="page-91-0"></span>**Economisirea consumabilelor**

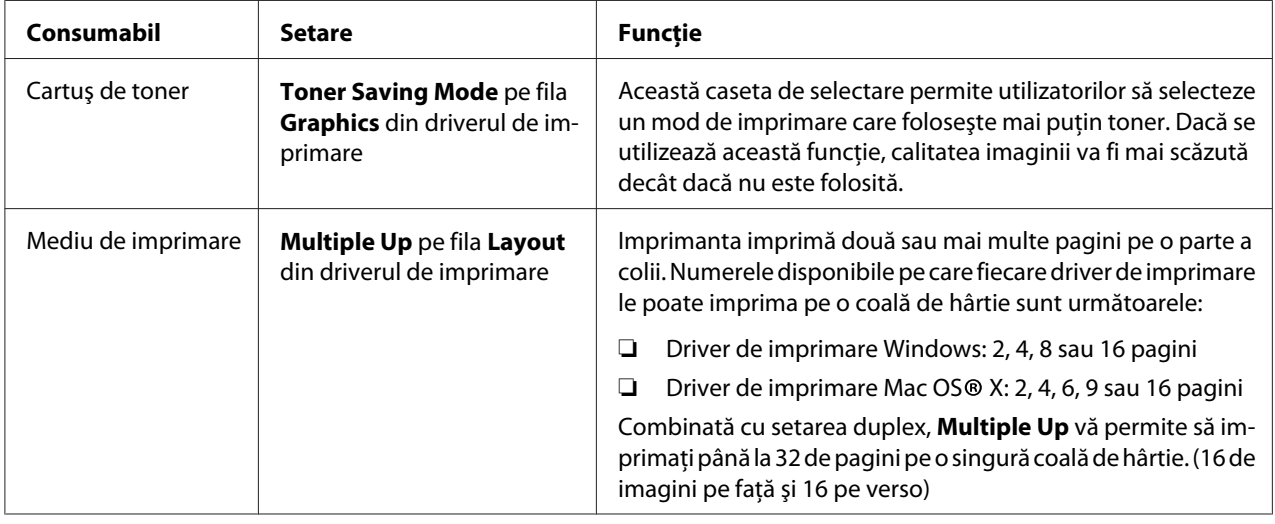

Puteţi modifica câteva setări în driverul de imprimare pentru a economisi toner şi hârtie.

## **Verificarea contoarelor de pagini**

Numărul total al paginilor imprimate poate fi verificat prin imprimarea unei pagini System Settings. Numărul total de pagini imprimate este indicat în secţiunea Print Volume, clasificat după formatul hârtiei.

Imprimarea pe o parte (inclusiv N-Up) se contorizează ca o singură lucrare, iar imprimarea faţă-verso (inclusiv N-Up) se contorizează ca două. Dacă în timpul imprimării faţă-verso apare în eroare după imprimarea corespunzătoare a primei părţi, aceasta se contorizează ca o lucrare.

La imprimarea față-verso, este posibilă inserarea automată a unei pagini goale, în funcție de setările aplicaţiei. În acest caz, pagina goală este contorizată ca o pagină. Cu toate acestea, la imprimarea faţă-verso a paginilor cu număr impar, pagina goală inserată pe partea din spate a ultimei pagini impare nu este contorizată.

### *Notă:*

*Consultaţi ["Imprimarea unei pagini System Settings" la pagina 55](#page-54-0) pentru detalii despre modul în care se imprimă o pagină System Settings.*

# <span id="page-92-0"></span>**Mutarea imprimantei**

#### *Notă:*

*Partea din spate a imprimantei este mai grea decât cea din faţă. Luaţi în calcul această diferenţă de greutate atunci când mutaţi imprimanta.*

1. Opriţi imprimanta.

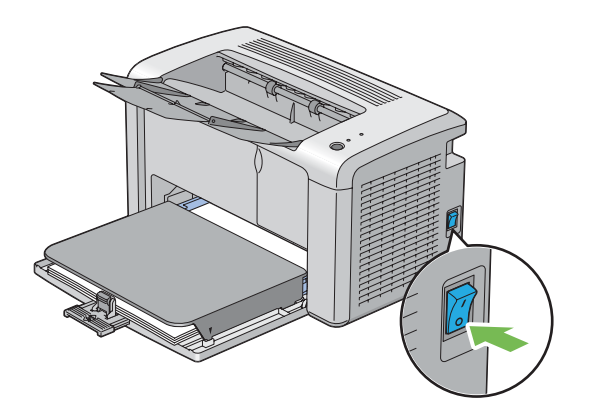

2. Deconectaţi cablul de alimentare şi cablul USB.

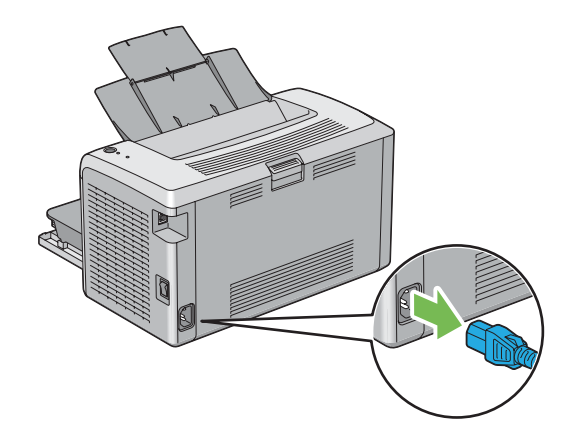

3. Dacă există hârtie în tava de ieşire centrală, îndepărtaţi-o. Închideţi extensia tăvii de ieşire.

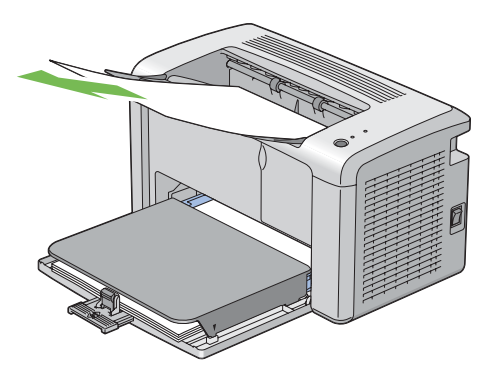

4. Scoateţi capacul de hârtie.

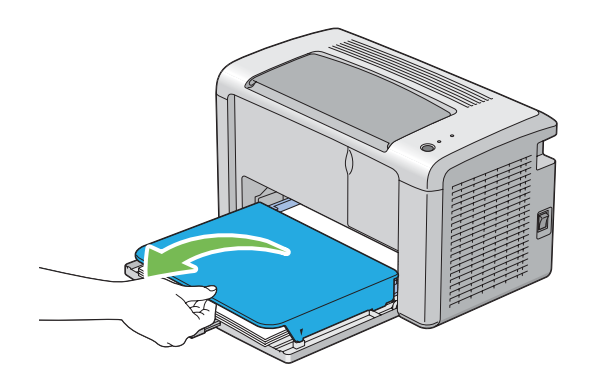

5. Îndepărtaţi în întregime hârtia din dispozitivul de alimentare multifuncţional (MPF) Păstraţi hârtia învelită, ferită de umiditate şi murdărie.

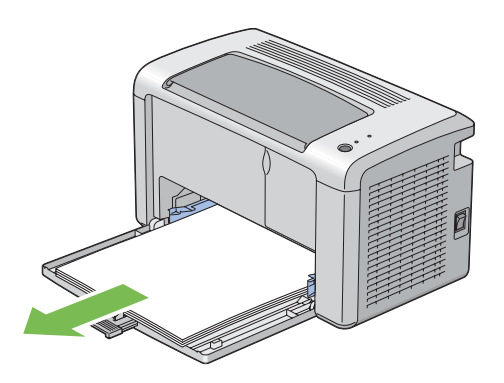

6. Glisaţi bara de glisare şi ghidajul de lungime spre înapoi până când fiecare dintre ele se opreşte.

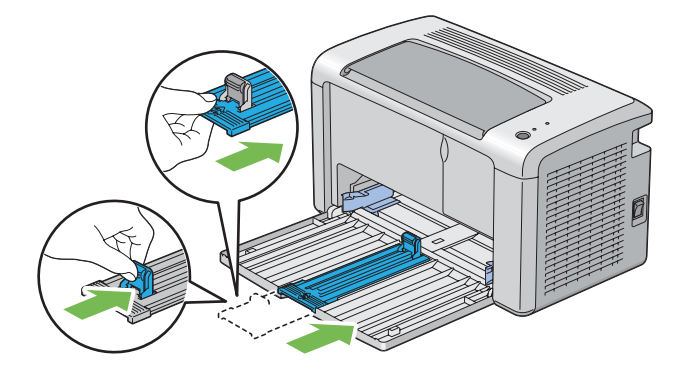

7. Închideţi capacul frontal.

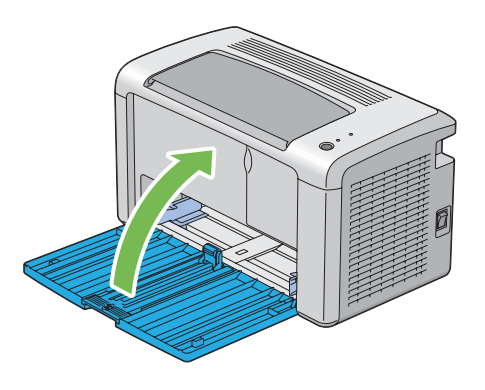

8. Ridicaţi imprimanta şi mutaţi-o cu grijă.

#### *Notă:*

*Dacă imprimanta urmează să fie mutată pe o distanţă mai mare, se va îndepărta cartuşul de toner pentru prevenirea vărsării tonerului, iar imprimanta se va ambala într-o cutie.*

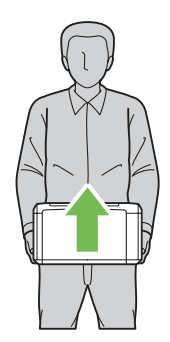

# <span id="page-95-0"></span>Anexa A **Unde puteţi obţine ajutor**

## **Contactarea serviciului de asistenţă Epson**

### **Înainte de a contacta Epson**

Dacă produsul dumneavoastră Epson nu funcţionează în mod corespunzător şi nu puteţi rezolva problema folosind informatiile de depanare din documentația produsului, contactați serviciile de asistenţă clienţi Epson pentru a primi asistenţă. Dacă serviciul de asistenţă Epson pentru zona dumneavoastră nu este menţionat mai jos, contactaţi furnizorul de la care aţi achiziţionat produsul.

Serviciul de asistenţă Epson vă va putea ajuta mult mai rapid dacă le oferiţi următoarele informaţii:

- ❏ Numărul de serie al produsului (Eticheta cu numărul de serie se află, de regulă, în partea din spate a produsului.)
- ❏ Modelul produsului
- ❏ Versiunea programului de produs (Faceţi clic pe **About**, **Version Info (Informaţii versiune)** sau pe un buton similar în programul de produs.)
- ❏ Marca şi modelul calculatorului dumneavoastră
- ❏ Numele şi versiunea sistemului de operare al calculatorului dumneavoastră
- $\Box$  Numele și versiunile aplicatiilor software pe care le folositi în mod normal cu produsul dumneavoastră

### **Asistenţă pentru utilizatorii din America de Nord**

Epson oferă serviciile de asistenţă tehnică enumerate mai jos.

### **Asistenţă prin Internet**

Vizitați site-ul Web de asistenţă al Epson la<http://epson.com/support>şi selectaţi-vă produsul pentru soluții la probleme comune. Puteți descărca drivere și documentații, puteți obține răspunsuri la întrebări frecvente şi sfaturi de depanare sau puteţi trimite e-mail la Epson cu întrebările dumneavoastră.

### **Discutaţi cu un reprezentant de asistenţă**

Formaţi: (888) 377-6611, între orele 6 şi 18, ora pacificului, de luni până vineri. Orele şi zilele de asistenţă pot fi modificate fără notificare prealabilă.

Înainte de a suna, asiguraţi-vă că aveţi la îndemână numărul de identificare a unităţii, inclusă în informaţiile despre Planul preferat de protecţie Epson, livrate împreună cu imprimanta. De asemenea, veţi avea nevoie de numărul de serie al imprimantei şi dovada achiziţiei.

### **Achiziționați consumabile şi accesorii**

Puteţi achiziţiona cartuşe originale de cerneală, toner, hârtie şi accesorii Epson de la un distribuitor autorizat Epson. Pentru a găsi cel mai apropiat distribuitor, sunaţi la 800-GO-EPSON (800-463-7766). Sau puteţi achiziţiona online la<http://www.epsonstore.com> (vânzări S.U.A.) sau <http://www.epson.ca>(vânzări Canada).

### **Asistenţă pentru utilizatorii din America Latină**

Serviciile de asistenţă electronică sunt disponibile 24 de ore pe zi pe următoarele site-uri Web:

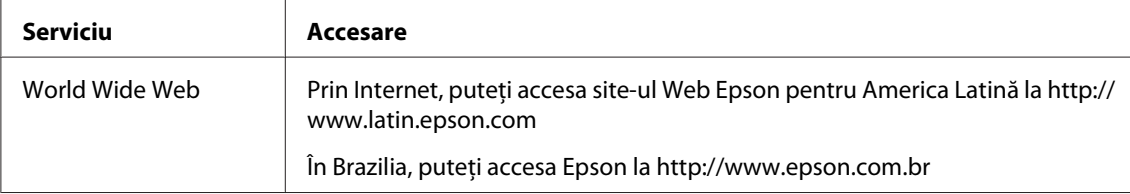

Pentru a discuta cu un reprezentant de asistență, sunați unul din numerele de mai jos:

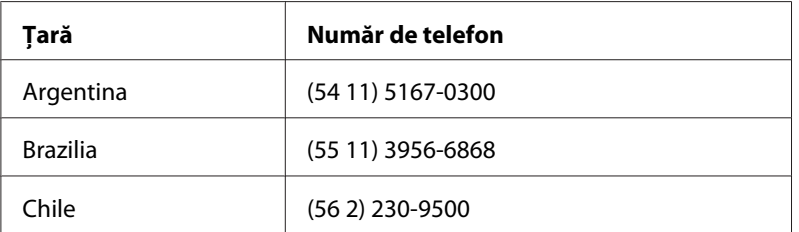

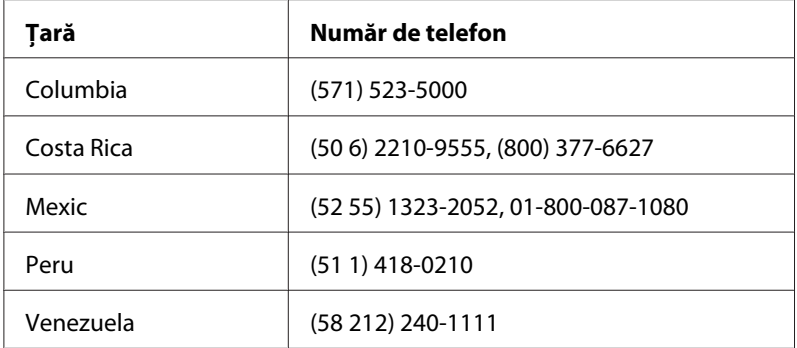

### **Asistenţă pentru utilizatorii din Europa**

Pentru informaţii despre modul în care puteţi contacta serviciul de asistenţă Epson, consultaţi **Pan-European Warranty Document**.

## **Asistenţă pentru utilizatorii din Taiwan**

Datele de contact pentru informaţii, asistenţă şi servicii sunt:

### **World Wide Web ([http://www.epson.com.tw\)](http://www.epson.com.tw)**

Informaţii despre specificaţiile de produs, drivere pentru descărcare şi informaţii despre produse.

### **Biroul de asistenţă Epson (Telefon: +0280242008)**

Echipa noastră de la Biroul de asistenţă vă poate fi de ajutor cu următoarele elemente prin telefon:

- ❏ Informaţii despre vânzări şi produse
- ❏ Întrebări sau probleme legate de utilizarea produsului
- ❏ Informaţii cu privire la serviciile de reparaţii şi garanţie

### **Centrul de service pentru reparaţii:**

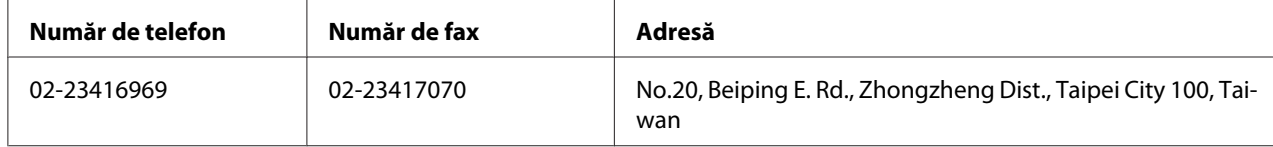

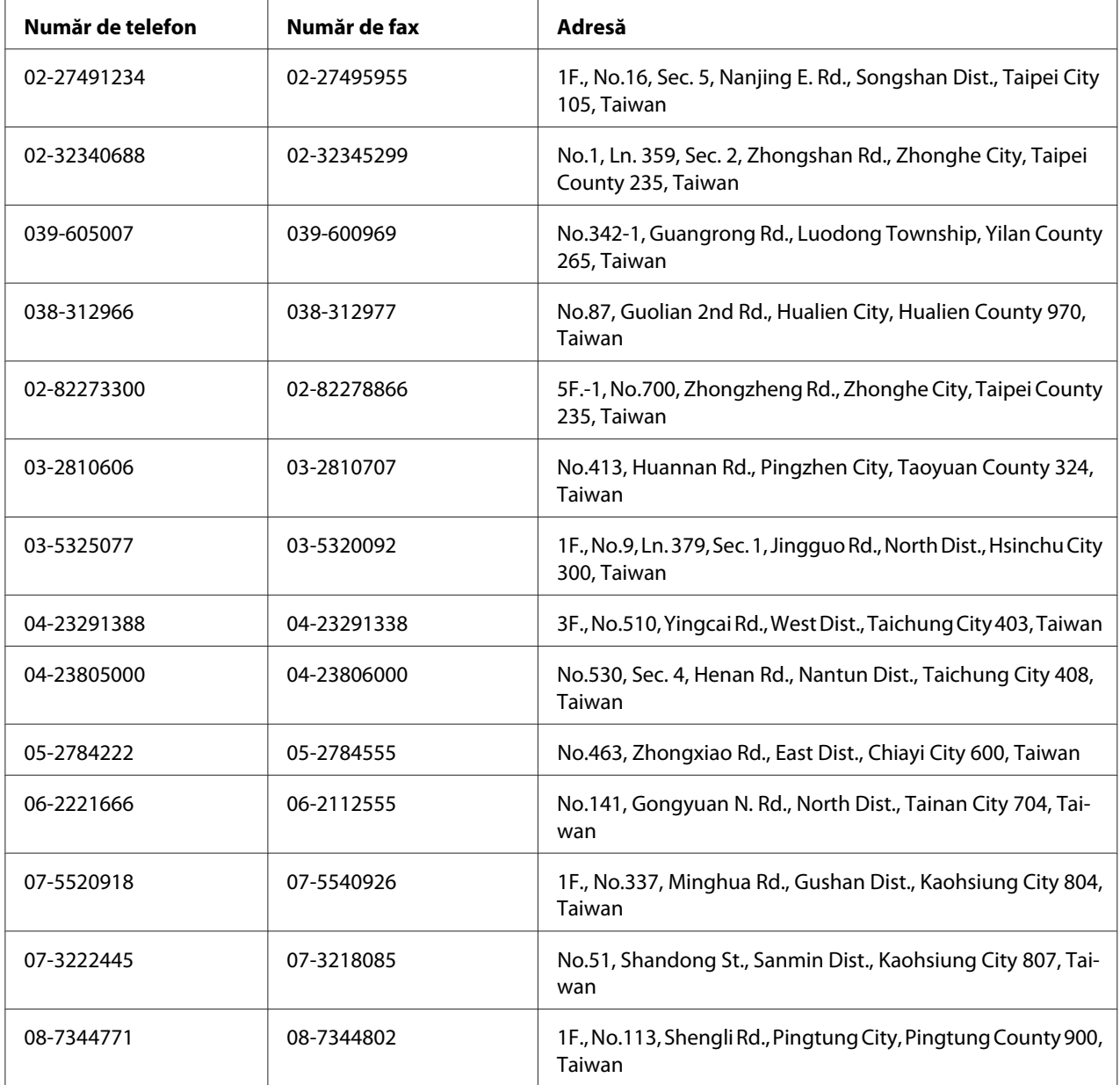

## **Asistenţă pentru utilizatorii din Australia**

Epson Australia doreşte să vă asigure un nivel ridicat de asistenţă clienţi. În afara documentaţiei de produs, vă oferim următoarele surse de obţinere a informaţiilor:

#### **Furnizorul dumneavoastră**

Nu uitaţi că furnizorul vă poate ajuta frecvent să identificaţi şi să rezolvaţi problemele. Furnizorul trebuie să fie întotdeauna primul apelat pentru sfaturi în caz de probleme; vă rezolvă deseori rapid şi uşor problemele şi vă oferă indicaţii cu privire la paşii care trebui urmaţi.

#### **Adresa Internet<http://www.epson.com.au>**

Accesaţi paginile World Wide Web ale Epson Australia. Merită să vă ajungeţi aici cu modemul pentru o navigare ocazională! Situl conţine o zonă pentru descărcarea drivere, informaţii despre punctele de contact Epson, despre produse noi şi asistenţă tehnică (e-mail).

#### **Birou de asistenţă Epson**

Biroul de asistenţă Epson este conceput ca o ultimă resursă, pentru a fi siguri că clienţii noştri au acces la informaţii. Operatorii Biroului de asistenţă vă pot asista la instalarea, configurarea şi utilizarea produsului dumneavoastră Epson. Personalul de ante-vânzare al Biroului de asistenţă poate furniza informaţii scrise despre noile produse Epson şi vă poate informa cu privire la locaţia celui mai apropiat dealer sau agent de service. Aici găsiţi răspunsurile la multe întrebări.

Numele Biroului de asistenţă sunt:

Telefon: 1300 361 054 Fax: (02) 8899 3789

Vă sfătuim să aveţi la dispoziţie toate informaţiile relevante atunci când sunaţi. Cu cât pregătiţi mai multe informaţii, cu atât vă putem ajuta să rezolvaţi mai rapid problema. Aceste informaţii includ documentaţia de produs Epson, tipul de calculator, tipul sistemului de operare, programele de aplicaţie şi orice informaţie pe care o consideraţi necesară.

### **Asistenţă pentru utilizatorii din Singapore**

Sursele de informații, suport și serviciile disponibile de la Epson Singapore sunt:

### **World Wide Web (<http://www.epson.com.sg>)**

Sunt disponibile informaţii despre specificaţiile de produs, drivere pentru descărcare, întrebări frecvente (FAQ), informaţii de vânzări şi asistenţă tehnică prin e-mail.

### **Epson HelpDesk (Telefon: (65) 6586 3111)**

Echipa noastră de la Biroul de asistenţă vă poate fi de ajutor cu următoarele elemente prin telefon:

- ❏ Informaţii despre vânzări şi produse
- ❏ Întrebări sau probleme legate de utilizarea produsului
- ❏ Informaţii cu privire la serviciile de reparaţii şi garanţie

### **Asistenţă pentru utilizatorii din Thailanda**

Datele de contact pentru informaţii, asistenţă şi servicii sunt:

### **World Wide Web ([http://www.epson.co.th\)](http://www.epson.co.th)**

Sunt disponibile informații despre specificațiile de produs, drivere pentru descărcare, întrebări frecvente (FAQ) şi e-mail.

### **Epson Hotline (Telefon: (66)2685-9899)**

Echipa noastră Hotline vă poate fi de ajutor cu următoarele elemente prin telefon:

- ❏ Informaţii despre vânzări şi produse
- ❏ Întrebări sau probleme legate de utilizarea produsului
- ❏ Informaţii cu privire la serviciile de reparaţii şi garanţie

### **Asistenţă pentru utilizatorii din Vietnam**

Datele de contact pentru informaţii, asistenţă şi servicii sunt:

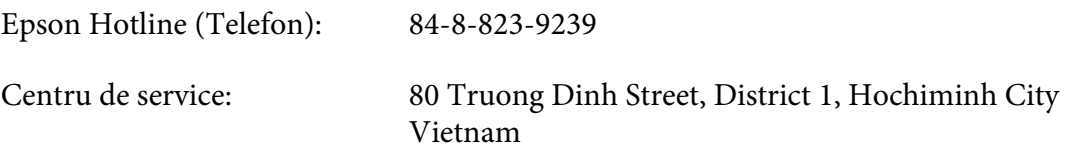

## **Asistenţă pentru utilizatorii din Indonezia**

Datele de contact pentru informaţii, asistenţă şi servicii sunt:

### **World Wide Web ([http://www.epson.co.id\)](http://www.epson.co.id)**

- ❏ Informaţii privind specificaţiile de produs, drivere pentru descărcare
- ❏ Întrebări frecvente, informaţii de vânzări, întrebări prin e-mail

### **Epson Hotline**

- ❏ Informaţii despre vânzări şi produse
- ❏ Asistenţă tehnică

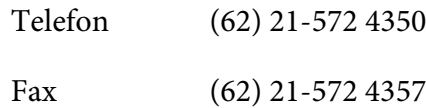

### **Centru de Service Epson**

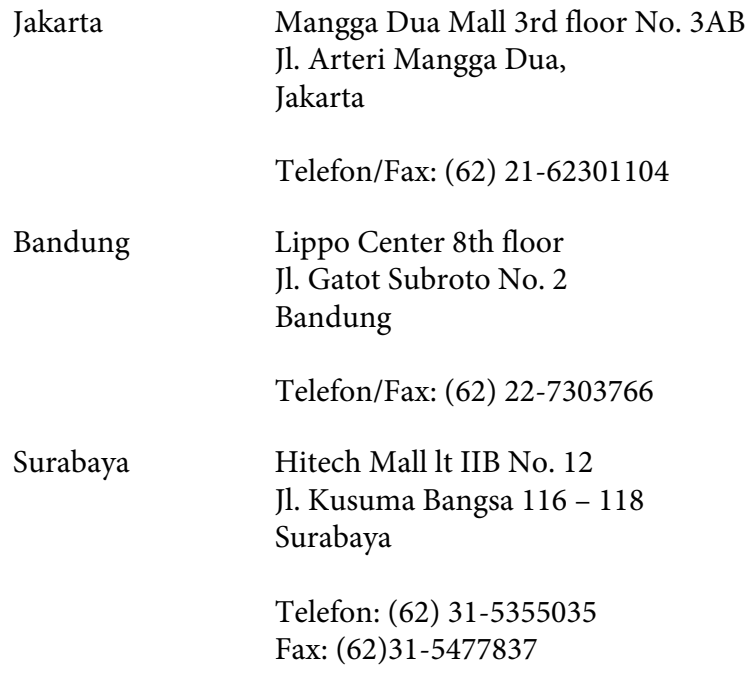

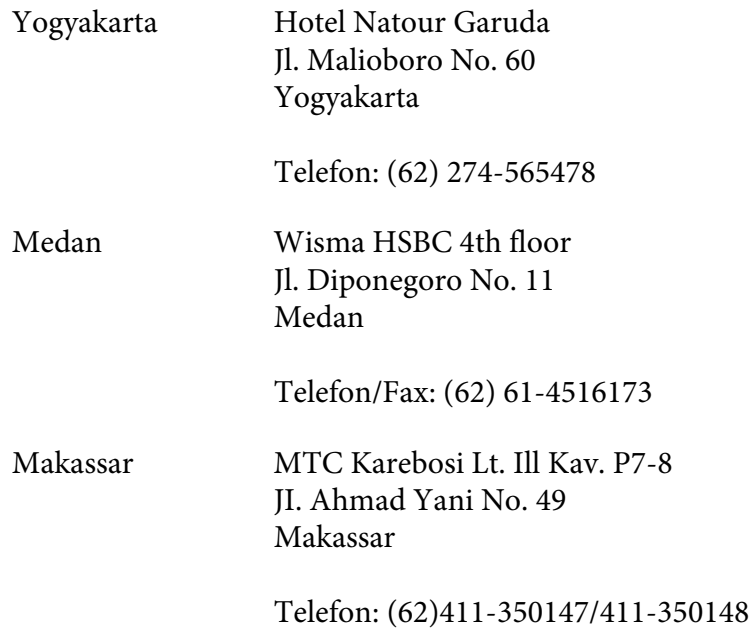

### **Asistenţă pentru utilizatorii din Hong Kong**

Pentru a obţine asistenţă tehnică, precum şi alte servicii de asistenţă post-vânzare, utilizatorii sunt invitați să contacteze Epson Hong Kong Limited.

### **Internet Home Page**

Epson Hong Kong a creat o pagină de bază locală atât în limba chineză, cât şi în limba engleză, pentru a furniza utilizatorilor următoarele informaţii:

- ❏ Informaţii de produs
- ❏ Răspunsuri la întrebări frecvente
- ❏ Cele mai recente versiuni ale driverelor de produs Epson

Utilizatorii pot accesa pagina noastră de bază World Wide Web la:

<http://www.epson.com.hk>

### **Linie de asistenţă tehnică**

De asemenea, puteţi contacta personalul nostru tehnic la următoarele numere de telefon şi fax:

Telefon: (852) 2827-8911 Fax: (852) 2827-4383

### **Asistenţă pentru utilizatorii din Malaezia**

Datele de contact pentru informații, asistență și servicii sunt:

### **World Wide Web (<http://www.epson.com.my>)**

- ❏ Informaţii privind specificaţiile de produs, drivere pentru descărcare
- ❏ Întrebări frecvente, informaţii de vânzări, întrebări prin e-mail

### **Epson Trading (M) Sdn. Bhd.**

Sediul central.

Telefon: 603-56288288

Fax: 603-56288388/399

### Birou de asistenţă Epson

❏ Informaţii despre vânzări şi produse (Infoline)

Telefon: 603-56288222

❏ Informaţii despre serviciile de reparaţie şi garanţii, utilizare produs şi asistenţă tehnică (Techline)

Telefon: 603-56288333

### **Asistenţă pentru utilizatorii din India**

Datele de contact pentru informaţii, asistenţă şi servicii sunt:

### **World Wide Web ([http://www.epson.co.in\)](http://www.epson.co.in)**

Informaţii despre specificaţiile de produs, drivere pentru descărcare şi informaţii despre produse.

### **Sediul Central Epson India - Bangalore**

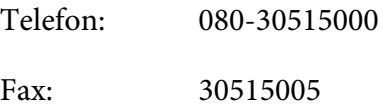

### **Sediile regionale Epson India:**

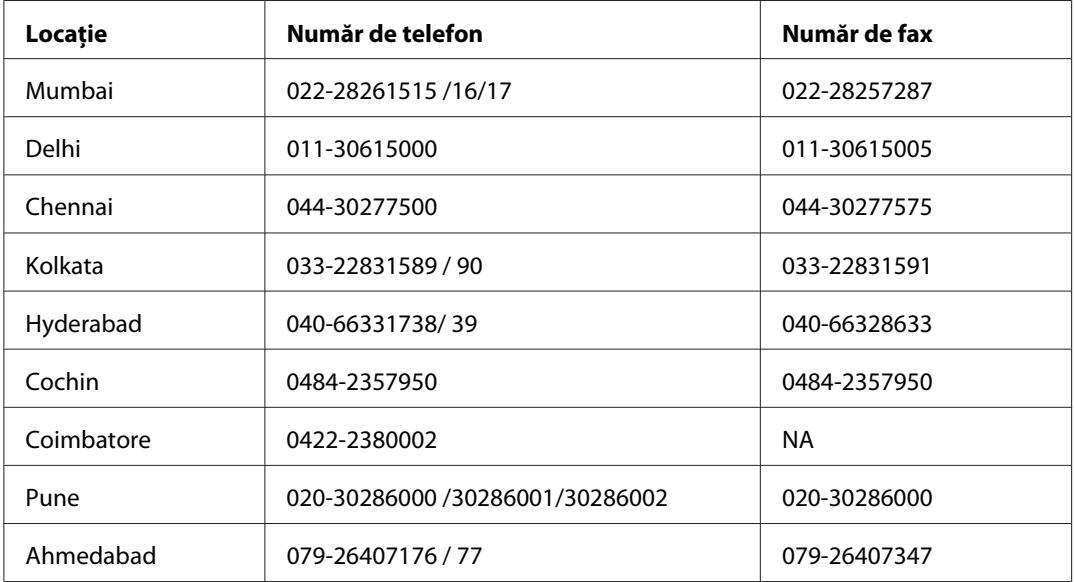

### **Linie de asistenţă**

Pentru servicii, informaţii de produs sau pentru comenzi de cartuşe 18004250011 (9 AM - 9 PM) acesta este un număr netaxabil.

Pentru service (utilizatori CDMA & Mobile) 3900 1600 (9 AM - 6 PM) Prefix cod STD local.

### **Asistenţă pentru utilizatorii din Filipine**

Pentru a obţine asistenţă tehnică, precum şi alte servicii post-vânzare, utilizatorii sunt invitaţi să contacteze Epson Philippines Corporation la numerele de telefon şi de fax, precum şi la adresa de e-mail de mai jos:

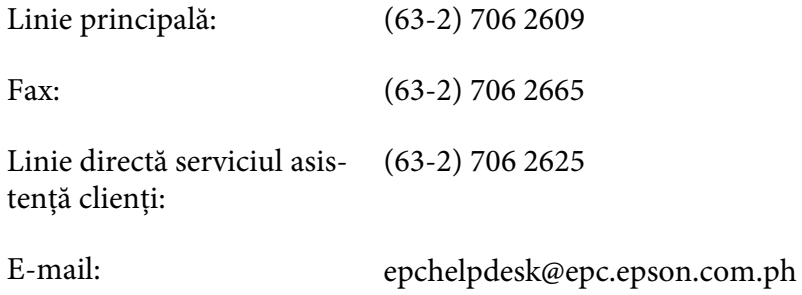

### **World Wide Web** [\(http://www.epson.com.ph](http://www.epson.com.ph))

Sunt disponibile informaţii despre specificaţiile de produs, drivere pentru descărcare, întrebări frecvente şi informaţii prin e-mail.

#### **Nr. gratuit 1800-1069-EPSON(37766)**

Echipa noastră Hotline vă poate fi de ajutor cu următoarele elemente prin telefon:

- ❏ Informaţii despre vânzări şi produse
- ❏ Întrebări sau probleme legate de utilizarea produsului
- ❏ Informaţii cu privire la serviciile de reparaţii şi garanţie

# **Index**

## **A**

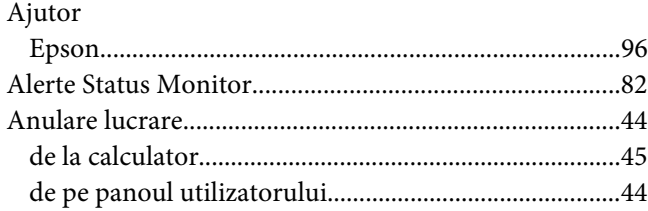

### **B**

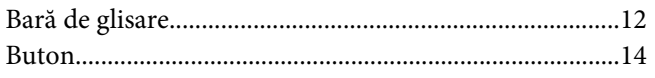

## **C**

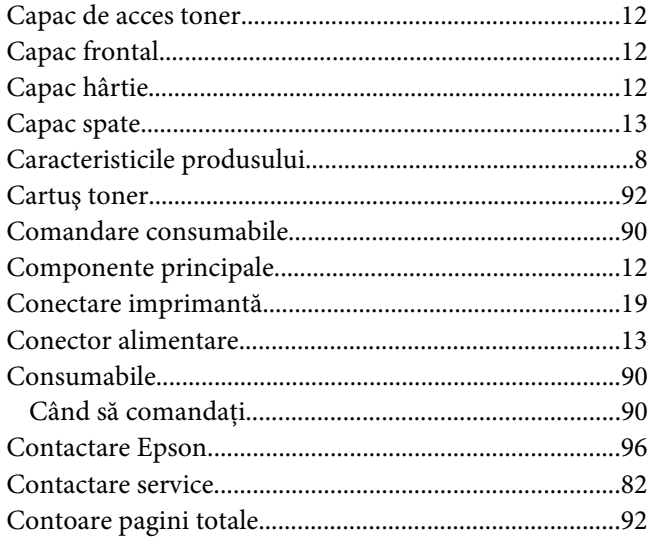

### **D**

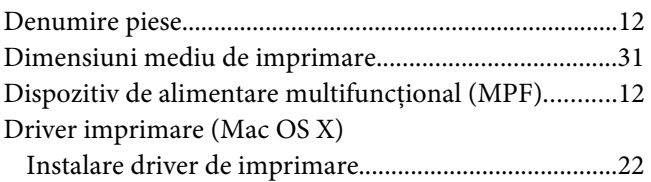

# **E**

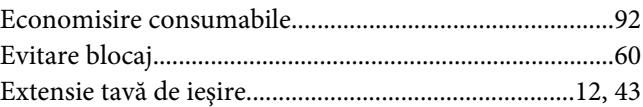

### **G**

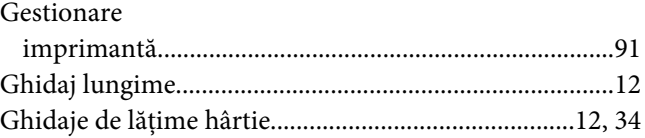

### **I**

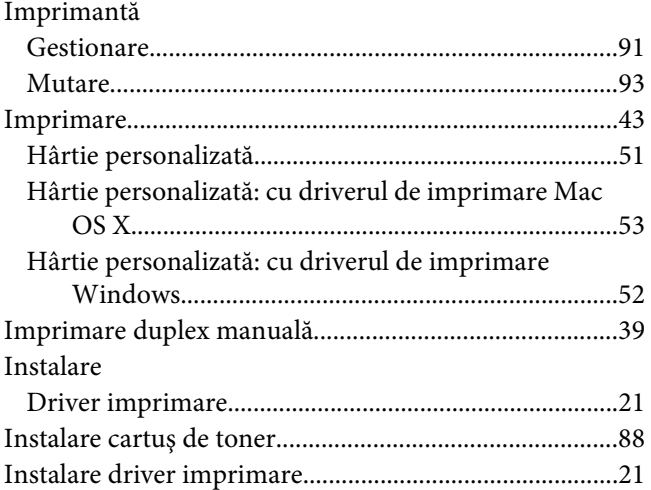

## **Î**

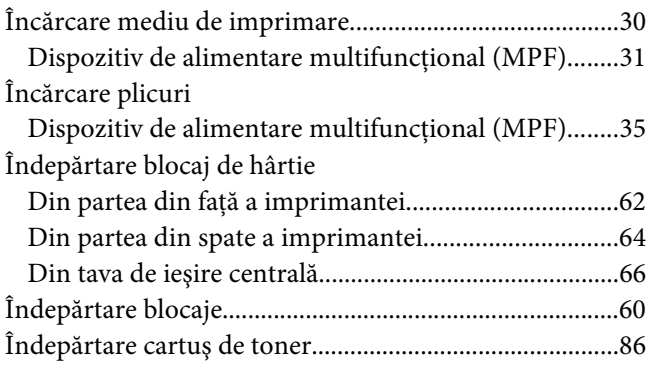

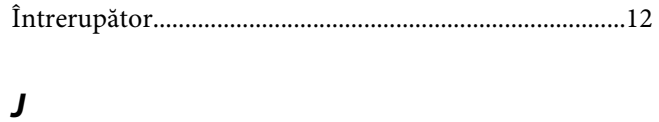

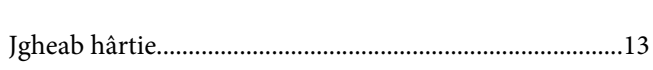

### $\mathbf{L}$

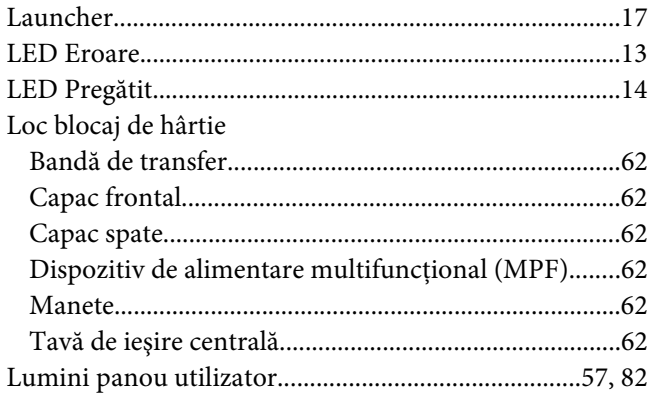

### $\boldsymbol{M}$

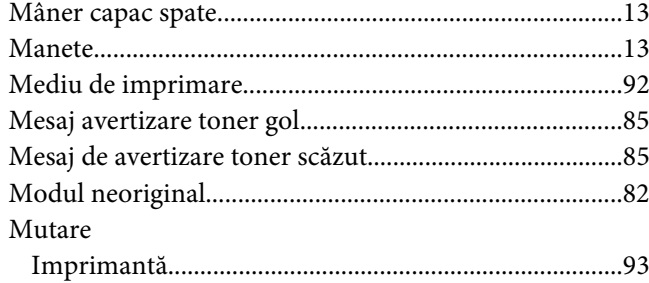

## $\boldsymbol{N}$

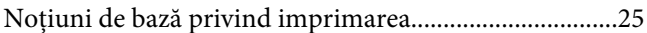

### $\overline{P}$

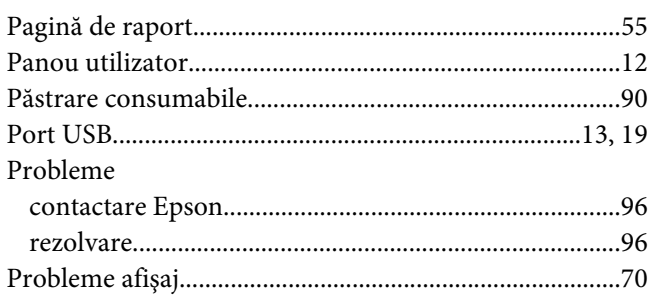

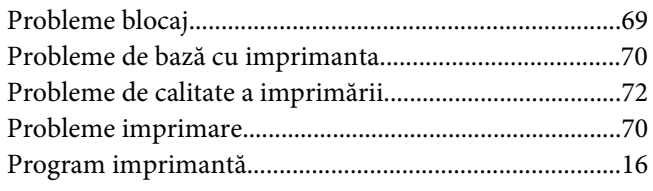

### $\boldsymbol{R}$

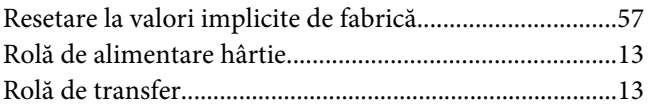

### $\mathsf{S}$

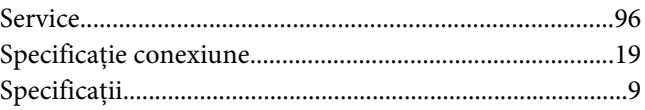

## $\overline{I}$

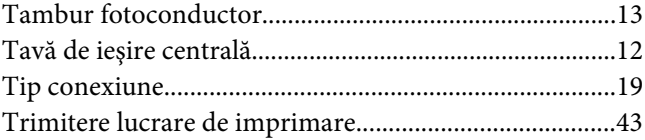